cyfrowy aparat fotograficzny **hp** photosmart serii 930

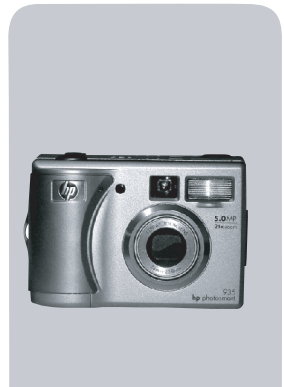

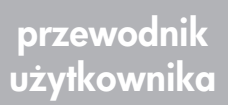

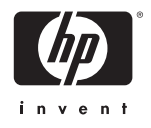

#### **Informacja o znakach towarowych i prawach autorskich**

Copyright 2003 Hewlett-Packard Company

Wszystkie prawa zastrzeżone. Zadna część tej publikacji nie może być kopiowana, powielana ani tłumaczona na inny język bez wcześniejszego pisemnego zezwolenia firmy Hewlett-Packard.

Informacje zawarte w tym dokumencie mogg ulec zmianie bez powiadomienia. Firma Hewlett-Packard nie bedzie odpowiedzialna za zawarte w niniejszym tekście błędy ani za szkody wynikłe ze świadomego działania, związane z dostarczeniem, prezentacją lub użyciem tego materiału.

Microsoft® i Windows® są zastrzeżonymi w USA znakami towarowymi firmy Microsoft Corporation.

Apple®, Macintosh® i Mac® są zastrzeżonymi w USA znakami towarowymi firmy Apple Computer, Inc.

PENTAX® jest zastrzeżonym znakiem towarowym PENTAX Corporation.

Logo SD jest znakiem towarowym SD Card Association.

MultiMediaCard<sup>TM</sup> jest znakiem towarowym Infineon Technologies AG.

# **Spis treści**

#### Rozdział 1: Rozpoczęcie pracy ............................8 [Czci aparatu . . . . . . . . . . . . . . . . . . . . . . . . . . . . 10](#page-8-0) [Przygotowanie . . . . . . . . . . . . . . . . . . . . . . . . . . . . 16](#page-14-0) Mocowanie paska na rękę . . . . . . . . . . . . . . . 16 [Instalacja baterii . . . . . . . . . . . . . . . . . . . . . . . 17](#page-15-0) Instalacja karty pamieci . . . . . . . . . . . . . . . . . 17 [Włczanie zasilania . . . . . . . . . . . . . . . . . . . . 18](#page-16-0) [Ekran statusu . . . . . . . . . . . . . . . . . . . . . . . . . . 18](#page-16-1) Przywracanie poprzednich ustawień . . . . . . . . 19 [Wybieranie jzyka . . . . . . . . . . . . . . . . . . . . . 19](#page-17-1) [Ustawianie daty i czasu . . . . . . . . . . . . . . . . . . 19](#page-17-2) [Instalowanie oprogramowania . . . . . . . . . . . . . 20](#page-18-0) [Windows . . . . . . . . . . . . . . . . . . . . . . . . . 20](#page-18-1) [Macintosh . . . . . . . . . . . . . . . . . . . . . . . . 21](#page-19-0) [Stan i menu aparatu . . . . . . . . . . . . . . . . . . . . . . . . 23](#page-21-0) Rozdział 2: Wykonywanie zdjęć i klipów wideo . . . . . . . . . . 24 [Wykonywanie zdjć . . . . . . . . . . . . . . . . . . . . . . . . 24](#page-22-1) Rejestracja dźwięku do zdjęć . . . . . . . . . . . . . . . . 25 [Nagrywanie klipów wideo . . . . . . . . . . . . . . . . . . . 26](#page-24-0) Wykonywanie zdjęć z samowyzwalaczem . . . . . . . . 27 Korzystanie z ograniczników regulacji ostrości . . . . . 29 Korzystanie z blokady ostrości . . . . . . . . . . . . . . . 30 Korzystanie z widoku na żywo . . . . . . . . . . . . . . . 31 Ustawianie zakresu ostrości . . . . . . . . . . . . . . . . . . 33 Ustawianie trybu naświetlania . . . . . . . . . . . . . . . . 35 Korzystanie z kompensacji naświetlania . . . . . . . . . 36 [Ustawianie lampy błyskowej . . . . . . . . . . . . . . . . . . 37](#page-35-0) [Korzystanie z funkcji zoom . . . . . . . . . . . . . . . . . . . 40](#page-38-0)

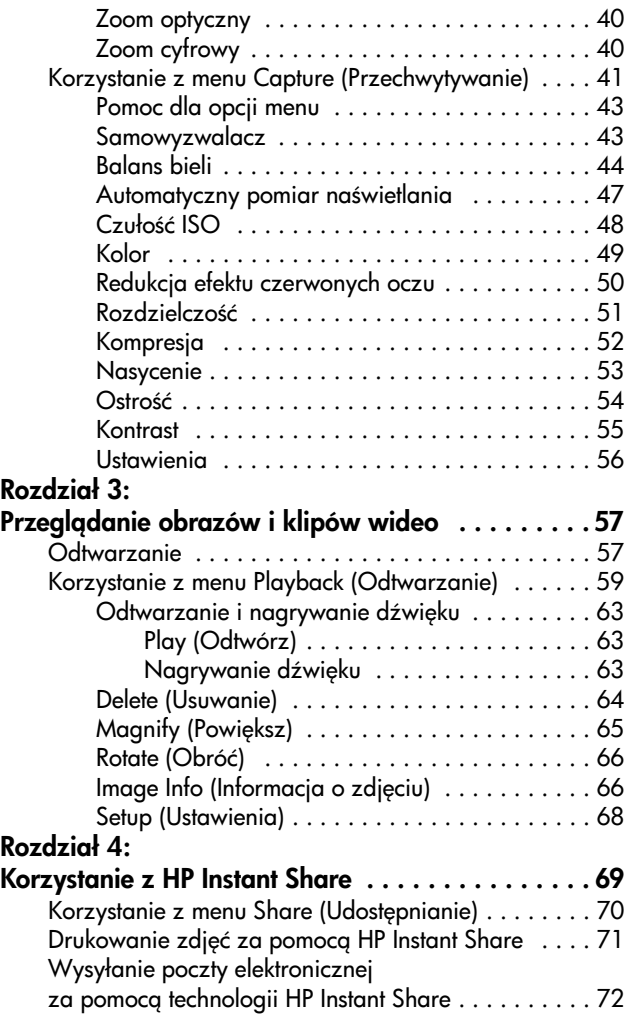

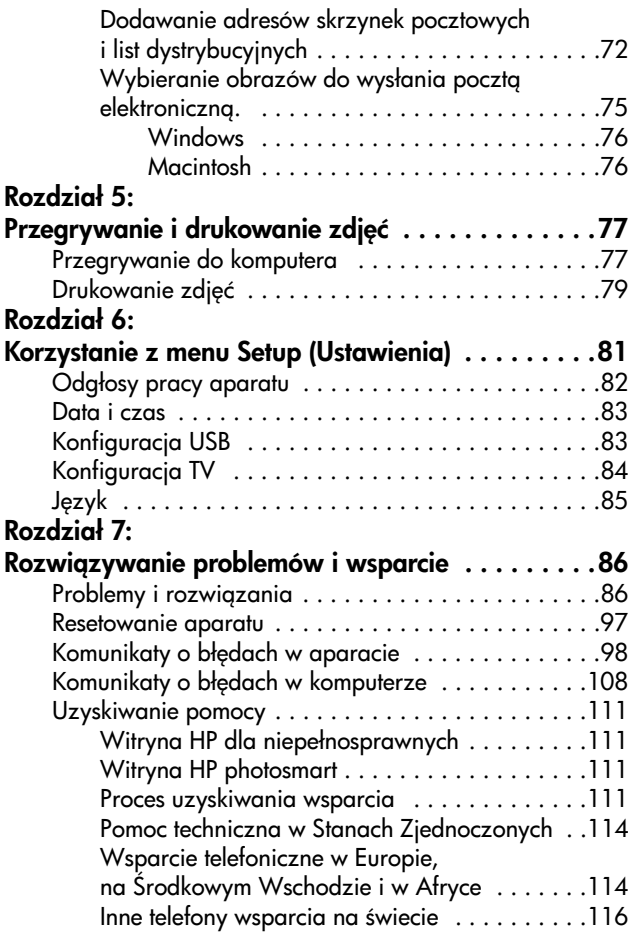

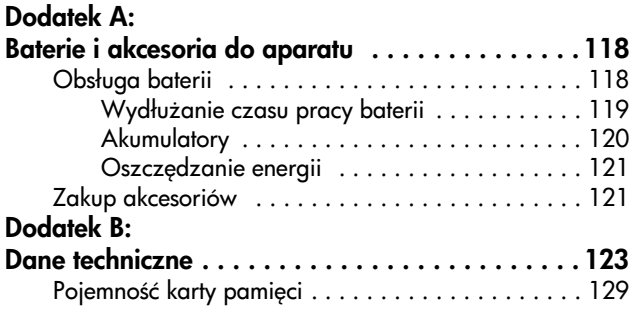

# <span id="page-6-0"></span>**Rozdział 1: Rozpoczęcie pracy**

Gratulujemy zakupu aparatu cyfrowego! Aparat ten posiada wiele funkcji uprzyjemniających robienie zdjęć, między innymi HP Instant Share™, możliwość bezpośredniego drukowania, ręczną i automatyczną obsługę, pomoc wbudowaną w aparat *i* opcjonalna stacje dokujaca.

Dzięki łunkcji HP Instant Share, możesz łatwo okreslić w aparacie, co stanie się ze zdjęciem przy następnym podłaczeniu do komputera. Dzieki temu Twoi przyjąciele i rodzina mogą oglądać Twoje zdjęcia bez obciążania ich dużymi załącznikami do listów elektronicznych. Możesz także skorzystać z możliwości bezpośredniego drukowania w dowolnej drukarce HP Photosmart lub innej drukarki HP bez łaczenia się z komputerem. Jest to najlepszy sposób na zachowanie innych blisko siebie przez tworzenie cennych wspomnień!

Aby jeszcze bardziej uprzyjemnić sobie robienie zdjęć, możesz zakupić Stację dokującą HP Photosmart 8886 do aparatu cyłrowego. Umożliwia ona łatwe przenoszenie zdjęć do komputera, wysyłanie obrazów do drukarki lub telewizora i ładowanie akumulatorów w aparacie. Jest także wygodnym miejscem do przechowywania aparatu.

#### **UWAGA** Wkładka do stacji dokujacej jest dołaczona do aparatu. Umożliwia ona włożenie Twojego aparatu (oraz innych o tym samym modelu) do stacji dokującej.

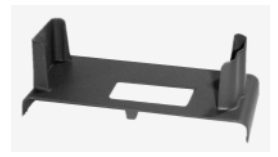

Nie używaj wkładki bez stacji dokującej i NIE wyrzucaj jej. Informacje na temat wkładki i stacji dokującej znajdziesz w Przewodniku użytkownika stacji dokującej HP 8886 do aparatu fotograficznego.

## <span id="page-8-0"></span>**Cz**ęści aparatu

**UWAGA** Więcej informacji na temat wybranej części znajdziesz na stronie, której numer znajduje się w nawiasie po nazwie części.

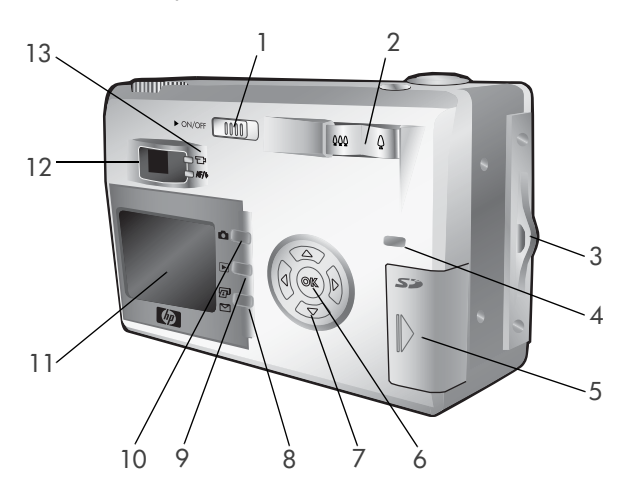

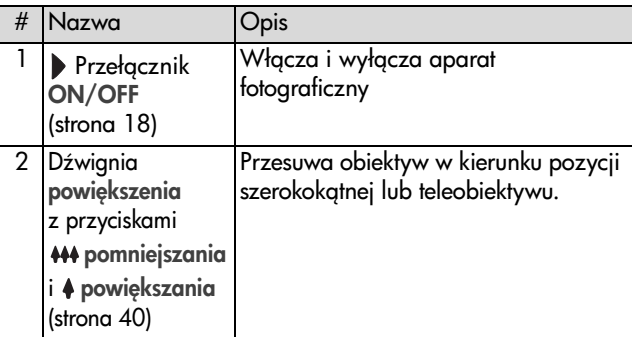

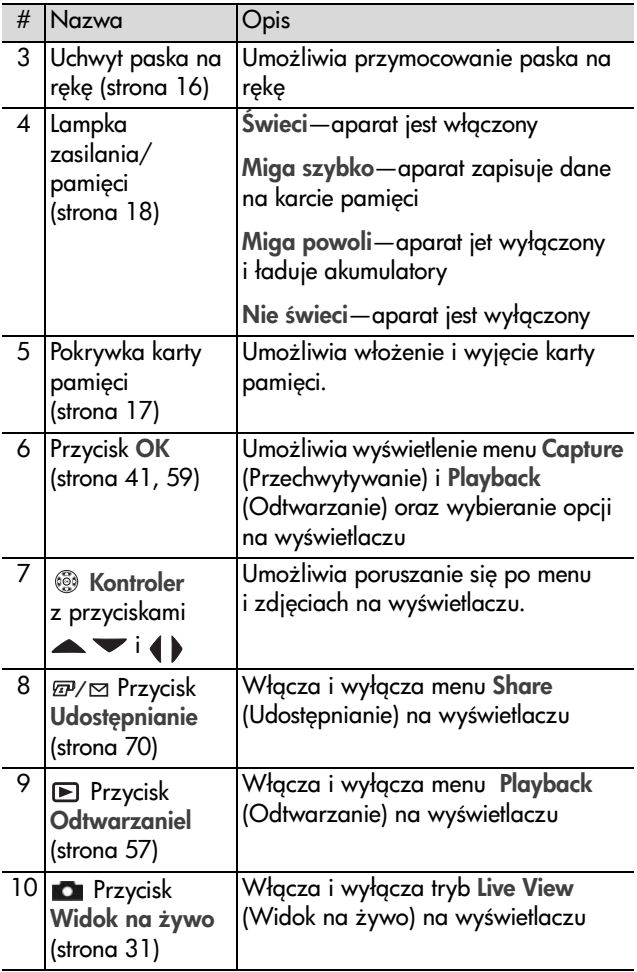

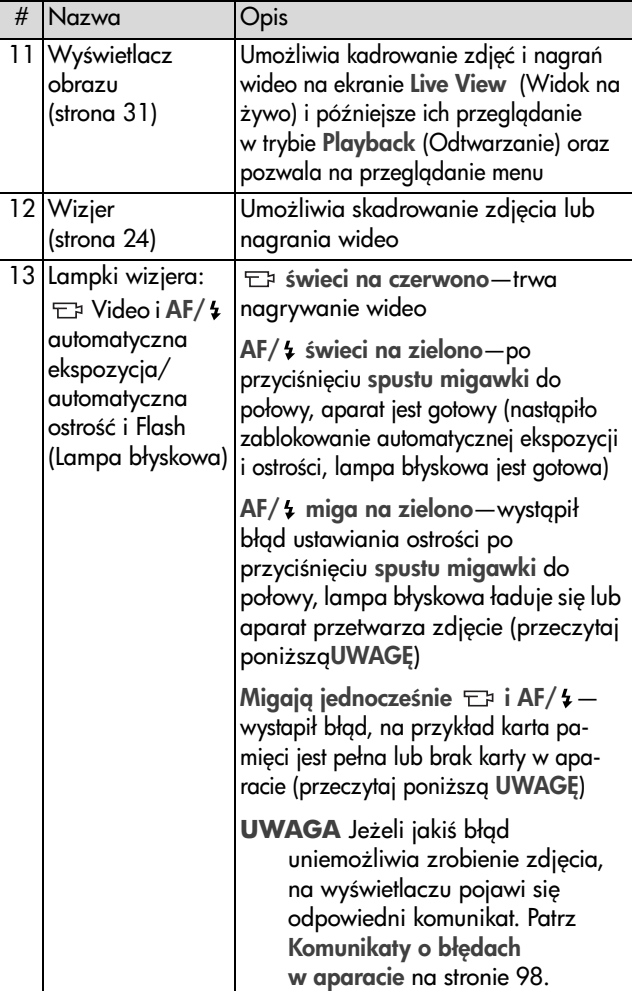

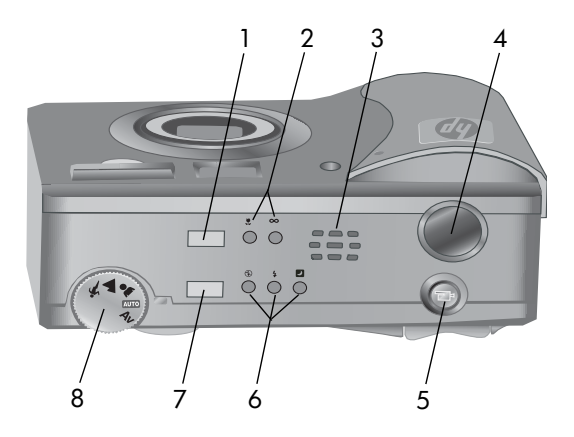

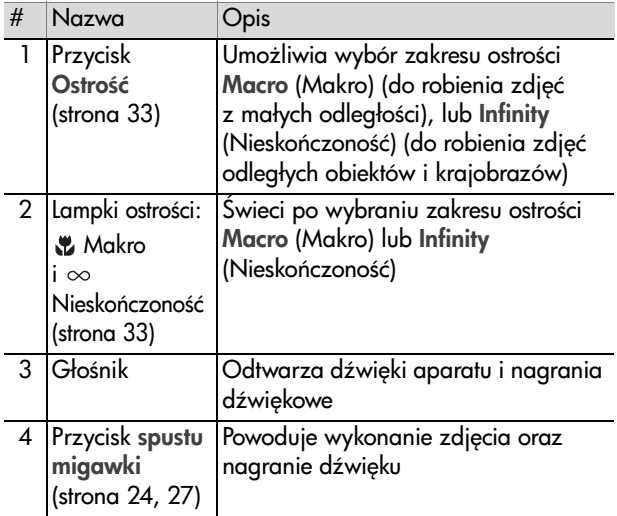

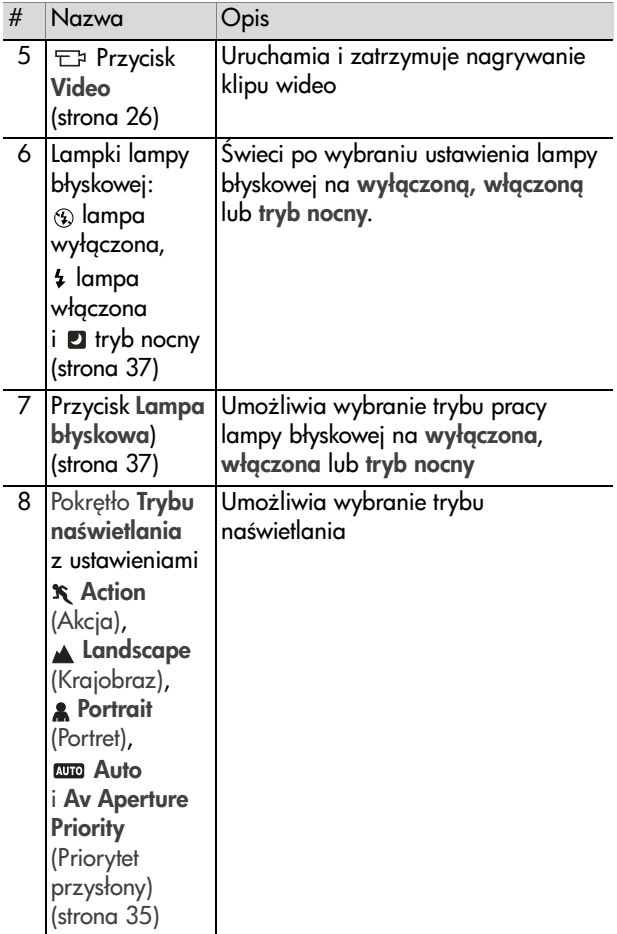

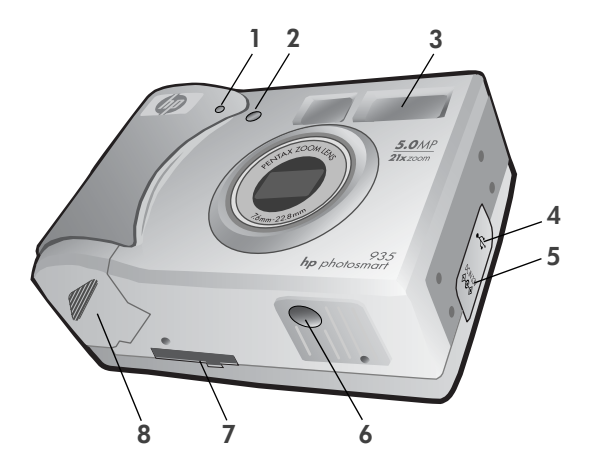

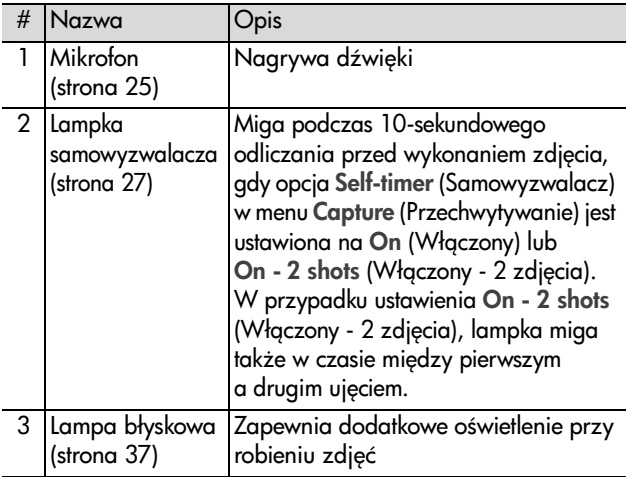

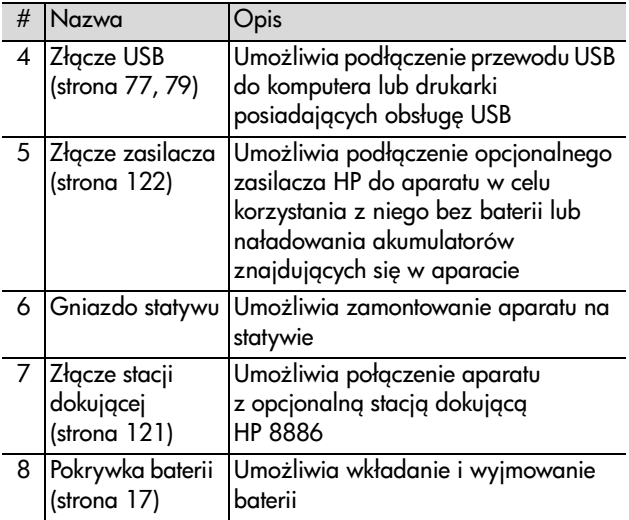

## <span id="page-14-0"></span>**Przygotowanie**

### <span id="page-14-1"></span>Mocowanie paska na rękę

Zamocuj pasek na rękę na boku aparatu tak, jak pokazano na rysunku.

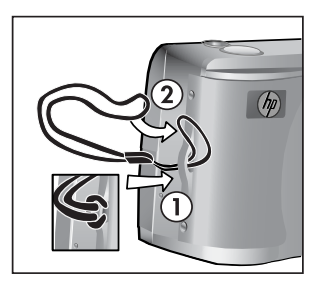

### <span id="page-15-0"></span>**Instalacja baterii**

- **1** Otwórz pokrywkę baterii znajdującą się na spodzie aparatu.
- **2** Włóż baterie zgodnie z opisem na pokrywce.
- **3** Nastepnie zamknij pokrywke baterii.
- **UWAGA** Wicej informacji na temat baterii znajdziesz w **[Obsługa baterii](#page-116-2)** na stronie 118. Możesz także użyć opcjonalnego zasilacza HP do zasilania aparatu i ładowania znajdujących się w nim akumulatorów. Wicej informacji na temat zasilacza HP znajdziesz w [Zakup akcesoriów](#page-119-3) na stronie 121.

### <span id="page-15-1"></span>Instalacja karty pamięci

- **1** Po wyłczeniu aparatu i ustawieniu go tyłem do siebie, otwórz pokrywke karty pamieci przesuwając ją w prawo.
- **2** Włóż kartę pamięci aż do zatrzaśniecia.
- **3** Nastepnie zamknij pokrywke baterii.

Jeżeli chcesz wyjąć kartę pamięci, najpierw wyłącz aparat. Otwórz pokrywke pamieci i dociśnij karte. Karta zostanie wypchnięta z aparatu.

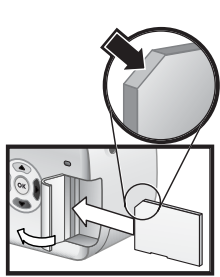

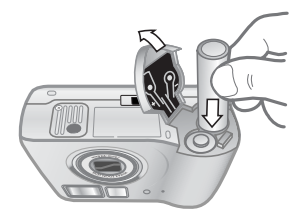

### <span id="page-16-0"></span>**Włczanie zasilania**

Włacz aparat przez przesuniecie przełacznika **ON/OFF** w prawo i jego zwolnienie.

Nastapi wysuniecie obiektywu, właczenie wyświetlacza i zapalenie lampki zasilania/pamieci.

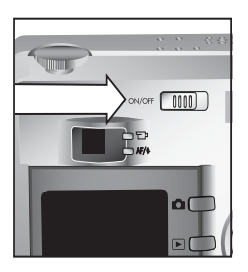

### <span id="page-16-1"></span>**Ekran statusu**

Po włączeniu aparatu, na jego wyświetlaczu pojawia się logo HP, a nastepnie przez kilka sekund widoczny jest ekran statusu.

W głównej części ekranu statusu widoczne są ustawienia zakresu ostrości, lampy błyskowej, rozdzielczości i kompresji, a także stan naładowania baterii oraz liczba zdjęć, które można jeszcze wykonać. Poza tym wszystkie niestandardowe

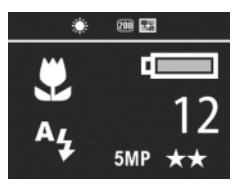

ustawienia menu Capture (Przechwytywanie) są widoczne w górnej części menu statusu.

Ekran statusu jest także widoczny przez kilka sekund po każdej zmianie zakresu ostrości, trybu naświetlania lub ustawień lampy błyskowej aparatu. (Patrz Ustawianie zakresu ostrości [na stronie 33,](#page-31-1) Ustawianie trybu naświetlania na stronie 35 i [Ustawianie lampy błyskowej](#page-35-1) na stronie 37.)

### <span id="page-17-0"></span>**Przywracanie poprzednich ustawie**

Niektóre z ustawień wybieranych w menu aparatu nie są zapamiętywane po wyłączeniu aparatu. Jednak istnieje możliwość odzyskania ustawień z poprzedniego wyłączenia, jeżeli aparat posiadał przynajmniej jedno niestandardowe ustawienie. Ustawienie to w rzeczywistości mogło zostać zmienione dawniej, kilka wyłączeń aparatu wcześniej. Odzyskanie wykonuje się przez przytrzymanie przycisku OK w czasie przesuwania przełącznika • ON/OFF przy włączaniu aparatu. Odzyskane ustawienia zostana wyświetlone w górnej części ekranu statusu. (Zajrzyj do poprzedniego podrozdziału.)

### <span id="page-17-1"></span>Wybieranie języka

Przy pierwszym uruchomieniu aparatu pojawia si następujący ekran, na którym należy wybrać język.

- 1 Korzystając z przycisków < na kontrolerze @ wybierz jezyk.
- 2 Naciśnij przycisk OK, aby zatwierdzić wybrany język.

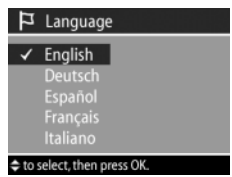

### <span id="page-17-2"></span>**Ustawianie daty i czasu**

Aparat jest wyposażony z zegar, dzięki któremu rejestruje datę i godzinę wykonania każdego zdjęcia. Przy pierwszym uruchomieniu aparatu, po wybraniu języka, pojawia się następujący ekran.

- **1** Zmień wartość zaznaczonej pozycji korzystając z przycisków <a>
- **2** Przyciski ♥ ) umożliwiają przejście do innych pozycji.

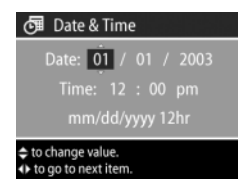

Powtarzaj kroki 1 i 2 aż do momentu ustawienia prawidłowej daty, czasu oraz formatu wyświetlania daty i czasu.

- **UWAGA** W formacie daty i czasu kolejne symbole oznaczaja: mm=miesiąc, dd=dzień i yyyy=rok.
- 3 Naciśnij przycisk OK po wprowadzeniu poprawnych wartości. Wyświetlacz wyłaczy się.

### <span id="page-18-0"></span>**Instalowanie oprogramowania**

Oprogramowanie aparatu umożliwia przeniesienie zdjęć z aparatu, ich przegladanie, drukowanie i przesyłanie pocztą elektroniczną. Umożliwia ono także skontigurowanie menu Share (Udostepnianie) w aparacie.

Informacje na temat konfigurowania menu Share (Udostepnianie) znajdziesz tutaj: Rozdział 4: Korzystanie [z HP Instant Share](#page-67-1) na stronie 69, a informacje o podłączaniu aparatu do komputera i drukarki tutaj: [Rozdział 5:](#page-75-3)  Przegrywanie i drukowanie zdjęć na stronie 77.

**UWAGA** Kopie instrukcji użytkownika znajdują się na płycie CD Obrazy i Fotografie HP. Informacja o tym, gdzie znajduje się instrukcia w Twoim jezyku jest dostepna w pliku \docs\Readme na płycie CD.

#### <span id="page-18-1"></span>**Windows**

- **UWAGA** Aby moduł HP Instant Share oprogramowania Obrazy i Fotografie HP działał poprawnie na komputerze z systemem Windows, niezbedny jest co najmniej Internet Explorer 5.01 w systemie Windows 2000 lub XP, albo Internet Explorer 5.01 Service Pack 2 w systemie Windows 98, 98 SE lub Me.
- **1** Włóż płytę CD Obrazy i Fotografie HP do napędu CD komputera. Automatycznie pojawi się okno instalatora.
- **UWAGA** Jeżeli okno instalatora nie pojawi się, kliknij **Start**, nastepnieUruchom. Wpisz X:\Setup.exe, adzie X oznacza litere napedu CD.
- **2** Kliknij Dalej i wykonuj wskazówki pojawiające się na ekranie, aby zainstalować oprogramowanie.

Na płycie może znajdować się także oprogramowanie dodatkowe od innych producentów. Instalacja tego oprogramowania odbywa się następująco:

- **1** Kliknij Start, nastpnie Uruchom, w polu Otwórz wpisz X:\Bonus\setup.exe (gdzie X oznacza literę napędu CD).
- 2 Kliknij OK i wykonuj wskazówki pojawiające się na ekranie, aby zainstalować oprogramowanie dodatkowe.

#### <span id="page-19-0"></span>**Macintosh**

- **1** Włóż płytę CD Obrazy i Fotografie HP do napędu CD komputera.
- 2 Kliknij dwa razy ikonę napędu CD na biurku komputera.
- **3** Kliknij dwa razy ikone instalatora i wykonuj wskazówki pojawiające się na ekranie, aby zainstalować oprogramowanie.
- **UWAGA** Zanim możliwe będzie przeniesienie zdjęć do komputera Macintosh, konieczna jest zmiana ustawienia USB Configuration (Konfiguracja USB) na Disk Drive (Napd dyskowy) w menu Setup (Ustawienia) aparatu fotograficznego. Patrz [Rozdział 6: Korzystanie z menu](#page-79-1)  [Setup \(Ustawienia\)](#page-79-1) na stronie 81, oraz [Konfiguracja USB](#page-81-2) [na stronie 83.](#page-81-2)

Na płycie do komputera Macintosh może znajdować się także oprogramowanie dodatkowe od innych producentów. Instalacja tego oprogramowania odbywa się następująco:

- **1** Kliknij dwa razy ikonę teczki Bonus.
- **2** Kliknij dwa razy ikone instalatora oprogramowania dodatkowego.
- 3 Wykonuj wskazówki pojawiające się na ekranie, aby zainstalować oprogramowanie.

## <span id="page-21-0"></span>**Stan i menu aparatu**

Aparat może znajdować się w trzech stanach umożliwiających wykonywanie określonych czynności. W każdym z tych stanów dostępne jest osobne menu, które umożliwia ustawianie opcji aparatu lub wykonywanie operacji specyficznych dla danego stanu.

- Capture (Przechwytywanie)—Umożliwia wykonywanie zdjęć i tworzenie klipów wideo. Więcej informacji na temat menu Capture (Przechwytywanie), znajdziesz w [Rozdział](#page-22-3)  2: Wykonywanie zdjęć i klipów wideo na stronie 24.
- Playback (Odtwarzanie)—Umożliwia przeglądanie wykonanych zdjęć i klipów wideo. Więcej informacji na temat menu Playback (Odtwarzanie), znajdziesz w [Rozdział 3: Przegldanie obrazów i klipów wideo](#page-55-3) na [stronie 57](#page-55-3).
- Share (Udostępnianie)—Umożliwia skorzystanie z funkcji HP Instant Share w celu wybrania zdjęć znajdujących się w aparacie, które zostang automatycznie przetworzone później, w momencie połączenia aparatu z komputerem lub ze zgodną drukarką HP posiadającą złącze USB. Więcej informacji na temat menu Share (Udostępnianie), znajdziesz w [Rozdział 4: Korzystanie z HP Instant Share](#page-67-1)  [na stronie 69.](#page-67-1)

Aparat posiada także czwarte menu: **Setup** (Ustawienia), które umożliwia zmianę wielu ustawień aparatu. Więcej informacji na temat menu Setup (Ustawienia), znajdziesz w [Rozdział 6: Korzystanie z menu Setup \(Ustawienia\)](#page-79-2) na [stronie 81.](#page-79-2)

# <span id="page-22-3"></span><span id="page-22-0"></span>**Rozdział 2:**  Wykonywanie zdjęć **i klipów wideo**

## <span id="page-22-2"></span><span id="page-22-1"></span>Wykonywanie zdjęć

Zdjęcia można wykonywać prawie zawsze, gdy aparat jest włączony niezależnie od tego, co znajduje się na wyświetlaczu. Przykładowo, jeżeli aktualnie jest wyświetlane menu, to przy naciśnięciu spustu migawki, menu zostanie anulowane, a aparat wykona zdjęcie.

Aby wykonać zdjęcie:

- **1** Skadruj fotografowany obiekt korzystając z wizjera.
- **2** Trzymaj aparat nieruchomo i naciśnij spust migawki do połowy. Aparat wykona pomiar, a następnie zablokuje ostroć *i* parametry naświetlania.

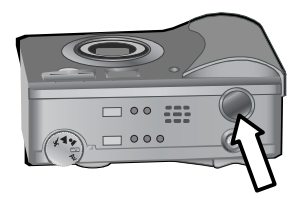

**3** Naciśnij spust migawki do końca, aby wykonać zdjecie. W momencie wykonywania zdjęcia przez aparat usłyszysz dźwięk migawki.

Po wykonaniu zdjęcia, jest ono wyświetlane przez kilka sekund w trybie Instant Review (Szybkiego podglądu) na wyświetlaczu. Możesz usunąć zdjęcie w tym trybie przez naciśnięcie przycisku **OK**.

Wykonane zdjęcia można przeglądać korzystając z funkcji Playback (Odtwarzanie). Patrz Odtwarzanie [na stronie 57.](#page-55-2) **UWAGA** Jeżeli zwolnisz spust migawki tylko do połowy po wykonaniu zdiecia, ustawienia ostrości i parametrów naświetlania z poprzedniego zdjęcia zostang zachowane. Następnie można ponownie nacisnąć s**pust migawki** do końca, aby wykonać kolejne zdjecie z tymi samymi ustawieniami ostrości i parametrów naświetlania, jak w poprzednim zdjęciu. Możesz powtarzać tę procedurę w celu wykonania serii zdjęć o tych samych parametrach. Jest to przydatne przy szybkim wykonywaniu zdjęć i przy tworzeniu panoram.

## <span id="page-23-1"></span><span id="page-23-0"></span>Rejestracja dźwięku do zdjęć

Aparat umożliwia rejestrowanie nagrań dźwiękowych dołączanych do wykonywanych zdjęć. Nagranie może trwać maksymalnie 60 sekund.

Poniższa procedura wyjaśnia sposób rejestrowania nagrania dźwiękowego podczas wykonywania zdjęcia. Możliwe jest także późniejsze dołączenie nagrania dźwiękowego do zdjęcia korzystając z opcji **Record Audio** (Nagraj dźwięk) w menu Playback (Odtwarzanie). Patrz [Korzystanie z menu](#page-57-1)  [Playback \(Odtwarzanie\)](#page-57-1) na stronie 59, oraz [Nagrywanie](#page-61-3)  dźwieku [na stronie 63.](#page-61-3)

- 1 Naciśnij spust migawki do końca, aby wykonać zdjęcie.
- 2 Przytrzymaj wciśnięty spust migawki, aby rozpocząć nagrywanie dźwięku. Na wyświetlaczu pozostanie widoczny Instant Review (Szybki podgląd). Dodatkowo pojawi się ikona mikrołonu  $\mathfrak \phi$  i licznik czasu nagrania dźwiękowego.
- **3** Zwolnij spust migawki, aby zakończyć nagrywanie.
- **UWAGA** Aby nagranie dźwiękowe zostało zapisane, s**pust** migawki musi być przytrzymany przez minimum 2 sekundy po wykonaniu zdjcia. W przeciwnym razie nagranie nie zostanie zachowane.

Rozdział 2: Wykonywanie zdjć i klipów wideo 25

Rejestracja nagrania dźwiękowego kończy się w momencie zwolnienia spustu migawki, osiganiecia maksymalnej długoci nagrania 60 sekund lub zapełnienia karty pamici, w zależności od tego, które z tych zdarzeń nastąpi jako pierwsze. Po zakończeniu nagrania, zdjecie jest wyświetlane przez kilka sekund w trybie Instant Review (Szybkiego przeglądu) na wyświetlaczu. Możesz skasować zdjęcie i towarzyszące mu nagranie dźwiękowe podczas trwania Instant Review (Szybkiego przegladu) przez naciśniecie przycisku OK.

Wykonane nagrania dźwiękowe można przeglądać korzystając z funkcji Playback (Odtwarzanie). Patrz Odtwarzanie [na stronie 57](#page-55-2).

**UWAGA** Jeżeli wykonane nagranie nie odpowiada Tobie, możesz je skasować bez usuwania towarzyszącego mu zdjęcia korzystając z opcji **Audio Only** (Tylko dźwięk) w podmenu Delete (Usuń) menu Playback (Odtwarzanie). Patrz [Delete \(Usuwanie\)](#page-62-1) na stronie 64.

## <span id="page-24-1"></span><span id="page-24-0"></span>**Nagrywanie klipów wideo**

**UWAGA** Funkcja Zoom nie działa w czasie rejestracji klipów wideo.

Klip wideo zawiera dźwięk i może trwać maksymalnie 2 minuty.

**1** Skadruj obiekt, który chcesz nakręcić korzystając z wizjera.

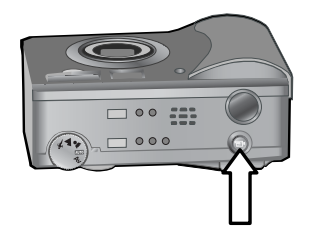

- **2** Naciśnij i zwolnij przycisk Video  $\pm$ , aby rozpocząć rejestracje. Lampka Video  $\Xi$ <sup>2</sup> wizjera zapali się na czerwono. Jeżeli **Live View** (Widok na żywo) jest włączony w momencie rozpoczecia rejestracji, na wyświetlaczu pojawi się napis REC oraz licznik czasu nagrania. Patrz Korzystanie z widoku na żywo na stronie 31.
- **3** Naciśnij i zwolnij przycisk Video  $\pm$ , aby zatrzymać rejestracje video.
- **UWAGA** Jeżeli ustawiłeś opcję Selt-Timer (Samowyzwalacz) na On (Włączony) lub On - 2 shots (Włączony – 2 zdjęcia) w menu Capture (Przechwytywanie) (Patrz [strona 43\)](#page-41-1), aparat rozpocznie rejestracje 10 sekund po naciśnieciu przycisku Video. Mimo ustawienia opcji On - 2 shots (Włączony – 2 zdjęcia), aparat zarejestruje tylko jedno nagranie.

Aparat zakończy nagranie w momencie osiganiecia maksymalnej długości nagrania 2 minut lub zapełnienia karty pamięci, w zależności od tego, które z tych zdarzeń nastąpi jako pierwsze. Po zakończeniu rejestracji, pierwsza klatka klipu oraz napis Processing... (Przetwarzanie...) pojawi się na wyświetlaczu. W tym czasie można usunąć klip wideo przez naciśniecie przycisku OK.

Wykonane klipy wideo można przeglądać korzystając z funkcji Playback (Odtwarzanie). Patrz [Odtwarzanie](#page-55-2) na [stronie 57](#page-55-2).

### <span id="page-25-1"></span><span id="page-25-0"></span>Wykonywanie<sub>-</sub>zdjęć **z samowyzwalaczem**

Zdjęcia można wykonywać także z użyciem ustawienia Self-Timer (Samowyzwalacz) w menu Capture (Przechwytywanie).

- 1 Ustaw opcje Self-Timer (Samowyzwalacz) na On (Właczony) lub On - 2 shots (Właczony – 2 zdiecia) w menu Capture (Przechwytywanie). Patrz [Korzystanie](#page-39-0)  [z menu Capture \(Przechwytywanie\)](#page-39-0) na stronie 41, a nastepnie [Samowyzwalacz na stronie 43](#page-41-1).
- **2** Przymocuj aparat do statywu lub połóż go na stabilnej powierzchni.
- **3** Skadruj fotografowany obiekt korzystając z wizjera.
- 4 Naciśnij spust migawki do połowy. Aparat wykona pomiar, a nastepnie zablokuje ostrość i parametry naświetlania. Aparat bedzie przechowywał te ustawienia przez 10 sekund do momentu wykonania zdjęcia.
- **UWAGA** Jeżeli zamiast tego od razu naciśniesz s**pu**st migawki do końca, aparat zablokuje ostrość i parametry naswietlania zaraz przed końcem 10-sekundowego odliczania. Jest to przydatne, gdy jeden lub wicej obiektów pojawi się w polu widzenia podczas 10-sekundowego odliczania.
- **5** Naciśnij spust migawki do końca. Na wyświetlaczu pojawi się 10-sekundowe odliczanie. Lampka samowyzwalacza na przodzie aparatu bedzie migała powoli przez 7 sekund, a nastpnie szybko przez ostatnie 3 sekundy przed wykonaniem zdjęcia. Jeżeli ustawisz opcję **Self-Timer** (Samowyzwalacz) na On - 2 shots (Włączony – 2 zdjęcia), lampka samowyzwalacza bedzie migała przez kilka następnych sekund aż do wykonania drugiego zdjęcia.

### <span id="page-27-0"></span>**Korzystanie z ograniczników**  regulacji ostrości

Dwa nawiasy na środku wizjera lub ekranie Live View (Widok na żywo) (patrz Korzystanie z widoku na żywo na [stronie 31\)](#page-29-0) pokazują obszar pomiaru ostrości wykonywanego zdjecia. Po naciśnieciu spustu migawki do połowy aparat dokonuje pomiarów i blokuje ostrość z użyciem uzyskanych wartości

Po poprawnym zmierzeniu i zablokowaniu ostrości ograniczniki regulacji ostrości stają się zielone na ekranie Live **View** (Widok na żywo), a lampka AF/4 zapala się na zielono. Jeżeli jednak ograniczniki regulacji ostrości staną się czerwone, a lampka wizjera AF/  $\frac{1}{2}$  bedzie migała na zielono, to aparat nie jest w stanie ustawić ostrości.

Jeśli ograniczniki regulacii ostrości wyświetlają się na czerwono, zwolnij spust migawki, ponownie skadruj fotografowany obiekt, a następnie ponownie naciśnij spust migawki do połowy. Jeśli ograniczniki regulacji ostrości nadal są czerwone, mimo wielu prób, prawdopodobnie w obszarze nastawiania na ostrość jest za mały kontrast. Należy wówczas użyć tunkcji F**ocus Loc**k (Blokada ostrości). Patrz **Korzystanie** z blokady ostrości na stronie 30.

Jeśli nawiasy nastawiania na ostrość są czerwone, a ikona Macro () (Makro) migocze na wyświetlaczu, oznacza to, że aparat jest w trybie **Macro**, lecz wykrył, iż obiekt jest poza zasięgiem dla zdjęć z bliska; albo że aparat jest w trybie nastawiania na ostrość Normal (Normalny), lecz obiekt, na który nastawiana jest ostrość, znajduje się poza normalnym zakresem. Wicej informacji znajdziesz w rozdziale [Ustawianie zakresu ostroci](#page-31-0) na stronie 33.

**UWAGA** Kiedy aparat jest w trybie nastawiania na ostroć Macro (Wakro) , nie wykona zdjęcia, jeśli nie może ustawić ostrości. W domyślnym trybie Normal (Normalny) aparat wykona nieostre zdjęcie mimo stwierdzenia problemów z ustawieniem ostrości.

## <span id="page-28-0"></span>**Korzystanie z blokady ostrości**

Funkcja **Focus Lock** (Blokada ostrości) umożliwia nastawienie na ostrość obiektu, który nie znajduje się w środku kadru. Umożliwia także wykonywanie zdjęć obiektów w warunkach słabego oświetlenia lub niskiego kontrastu.

- **1** Skadruj fotografowany obiekt w ogranicznikach regulacji ostrości na wyświetlaczu w trybie Live View (Widok na żywo). (Patrz Korzystanie z widoku na żywo na [stronie 31.](#page-29-0))
- 2 Aby zablokować ostrość i parametry naświetlania, naciśnij spust migawki do połowy.
- **3** Trzymając wciśnięty s**pust migawki** możesz skadrować właściwy obiekt.
- 4 Naciśnij spust migawki do końca, aby wykonać zdjecie.

## <span id="page-29-1"></span><span id="page-29-0"></span>**Korzystanie z widoku na żywo**

Wyświetlacz umożliwia kadrowanie zdjęć i klipów wideo korzystając z trybu **Live View** (Widok na żywo). Aby aktywować widok na żywo na wyświetlaczu, naciśnij przycisk **Widok na żywo 10**1.

**UWAGA** Wyświetlacz zużywa dużo energii. Aby baterie działały dłużej, korzystaj z wizjera.

W następującej tabeli znajduje się opis informacji wyświetlanych na ekranie **Live View** (Widok na żywo), kiedy ustawienia aparatu maja wartości domyślne.

**UWAGA** Jeżeli zmodyfikujesz inne ustawienia aparatu, ikony tych ustawień będą także widoczne na ekranie **Live** View (Widok na żywo).

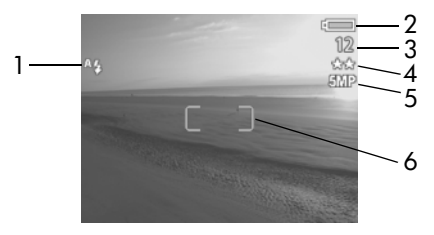

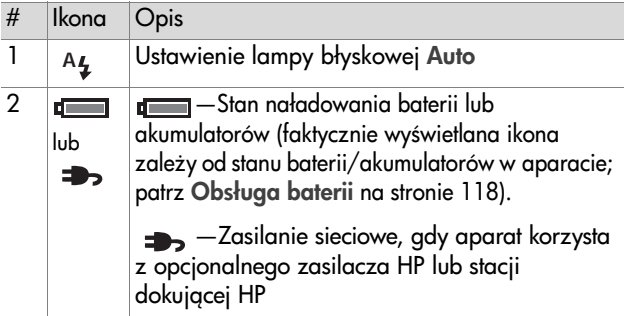

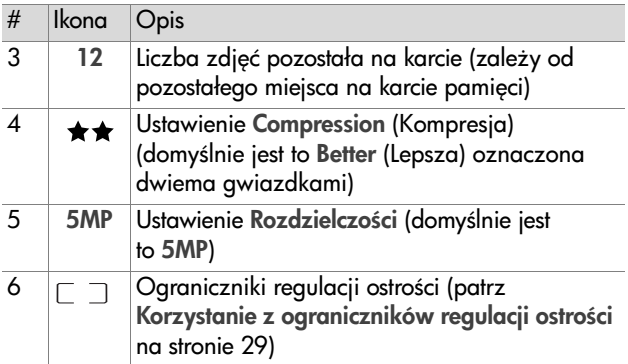

**UWAGA** Liczba przesłony i prędkość migawki także widoczna jest na ekranie **Live View** (Widok na żywo) przy każdym naciśnięciu s**pustu migawki** do połowy.

**UWAGA** Jeżeli oświetlenie jest za słabe na wykonanie zdiecia, na wyświetlaczu w trybie Live View (Widok na żywo) pojawia się ikona <sub>v</sub>m". Jest ciemno i obraz najprawdopodobniej bedzie rozmazany z powodu długiego czasu nawietlania. Spróbuj skorzystać z lampy błyskowej (patrz [Ustawianie lampy błyskowej](#page-35-0) na [stronie 37](#page-35-0)) lub ze statywu.

## <span id="page-31-1"></span><span id="page-31-0"></span>Ustawianie zakresu ostrości

Przycisk Ostrość przełacza między trzema trybami ostrości. Jej ustawieniem domyślnym jest Normal (Normalny). Po wyłaczeniu aparatu ustawienie wraca do wartości Normal.

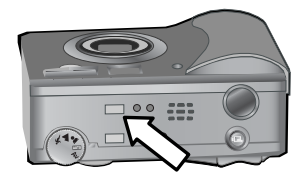

Aby zmienić ustawienie zakresu ostrości, naciśnij przycisk Ostrość na górze aparatu a do zaświecenia się lampki Makro  $\mathbb H$  lub Nieskończoność  $\infty$ . Domyślnie ustawiony jest tryb Normal (Normalny), gdy żadna lampka się nie świeci. Poniższa tabela opisuje każdy z trybów ostrości.

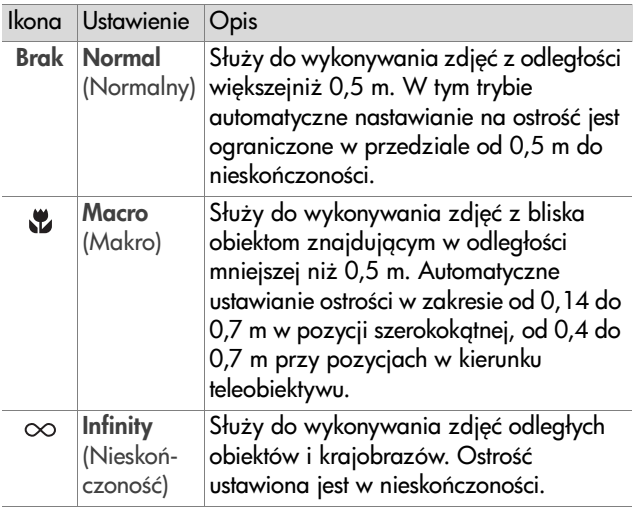

**UWAGA** Kiedy aparat jest w trybie Macro (Makro), nie wykona zdjęcia, jeśli obraz nie jest ostry (ograniczniki regulacji ostrości w środku wyświetlacza są czerwone i lampka AF/ 4 miga na zielono). W domyślnym trybie Normal (Normalny) aparat wykona nieostre zdiecie mimo stwierdzenia problemów z ustawieniem ostrości.

## <span id="page-33-1"></span><span id="page-33-0"></span>**Ustawianie trybu naświetlania**

**UWAGA** Tryb naświetlania nie ma znaczenia przy nagrywaniu klipów wideo.

Pokretło Tryb naświetlania umożliwia wybór jednego z pięciu trybów wykonywania zdjeć. Ustawienie trybu ekspozycji określa sposób dobierania czułości ISO, przesłony i czasu otwarcia migawki dla danej jasności sceny.

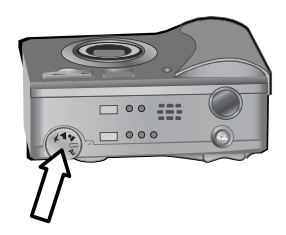

Ustaw pokrętło Exposure Mode (Tryb naświetlania) w wybranej pozycji. Poniższa tabela opisuje każdy z trybów naświetlania.

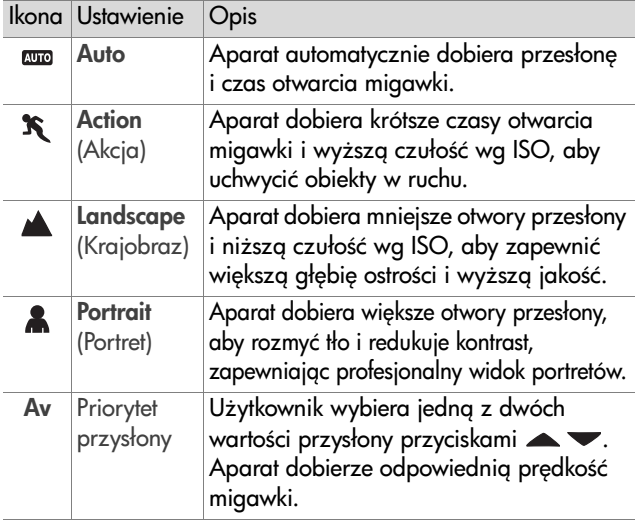

**UWAGA** W przypadku ustawienia trybu naświetlania na

Action  $\mathcal K$  (Akcja), Landscape A (Krajobraz) lub Portrait (Portret), opcja ISO Speed (czułoć ISO) jest niedostepna w menu Capture (Przechwytywanie) i aparat automatycznie wybiera najlepsze ustawienie.

**UWAGA** Jeżeli ustawisz tryb naświetlania na **Action** (Akcja) i po zwolnieniu naciśniesz ponownie spust migawki do końca w ciggu 2 sekund od wykonania poprzedniego zdiecia, aparat wykona drugie ujecie korzystając z tego samego ustawienia ostrości i parametrów naświetlania, jak przy poprzednim zdjęciu. Umożliwia to wykonanie wielu zdieć jedno po drugim bez konieczności oczekiwania na wykonanie pomiaru ostrości i parametrów naświetlania przy każdym zdjęciu.

### <span id="page-34-0"></span>**Korzystanie z kompensacji nawietlania**

Podczas włączonego aktywnego podglądu można zastosować Exposure Compensation (Kompensacie naświetlania), aby zmodyfikować automatyczne parametry naświetlaniadobrane przez aparat w trudnych warunkach oświetleniowych. Zakres ustawień kompensacji ekspozycji wynosi od -3,0 EV (ang. Exposure Value, wartoć ekspozycji) przy niedoświetlaniu (przyciemnianiu) zdjęcia do +3,0 EV przy prześwietlaniu (rozjaśnianiu) zdjęcia.

Domyślnie opcja Exposure Compensation (Kompensacja naświetlania) ma wartość 0 (zero) i żaden symbol nie jest wyświetlany na wyświetlaczu. Po właczeniu trybu Live View (Widok na żywo) i naciśnięciu przycisków ( ) na

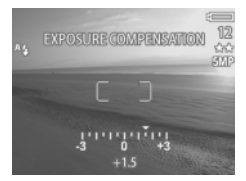

środku wyświetlacza pojawi się podziałka, zaś wartość kompensacji ekspozycji zostanie podana na dole wyświetlacza.

Jeśli wartość kompensacji naświetlania nie zostanie zmieniona w cigau 2 sekund, podziałka zniknie, lecz na dole ekranu pozostanie otoczona strzałkami wartoć (o ile nie wynosi ona 0).

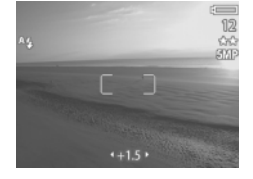

Po wyłczeniu aparatu ustawienie kompensacji naświetlania wraca do wartości 0 (zero).

## <span id="page-35-1"></span><span id="page-35-0"></span>**Ustawianie lampy błyskowej**

**UWAGA** Lampa błyskowa nie działa w czasie rejestracji klipów wideo.

Przycisk Lampa błyskowa przełacza między czterema trybami pracy lampy błyskowej. **Auto** ^4 (Automatyczna) jest ustawieniem domyślnym. Po wyłączeniu aparatu ustawienie wraca do wartości Auto.

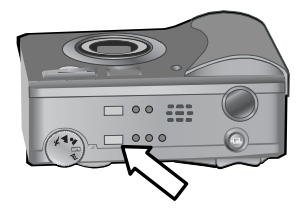
Aby zmienić ustawienie lampy błyskowej, naciśnij przycisk **Lampa błyskowa** na górze aparatu aż do zaświecenia się lampki Flash Off (D) (Lampa wyłaczona), Flash On & (Lampa właczona) lub Night (Tryb nocny). Domyślnie ustawiony jest tryb **Auto**, ^<sub>\*</sub> gdy żadna lampka się nie świeci. W poniższej tabeli opisano różne ustawienia lampy błyskowej.

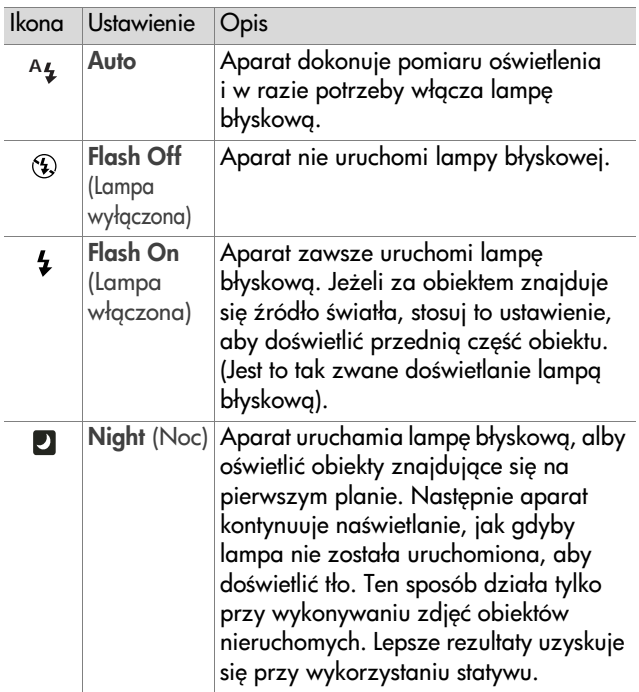

- **UWAGA** W każdym z ustawień możesz także wybrać opcję Red-eye Reduction (Redukcja efektu czerwonych oczu) w menu Capture (Przechwytywanie). Gdy opcja Red-eye Reduction  $\odot$  (Redukcja efektu czerwonych oczu) jest ustawiona na On (Włączona), zobaczysz odpowiednia ikonę obok ikony lampy błyskowej na ekranie statusu oraz na ekranie **Live View** (Widok na żywo). Włącz tryb Red-eye Reduction (Redukcja efektu czerwonych oczu), patrz [Redukcja efektu czerwonych oczu](#page-48-0) na stronie 50.
- **UWAGA** Po ustawieniu pokrętła trybu naświetlania na Aperture Priority Av (Priorytet przysłony), dostepne sa tylko ustawienia Flash Off (5) (Lampa wyłączona) oraz Flash On & (Lampa właczona). Patrz Ustawianie trybu nawietlania [na stronie 35.](#page-33-0)

# **Korzystanie z funkcji zoom**

**UWAGA** Funkcja Zoom nie działa w czasie rejestracji klipów wideo.

### **Zoom optyczny**

Naciskaj przyciski pomniejszania i powikszania na d wigni Powiekszenia, aby przestawiać obiektyw miedzy pozycjami szerokokatna i teleobiektywu (od 1 do 3 x). Jeżeli **Live View** (Widok na żywo) jest włączony,

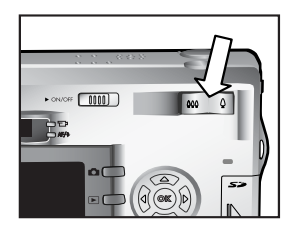

wskaźnik powiększenia na dole wyświetlacza pokazuje aktualne ustawienie.

**UWAGA** Wskaźnik powiększenia zawiera podziałkę między powikszeniem optycznym i cyfrowym.

# **Zoom cyfrowy**

- **UWAGA** Przy cyłrowym powiększeniu przydatny może być statyw do zminimalizowania draań aparatu.
- **1** Aby aktywować widok na żywo na wyświetlaczu, naciśnij przycisk Widok na żywo **. O.**
- 2 Naciśnij przycisk powiekszania 4, aby optycznie powiększyć obraz w maksymalnym stopniu, a następnie zwolnij przycisk.

**3** Naciśnij przycisk  $\triangle$  ponownie i przytrzymaj do uzyskania pożądanego rozmiaru na aktywnym wyświetlaczu. Czerwona ramka przycinania otacza fotografowany obszar obrazu.

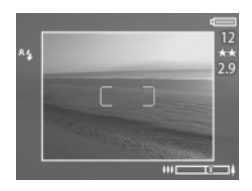

W górnym lewym rogu ekranu znajduje się miara rozdzielczości, która zmniejsza się wraz z cyfrowym powiększaniem. Na przykład zamiast 5 MP pojawia się 2.9, co oznacza, że obraz będzie przycięty do rozmiaru 2.9 megapikseli.

4 Gdy ramka przycinania bedzie miała właściwy rozmiar, naciśnij spust migawki, aby wykonać zdjęcie.

Aby wyłączyć zoom cyfrowy i wrócić do zoomu optycznego, naciskaj przycisk **pomniejszania 444** do chwili, aż aparat przestanie cyfrowo powiększać obraz. Zwolnij przycisk i ponownie go naciśnij.

## **Korzystanie z menu Capture (Przechwytywanie)**

The Menu **Capture** (Przechwytywanie) umożliwia określenie wielu ustawień aparatu, wpływających na jakość zdjęć i klipów wideo przechwytywanych za jego pomocą, jak naświetlanie, kolor i rozdzielczość.

1 Aby wyświetlić menu Capture (Przechwytywanie), ady wyłaczony jest wyświetlacz lub kiedy na wyświetlaczu właczony jest Live View (Widok na żywo), naciśnij przycisk OK .

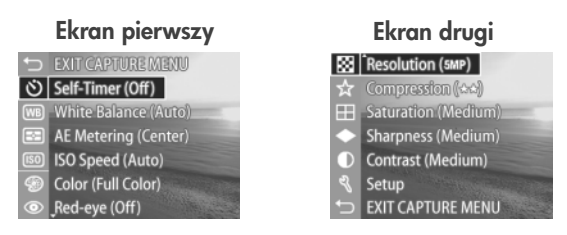

- **2** Użyj klawiszy **AV** do przeglądania opcji menu Capture (Przechwytywanie).
- **3** Naciśnij przycisk OK, aby wybrać zaznaczona opcje i wyświetlić jej podmenu lub użyj przycisków ( ), aby zmienić ustawienia podświetlonej opcji bez przechodzenia do podmenu.
- 4 W podmenu przyciski **AV** i **OK** służą do zmiany wartości opcji menu Capture (Przechwytywanie).
- **UWAGA** Przy zaznaczeniu opcji menu w podmenu, na dole ekranu pojawia się krótka informacja o wybranej opcji.
- 5 Aby wyjść z menu Capture (Przechwytywanie), podświetl opcję menu ← EXIT CAPTURE MENU (Wyjdź z menu Capture) i naciśnij przycisk OK.

## **Pomoc dla opcji menu**

Help... (Pomoc) jest ostatnia opcia w każdym z podmenu w menu Capture (Przechwytywanie). Funkcja ta oferuje informacje na temat wybranej opcji menu Capture (Przechwytywanie) i jej ustawień. Naciśnięcie OK, gdy zaznaczona

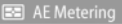

The AE (Automatic Exposure) Metering setting allows you to specify which region of the scene the camera will use to calculate the exposure. The default Center-Weighted setting works well when the subject is in the

♦ to scroll. Press OK to exit.

jest opcja Help... (Pomoc) w menu AE Metering (Automatyczny pomiar naświetlania), powoduje pokazanie ekranu pomocy menu AE Metering jak pokazano na rysunku.

Użyj klawiszy  $\blacktriangledown$  do przeglądania ekranów pomocy. Naciśnij przycisk OK, aby wyjść z ekranu pomocy i wrócić do podmenu w menu Capture (Przechwytywanie).

#### **Samowyzwalacz**

Naciśnięcie OK, gdy zaznaczona jest opcja Self-Timer (Samowyzwalacz) w menu Capture (Przechwytywanie), powoduje

pokazanie podmenu Self-Timer (Samowyzwalacz). To podmenu umożliwia włączanie i wyłączanie

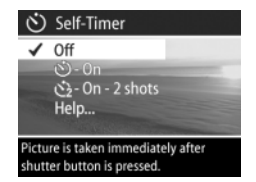

samowyzwalacza. Jeżeli ustawiłeś opcję **Self-Timer** (Samowyzwalacz) na On (Włączony) lub On - 2 shots (Włączony – 2 zdjęcia), aparat rozpocznie rejestrację 10 sekund po naciśnięciu przycisku s**pustu migawki**. Jeżeli ustawisz Self-Timer (Samowyzwalacz) na On - 2 shots (Włączony – 2 zdjęcia), aparat wykona drugie zdjęcie po 3 sekundach po pierwszym ujęciu.

Samowyzwalacz jest przydatny, gdy konieczne jest zminimalizowanie drgań aparatu. Przykładowo utrzymanie aparatu w bezruchu podczas długiej ekspozycji na statywie jest prostsze przy użyciu samowyzwalacza.

W czasie rejestrowania klipów wideo także można korzystać z samowyzwalacza. W tym przypadku aparat rozpocznie nagrywanie klipu 10 sekund po naciśnieciu przycisku Video. Mimo ustawienia opcii On - 2 shots (Włączony – 2 zdjęcia), aparat zarejestruje tylko jedno nagranie.

Domyślnym ustawieniem opcji Self-Timer (Samowyzwalacz) jest Off (Wyłączony). Po każdym wykonanym zdjęciu oraz nagraniu klipu wideo, a także po wyłączeniu aparatu, samowyzwalacz jest wyłączany. Wiecej informacji na temat korzystania z funkcji Self-Timer (Samowyzwalacz), znajdziesz w [Wykonywanie zdjć z samowyzwalaczem](#page-25-0) na stronie 27 oraz [Nagrywanie klipów wideo](#page-24-0) na stronie 26.

# **Balans bieli**

Naciśniecie OK, gdy zaznaczona jest opcja White Balance (Balans bieli) w menu Capture (Przechwytywanie), powoduje pokazanie podmenu White Balance (Balans bieli). W niektórych wypadkach należy wstępnie określić rodzaj oświetlenia, aby aparat

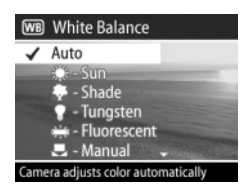

wierniej oddawał kolory i poprawnie rejestrował biel na zdjeciach. Ustawienie tego podmenu pozwala zmodyfikować kolor zdjęcia w zależności od oświetlenia sceny.

Domyślnym ustawieniem opcji White Balance (Balans bieli) jest Auto (Automatyczna). Po wyłączeniu aparatu ustawienie balansu bieli wraca do wartości Auto. Wybierz ustawienie opcju White Balance (Balans bieli) zgodnie z poniższą tabelą.

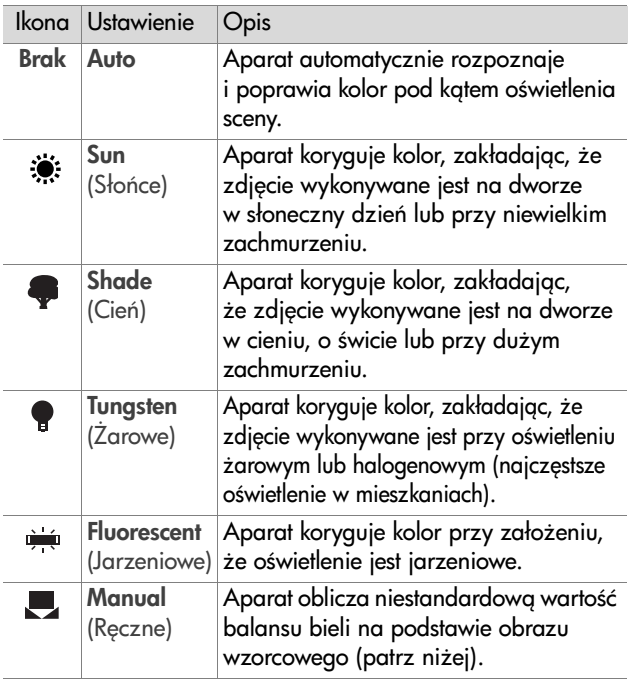

Naciśniecie OK, gdy zaznaczona jest opcia Manual (Reczne) w podmenu White Balance (Balans bieli), powoduje pokazanie ekranu **Manual White Balance (Reczne** ustawienie balansu bieli). Ekran Live **View** (Widok na żywo) przedstawia zabarwienie z poprzedniego

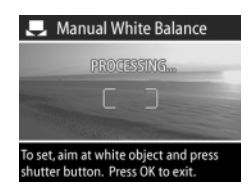

wprowadzonego ustawienia Manual White Balance (Reczne ustawienie balansu bieli).

**UWAGA** Aby przywrócić poprzednie ustawienie opcji Manual White Balance (Reczne ustawienie balansu bieli), po prostu naciśnij przycisk OK na ekranie Manual White Balance (Reczne ustawienie balansu bieli), nie naciskając spustu migawki.

Aby zmienić ustawienie Manual White Balance (Reczne ustawienie balansu bieli):

- **1** Wskaż aparatem szary obiekt (np. kawałek papieru) tak, aby obszar objęty ogranicznikami regulacji ostrości zawierał ten obiekt.
- 2 Naciśnij spust migawki (aparat nie wykona zdjęcia). Aparat obliczy wówczas niestandardowe ustawienie balansu bieli, opierając się na rejonie znajdującym się w ogranicznikach regulacji ostrości. Podczas obliczeń na ekranie widoczny bedzie napis PROCESSING... (Przetwarzanie). Po zakończeniu obliczeń ekran Live View (Widok na żywo) przedstawia zabarwienie zgodne z nowym ustawieniem Manual White Balance (Reczne ustawienie balansu bieli) i pojawia się napis WHITE BALANCE SET (Ustawiono balans bieli).
- **3** W razie potrzeby, powtarzaj kroki 1 i 2, aż do uzyskania odpowiedniego ustawienia opcji Manual White Balance (Reczne ustawienie balansu bieli).

naświetlenia. Brak Center-Aparat wykorzystuje połow

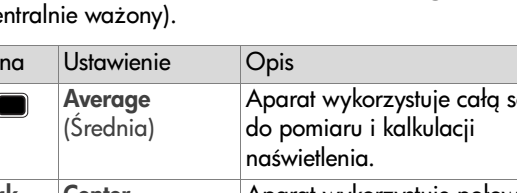

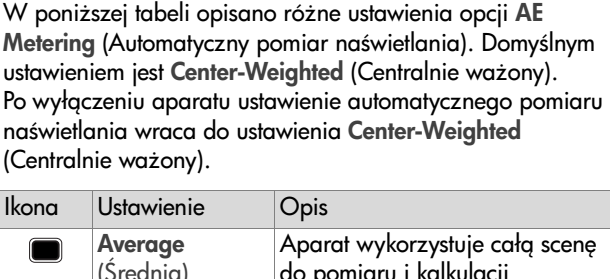

opcja AE Metering (Automatyczny pomiar naświetlania) w menu Capture (Przechwytywanie), powoduje pokazanie podmenu AE Metering (Automatyczny pomiar naświetlania). Podmenu to pozwala na określenie cześci sceny, która będzie wykorzystywana do wyliczenia sposobu naświetlenia.

(Przechwytywanie).

4 Kiedy uzyskane ustawienie jest zadowalające, naciśnij przycisk OK, aby wyjć z ekranu Manual White Balance (Reczne ustawienie balansu bieli) i wrócić do menu Capture

**Automatyczny pomiar naświetlania** 

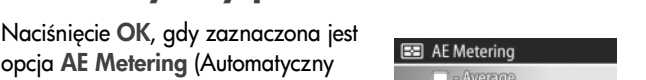

obszaru w środku sceny do pomiaru i kalkulacji naświetlenia.

Aparat wykorzystuje mały obszar w środku sceny do pomiaru i kalkulacji naświetlenia.

 $-Avarana$ ✔ Center-Weighted  $\lceil \cdot \rceil$  - Spot Help.

Large area in center of scene is used to calculate exposure.

Rozdział 2: Wykonywanie zdjęć i klipów wideo 47

**Weighted** (Centralnie ważony)

Spot (Punktowy)

 $\overline{\cdot}$ 

# **Czułoć ISO**

**UWAGA** Ustawienie ISO Speed (Czułoć ISO) nie ma znaczenia przy nagrywaniu klipów wideo.

Naciśnięcie OK, gdy zaznaczona jest opcja ISO Speed (Czułoć ISO) w menu Capture (Przechwytywanie), powoduje pokazanie podmenu ISO Speed (Czułość ISO). To podmenu pozwala określić czułość aparatu na wiatło.

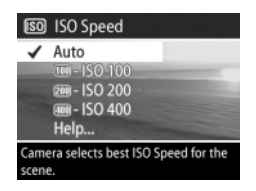

Ponieważ niższe ustawienia ISO umożliwiają niższe prędkości migawki, korzystaj z ustawienia ISO 100 do uzyskiwania wyższej jakości zdjęć o zredukowanej ziarnistości (szumie). Z drugiej strony, ponieważ wyższa czułość umożliwia stosowanie większej prędkości migawki, należy używać wyższej czułości w czasie wykonywania zdjęć w ciemnych miejscach i fotografowania szybko przemieszczających się obiektów. Jednak wyższa czułość ISO powoduje pojawienie się większego ziarna (szumów) i obniżenie jakości zdjęć.

**UWAGA** Jezlei wykonujesz zdjęcie w warunkach słabego oświetlenia bez lampy błyskowej i ustawiłeś czułość na ISO 100, przydać się może statyw ze względu na długi czas otwarcie migawki.

Domyślnym ustawieniem opcji ISO Speed (Czułość ISO) jest Auto. Umożliwia to dobranie przez aparat najlepszej czułości dla danej sceny. Po wyłączeniu aparatu ustawienie czułości wraca do wartości Auto.

**UWAGA** W przypadku ustawienia trybu naświetlania na

Action  $\mathbf{\hat{x}}$  (Akcja), Landscape A (Krajobraz) lub Portrait (Portret), opcja ISO Speed (czułoć ISO) jest niedostepna w menu Capture (Przechwytywanie) i aparat automatycznie wybiera najlepsze ustawienie.

#### **Kolor**

Naciśnięcie OK, gdy zaznaczona jest opcja Color (Kolor) w menu Capture (Przechwytywanie), powoduje pokazanie podmenu Color (Kolor). To podmenu pozwala określić kolory wykonywanych zdieć.

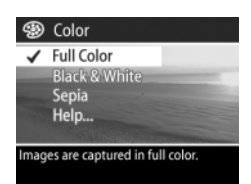

**UWAGA** Ustawienie opcji Color

(Kolor) na Sepia, powoduje wykonywanie zdjć w odcieniach brązu, co nadaje zdjęciom wygląd starych lub wykonanych w starym stylu.

**UWAGA** Po wykonaniu zdjć w trybie Black & White (Czarno-biały) lub **Sepia**, zdjęć nie da się później przekształcić z powrotem na pełnokolorowe.

Domyślnym ustawieniem opcji Color (Kolor) jest Full Color (Pełny kolor). Po wyłczeniu aparatu ustawienie koloru wraca do wartości Full Color (Pełny kolor).

# <span id="page-48-0"></span>**Redukcja efektu czerwonych oczu**

Naciśniecie OK, gdy zaznaczona jest opcja Red-eye (Efekt czerwonych oczu) w menu Capture (Przechwytywanie), powoduje pokazanie podmenu Red-eye (Efekt czerwonych oczu). To podmenu umożliwia włączanie i włączanie

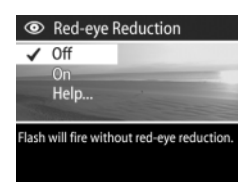

redukcji efektu czerwonych oczu. Gdy jest właczona funkcja Red-eye Reduction (Redukcja efektu czerwonych oczu) działa w połczeniu z aktualnym ustawieniem lampy błyskowej.

Zjawisko powstawania efektu czerwonych oczu jest spowodowane przez światło lampy błyskowej odbijającej się od oczu fotografowanych osób, co powoduje, że oczy wydają sie czerwone. Właczenie funkcii Red-eve Reduction (Redukcia efektu czerwonych oczu) powoduje, że aparat wykonuje dwa błyski lampy błyskowej minimalizując efekt czerwonych oczu na zdieciach ludzi i zwierzat.

Domyślnie Red-eye Reduction (Redukcja efektu czerwonych oczu) jest ustawiona na Off (Wyłączona), powodując pracę lampy bez redukcji tego efektu. Ustawienie tej opcji pozostaje zapamiętane po wyłączeniu aparatu.

**UWAGA** Wykonanie zdjęcia w tym trybie trwa dłużej. Spust migawki ma wtedy większe opóźnienie z powodu dodatkowego błysku. Należy więc pamiętać, żeby fotografowane osoby poczekały na drugi błysk.

# **Rozdzielczoć**

Naciśniecie OK, gdy zaznaczona jest opcja Resolution (Rozdzielczoć) w menu Capture (Przechwytywanie), powoduje pokazanie podmenu Resolution (Rozdzielczoć). To podmenu pozwala określić rozdzielczość (liczbe pikseli) wykonywanych zdieć.

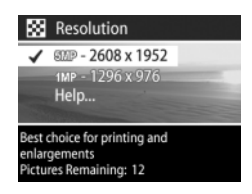

Domyślna wartość ustawienia Resolution (Rozdzielczość) to 5MP - 2608 x 1952 pikseli. Ustawienie rozdzielczości nie zmienia się po wyłaczeniu aparatu.

**UWAGA** Ustawienie rozdzielczości zmienia sie automatycznie po zastosowaniu zoomu cyfrowego. Na przykład zamiast 5 MP pojawia się 2,9, co oznacza, że obraz bedzie przycięty do rozmiaru 2,9 megapiksela.

Przy domyślnej rozdzielczości 5MP - 2608 x 1952 pikseli (5 megapikseli) obraz bedzie pełnej wielkości. Przy rozdzielczości 1MP - 1296 x 976 (1 megapiksel) obraz będzie wielkości 1/4.

- **UWAGA** Zmiana tego ustawienia powoduje także zmianę wartości licznika Pictures Remaining (Pozostałych zdjeć) na dole ekranu.
- **UWAGA** Opcja Resolution (Rozdzielczoć) ma wpływ na liczbę zdjęć, która mieści się na karcie pamięci. Mniej zdjęć zmieści się przy domyślnym, wysokim ustawieniu 5MP - 2608 x 1952, niż przy niższym usławieniu 1MP - 1296 x 976. Patrz Pojemność karty pamięci na [stronie 129.](#page-127-0)

# **Kompresja**

Naciśniecie OK, gdy zaznaczona jest opcja Compression (Kompresja) w menu Capture (Przechwytywanie), powoduje pokazanie podmenu Compression (Kompresja). To podmenu pozwala określić stopień kompresji JPEG plików zawierających wykonywane zdjęcia.

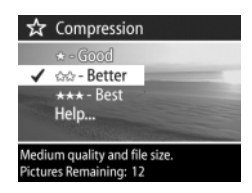

W poniższej tabeli opisano różne ustawienia opcji Compression (Kompresja). Jej ustawieniem domyślnym jest Better (Lepsza). Ustawienie rozdzielczości nie zmienia się po wyłaczeniu aparatu.

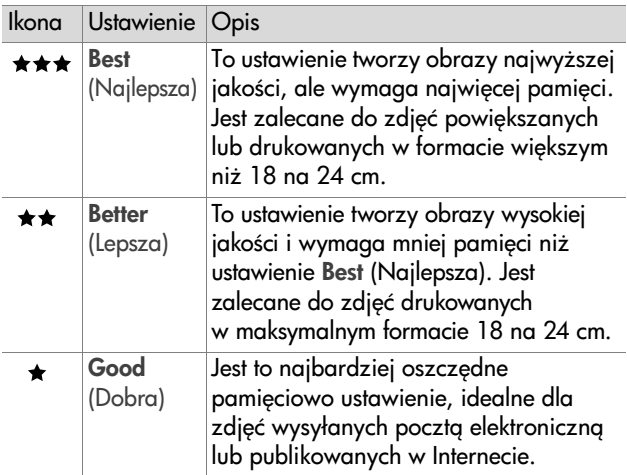

**UWAGA** Zmiana tego ustawienia powoduje także zmianę wartości licznika Pictures Remaining (Pozostałych zdjęć) na dole ekranu.

**UWAGA** Opcja Compression (Kompresja) ma wpływ na liczbe zdieć, która mieści się na karcie pamieci. Mniej zdjęć zmieści się przy ustawieniu Best (Najlepsza), niż przy domyślnym ustawieniu Better (Lepsza). Z tego samego powodu mniej obrazów zostanie zapisanych przy ustawieniu Better (Lepsza) niż przy ustawieniu Good (Dobra). Patrz Pojemność karty pamięci na stronie 129.

### **Nasycenie**

Naciśniecie OK, gdy zaznaczona jest opcja Saturation (Nasycenie) w menu Capture (Przechwytywanie), powoduje pokazanie podmenu Saturation (Nasycenie). To podmenu pozwala określić nasycenie kolorów wykonywanych zdieć.

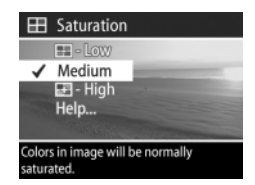

W poniższej tabeli opisano różne ustawienia opcji **Saturation** (Nasycenie). Jej ustawieniem domyślnym jest Medium (Średnie). Ustawienie nasycenia nie zmienia się po wyłączeniu aparatu.

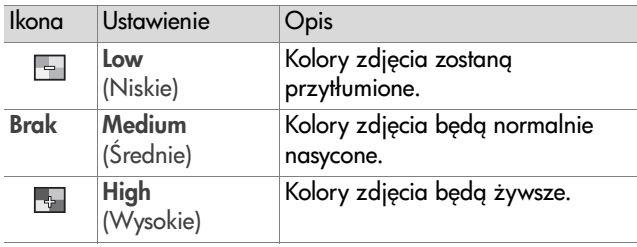

#### **Ostroć**

**UWAGA** Ustawienie Sharpness (Ostroć) nie ma znaczenia przy nagrywaniu klipów wideo.

Naciśniecie OK, gdy zaznaczona jest opcja Sharpness (Ostroć) w menu Capture (Przechwytywanie), powoduje pokazanie podmenu Sharpness (Ostroć). To podmenu pozwala określić ostrość krawedzi na wykonywanych zdjęciach.

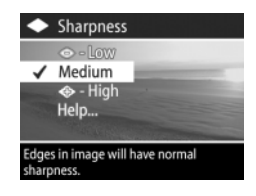

W poniższej tabeli opisano różne ustawienia opcji **Sharpness** (Ostrość). Jej ustawieniem domyślnym jest Medium (Średnia). Ustawienie ostrości nie zmienia się po wyłaczeniu aparatu.

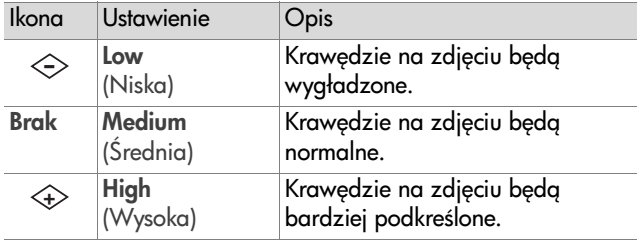

#### **Kontrast**

Naciśniecie OK, gdy zaznaczona jest opcja Contrast (Kontrast) w menu Capture (Przechwytywanie), powoduje pokazanie podmenu Contrast (Kontrast). To podmenu pozwala na ustawienie kontrastu pomiedzy jasnymi i ciemnymi

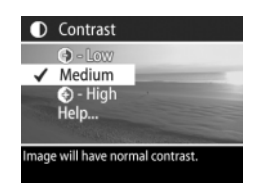

kolorami na zdjęciach, w tym także szczegółowości oddania ciemnych i jasnych obszarów zdjć.

W poniższej tabeli opisano różne ustawienia opcji **Contrast** (Kontrast). Jej ustawieniem domyślnym jest Medium (Średni). Ustawienie kontrastu nie zmienia się po wyłaczeniu aparatu.

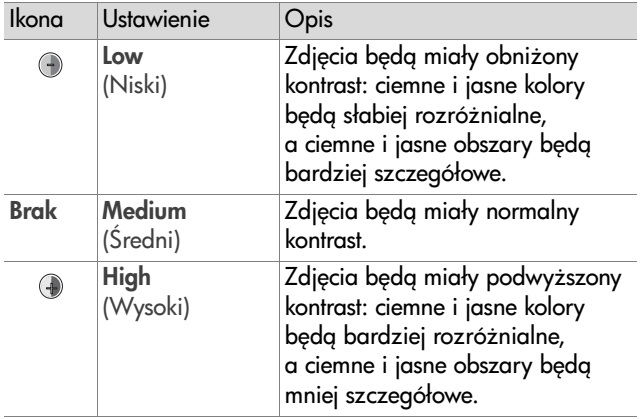

#### **Ustawienia**

Naciśnięcie OK, gdy zaznaczona jest opcja Setup (Ustawienia) w menu Capture (Ustawienia), powoduje pokazanie menu Setup (Ustawienia). Patrz [Rozdział 6:](#page-79-0)  [Korzystanie z menu Setup \(Ustawienia\)](#page-79-0) na stronie 81.

# **Rozdział 3: Przeglądanie obrazów i klipów wideo**

# **Odtwarzanie**

Po wykonaniu zdjęć lub nagraniu klipów wideo można je przeglądać za pomocą funkcji Playback (Odtwarzanie).

- 1 Naciśnij przycisk Odtwarzanie <sub>[b</sub>], aby włączyć odtwarzanie. Ostatni wykonany lub oglądany obraz bądź klip wideo pojawi się na wyświetlaczu obrazu.
- 2 Uzvi przycisków  $\blacklozenge$  do przeglądania zdjęć i klipów wideo. Naciśnij i przytrzymaj przycisk | lub |, aby przewijać listę automatycznie.
- **UWAGA** Klipy wideo reprezentowane są tylko przez pierwszy kadr, oznaczony ikong Video  $\pm$ z. Za pomoca opcji Play (Odtwarzaj) w menu Playback (Odtwarzanie) można odtwarzać klipy wideo i klipy dźwiękowe. Patrz [Korzystanie z menu Playback \(Odtwarzanie\)](#page-57-0) na [stronie 59](#page-57-0).
- **3** Aby wyłączyć wyświetlacz obrazu po przejrzeniu zdjęć lub klipów wideo, ponownie naciśnij przycisk Odtwarzanie D.

Podczas odtwarzania na wyświetlaczu obrazu widoczne sa nie tylko zdjęcia i pierwsze kadry klipów wideo, lecz także pewne informacje na temat każdego z nich. W poniższej tabeli przedstawiono informacje, jakie można zobaczyć przy każdym zdjęciu i klipie wideo podczas przeglądania.

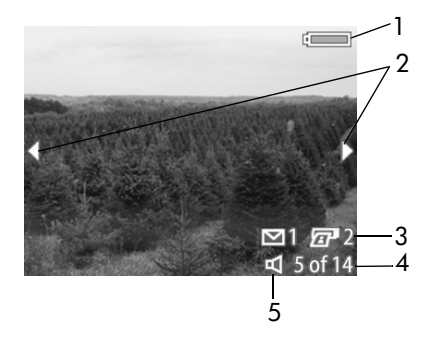

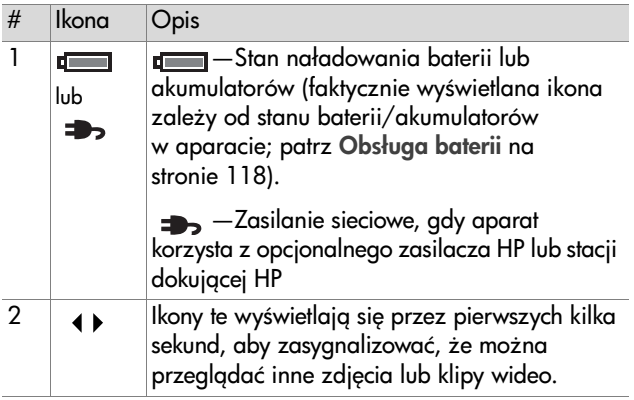

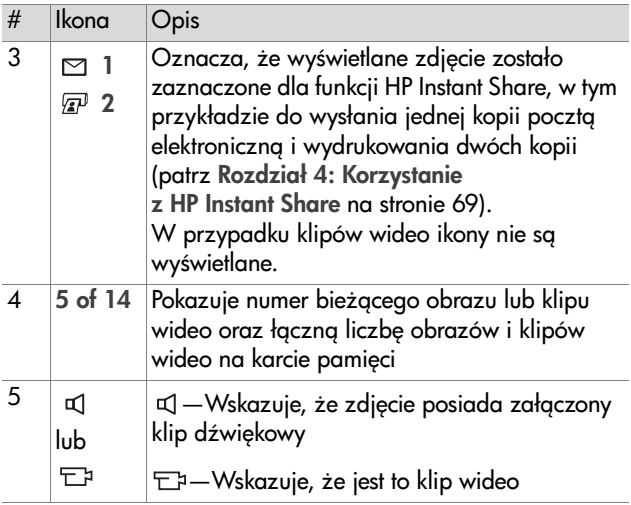

# <span id="page-57-0"></span>**Korzystanie z menu Playback (Odtwarzanie)**

Menu **Playback** (Odtwarzanie) umożliwia odtwarzanie i nagrywanie klipów dźwiękowych i klipów wideo, usuwanie zdjęć, klipów dźwiękowych i klipów wideo oraz formatowanie karty pamięci, a także powiększanie oraz obracanie zdjęcia na wyświetlaczu obrazu. Tu możliwe jest także przeglądanie ustawień wykorzystanych podczas wykonywania zdjęcia. Z menu **Playback** (Odtwarzanie) można przejść do menu Setup (Ustawienia), aby skonfigurować aparat.

- **1** Jeśli w aparacie trwa odtwarzanie, to aby zobaczyć menu Playback, naciśnij przycisk OK. Jeśli aparat nie jest w trybie odtwarzania, naciśnij najpierw przycisk Odtwarzanie (D, a następnie przycisk OK.
- **2** Przyciskami ( ) przejdź do wybranego zdjęcia lub klipu wideo.
- 3 Przyciskami **wybierz** opcję menu znajdującego się na wyświetlaczu obrazu z lewej strony. Przycisk OK zatwierdza wybór opcji.
- **UWAGA** Kiedy wybrana jest opcja menu Playback (Odtwarzanie), przyciskami ( ) można przewijać zdjęcia i klipy wideo. Jest to przydatne do wykonania tej samej operacji na kilku zdjciach lub klipach wideo, np. przy usuwaniu wielu zdjęć lub klipów wideo.
- **4** Aby wyjć z menu Playback (Odtwarzanie) i powrócić do przeglądania obrazów, wybierz opcję <>>
EXIT PLAYBACK MENU (Wyjdź z menu Playback) i naciśnij przycisk OK.

W poniższej tabeli krótko opisano działanie każdej opcji menu Playback (Odtwarzanie) i podano opis informacji podawanych przez nie w dolnym prawym rogu każdego zdjęcia podczas wyświetlania menu Playback (Odtwarzanie).

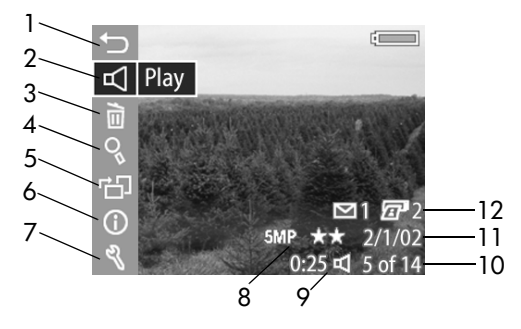

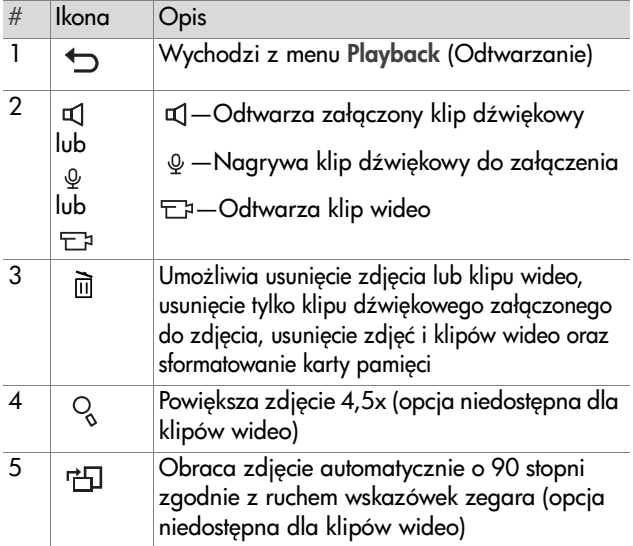

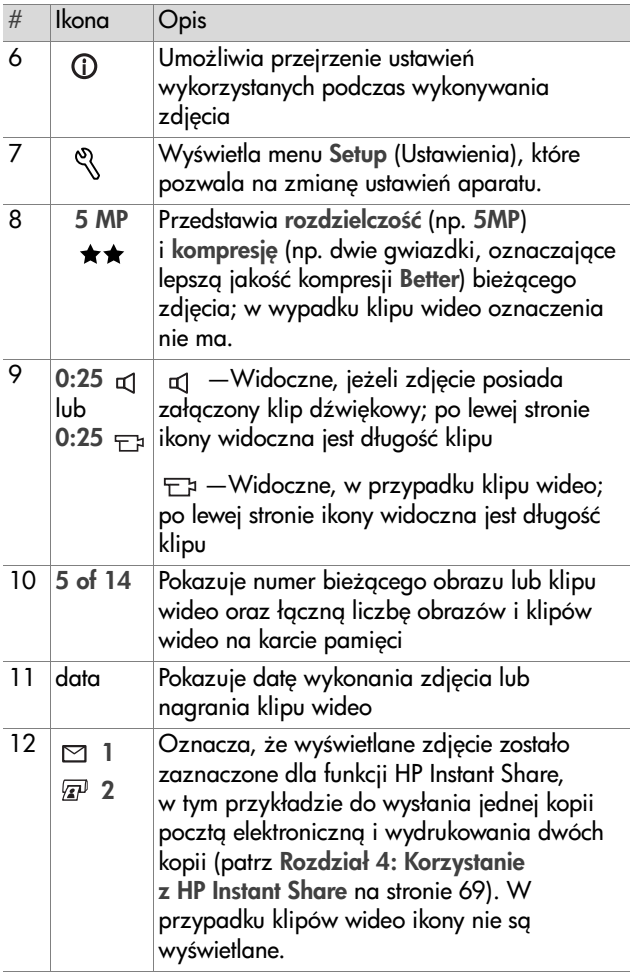

#### Rozdział 3: Przeglądanie obrazów i klipów wideo 63

# Odtwarzanie i nagrywanie dźwięku

Ta opcja menu **Playback** (Odtwarzanie) może być widoczna jako **Play** (Odtwórz) lub **Record Audio** (Nagraj dźwięk) w zależności od tego, czy aktualnie wyświetlane jest zdjęcie, czy klip wideo. Szczegółowo opisano to poniżej.

#### **Play (Odtwórz)**

Jeżeli naciśniesz **OK**, gdy zaznaczona jest pozycja Play (Odtwórz) w menu Playback (Odtwarzanie) powoduje odtworzenie klipu wideo lub klipu dźwiękowego dołączonego do zdjecia.

 $\overline{\Box}$  Play

**UWAGA** Jeśli zdjecie nie ma dołaczonego klipu dźwiękowego, pozycja menu zmienia się w **Record Audio** zgodnie z opisem w następnym podrozdziale.

W czasie odtwarzania klipu głośność reguluje się przyciskami Av zatrzymać odtwarzanie klipu, naciśnij przycisk OK.

#### **Nagrywanie dźwięku**

Naciśniecie przycisku OK gdy zaznaczona jest opcja Record Audio (Nagraj dźwięk) w menu **Playback** (Odtwarzanie) powoduje nagranie klipu dźwiękowego i jego dołączenie do wyświetlanego zdjęcia. Nagranie dźwięku rozpoczyna się od razu

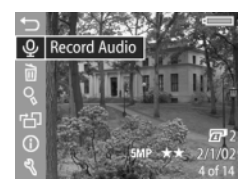

w momencie wybrania tej opcji menu. Podczas nagrania widoczna jest ikona mikrofonu  $\omega$  oraz licznik czasu nagrania dźwiękowego.

Rejestracja nagrania dźwiękowego kończy się w momencie naciśniecia OK, osiganiecia maksymalnej długości nagrania 60 sekund lub zapełnienia karty pamięci, w zależności od tego, które z tych zdarzeń nastapi jako pierwsze.

**UWAGA** Jeżeli wykonane nagranie nie odpowiada Tobie, możesz je skasować bez usuwania towarzyszącego mu zdjęcia korzystając z opcji **Audio Only** (Tylko dźwięk) w podmenu Delete (Usuń) tak, jak opisano to w następnym podrozdziale. Następnie można użyć opcji Record Audio (Nagraj dźwięk) do ponownego nagrania klipu dźwiękowego.

## **Delete (Usuwanie)**

Naciśnięcie OK, gdy zaznaczona jest opcja Delete (Usuwanie) w menu Playback (Odtwarzanie), powoduje pokazanie podmenu Delete (Usuwanie) zawierającego następujące opcje:

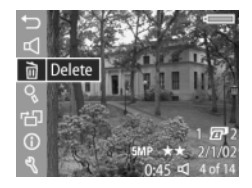

- Cancel (Anuluj) powoduje powrót do menu Playback (Odtwarzanie).
- This Image (To zdjęcie) powoduje usunięcie wyświetlanego właśnie zdjęcia lub klipu wideo.
- Audio Only (Tylko dźwięk) powoduje usunięcie tylko klipu dźwiękowego załączonego do aktualnie wyświetlanego zdjecia
- All Images (Wszystkie zdjecia) usuwa wszystkie zdjęcia i klipy wideo z karty pamieci
- Format Card (Formatuj karte) usuwa wszystkie zdjęcia, klipy wideo i pliki z karty pamieci, a nastepnie ja formatuje

Przyciski → vłużą do wybierania opcji, a przycisk OK do ich zatwierdzania.

## **Magnify (Powiększ)**

Naciśnięcie OK, gdy zaznaczona jest opcja Magnify (Powiększ) w menu Playback (Odtwarzanie), powoduje automatyczne powiększenie wyświetlanego zdjęcia. Ta funkcja służy tylko do przegldania obrazu na wyświetlaczu; nie zmienia ona trwale oryginalnego obrazu.

**UWAGA** Jeśli wyświetlany obraz jest klipem wideo, tej opcji nie można wybrać.

Opcja powoduje powiększenie obrazu 4,5 raza. Środkowa część powiększonego obrazu wyświetla się z czterema strzałkami, określającymi, że obraz można przewijać przyciskami $\bullet$   $\bullet$  i  $\bullet$  ).

Naciśnij przycisk OK, aby wyjść z powiększania obrazu i wrócić do menu Playback (Odtwarzanie).

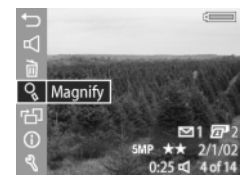

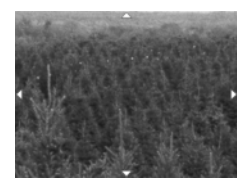

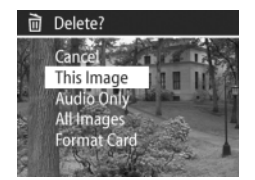

# **Rotate (Obróć)**

Naciśniecie OK, gdy zaznaczona jest opcja Rotate (Obróć) w menu Playback (Odtwarzanie), powoduje automatyczne obrócenie wyświetlanego zdjęcia o 90 stopni w kierunku zgodnym z ruchem wskazówek zegara. Aparat powraca

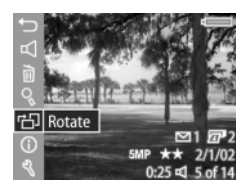

do menu Playback przykrywającego obrócone zdjęcie.

**UWAGA** Jeżeli użyjesz tej opcji dla zdjęcia już obróconego, zostanie ono obrócone ponownie.

# Image Info (Informacja o zdjęciu)

Naciśnięcie OK, gdy zaznaczona jest opcja Image Info (Informacia o zdieciu) w menu Playback (Odtwarzanie), powoduje pokazanie ekranu Image Info (Informacja o zdjciu) pokazującego wszystkie ustawienia wykorzystane przy wykonywaniu pokazywanego zdjęcia. W poniższej tabeli przedstawiono informacje, jakie można zobaczyć dla każdego zdjęcia na ekranie Image Info (Informacja o zdjęciu).

**UWAGA** Informacja zawarta w ostatnich trzech wierszach w prawym, dolnym rogu zdjęcia jest identyczna, jak w przypadku menu Playback (Odtwarzanie).

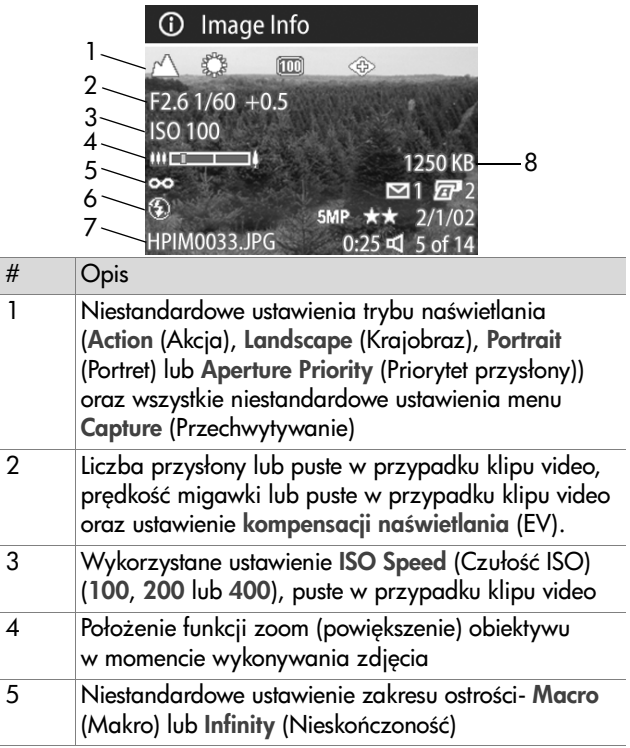

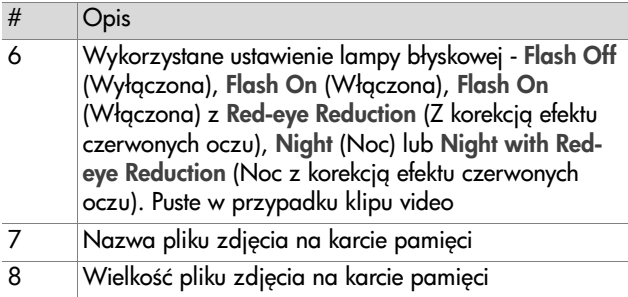

Użyj klawiszy ( ) do przeglądania zdjęć i informacji o nich. Naciśnij przycisk OK, aby po wrócić do menu Playback (Odtwarzanie).

#### **Setup (Ustawienia)**

Naciśnięcie OK, gdy zaznaczona jest opcja Setup (Ustawienia) w menu Playback (Odtwarzanie), powoduje pokazanie menu Setup (Ustawienia). Patrz [Rozdział 6:](#page-79-0)  [Korzystanie z menu Setup](#page-79-0)  [\(Ustawienia\)](#page-79-0) na stronie 81.

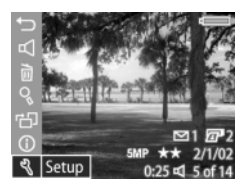

# <span id="page-67-0"></span>**Rozdział 4: Korzystanie z HP Instant Share**

Aparat został wyposażony w nową wspaniałą funkcję HP Instant Share. Pozwala ona wybrać w aparacie zdjcia, które zostana automatycznie przetworzone po połaczeniu aparatu z komputerem lub z niektórymi drukarkami HP.

Można wybrać zdjęcia do wydrukowania, następnie podłączyć aparat do komputera lub drukarki, a wybrane zdjęcia zostaną automatycznie wydrukowane.

Weźmy inny przykład. W aparacie można wybrać obrazy, które zostang automatycznie przetworzone przez usługę poczty elektronicznej HP. Po połczeniu aparatu z komputerem wybrane obrazy są wysyłane pocztą elektroniczną do rodziny, przyjaciół lub na dowolny inny adres. Szczegóły opisano dalej w tym rozdziale.

Po naciśnięciu przycisku **Udostępnianie** *⊡*/⊠ w aparacie, ostatnie wykonane lub przeglądane zdjęcie pojawi się na wyświetlaczu, wraz z miejscami docelowymi (np. druku), które zostały wybrane dla danego obrazu. Przyciski umożliwiają przeglądanie obrazów w celu sprawdzenia miejsc docelowych innych zdjęć w aparacie.

# **Korzystanie z menu Share**  (Udostępnianie)

Po naciśnięciu przycisku **Udostępnianie** *⊡*⁄⊠ menu **Share** wyświetla się na wyświetlaczu obrazu w górnym prawym rogu. Poniższa tabela informuje o możliwościach menu **Share** (Udostepnianie).

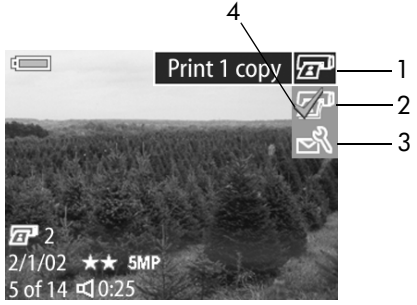

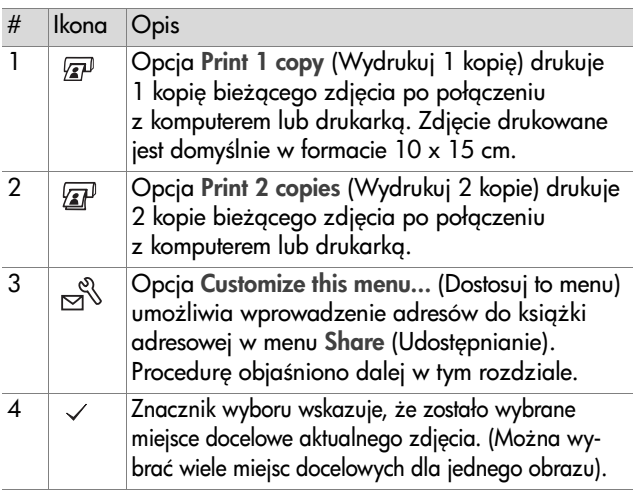

# <u>Drukowanie zdjęć za pomocą</u> **HP Instant Share**

- **1** Włącz aparat i naciśnij przycisk **Udostępnianie** ☞/☎.
- **2** Przyciskami ( ) przejdź do zdjęcia, które ma zostać wydrukowane.

**UWAGA** Nie można wybierać klipów wideo do drukowania.

- **3** Przyciskami **AV** przejdź do wybranej opcji drukowania w menu Share (Udostepnianie).
- 4 Naciśnij przycisk OK, aby wybrać opcje druku. Obok wybranej opcji pojawi się znacznik  $\checkmark$ . Aby zdjąć zaznaczenie opcji drukowania naciśnij ponownie OK.
- **UWAGA** Można wybrać jednocześnie polecenia Print 1 copy (Wydrukuj 1 kopie) i Print 2 copies (Wydrukuj 2 kopie) dla jednego zdjecia, aby po podłaczeniu z komputerem lub drukarką wydrukowane zostały 3 kopie.
- **5** Przyciskami  $\blacklozenge$  wybieraj kolejne obrazy. Powtarzaj kroki 3 i 4 dla każdego drukowanego zdjęcia.
- 6 Po wybraniu wszystkich obrazów, które mają zostać wydrukowane, naciśnij przycisk **Udostępnianie** @/¤, aby wyjść z menu Share (Udostępnianie).
- **7** Po podłczeniu aparatu do komputera lub zgodnej drukarki wybrane zdjęcia zostaną automatycznie wydrukowane. Informacje o podłczaniu aparatu do komputera i drukarki znajdziesz w [Rozdział 5: Przegrywanie i drukowanie](#page-75-0)  zdieć [na stronie 77](#page-75-0).
- **UWAGA** Menu Share (Udostepnianie) tworzy standardowy plik DPOF (Digital Print Order Format) z opcjami wydruku.

### **Wysyłanie poczty elektronicznej za pomoc technologii HP Instant Share**

Wysyłanie poczty elektronicznej za pomocą technologii HP Instant Share polega na wykonaniu trzech czynności:

- **1** Wprowadzenie adresów skrzynek pocztowych lub list dystrybucyjnych do książki adresowej w menu **Share** (Udostępnianie) w aparacie za pomocą komputera i aparatu.
- 2 Wybranie w aparacie obrazów, które mają zostać wysłane pocztą elektroniczną za pomocą menu Share (Udostępnianie).
- **3** Podłaczenie aparatu do komputera w celu wysłania poczta elektroniczną wybranych zdjęć.
- **UWAGA** W przypadku korzystania z komputera Macintosh, niezbedne jest czynne i dostepne internetowe konto poczty elektronicznej.

#### **Dodawanie adresów skrzynek pocztowych i list dystrybucyjnych**

- **UWAGA** Do wykonania tej procedury w systemie Windows potrzebne jest połczenie z Internetem.
- 1 Włącz aparat i naciśnij przycisk **Udostępnianie** @/**a**.
- 2 Wybierz opcję Customize this menu... (Dostosuj to  $m$ enu) $\approx$ i naciśnij przycisk OK. Na wyświetlaczu pojawi się komunikat, że aparat należy podłączyć do komputera.
- **UWAGA** Jeżeli korzystasz z systemu operacyjnego Windows XP, po podłączeniu aparatu pojawi się okno dialogowe z poleceniem Wybierz program do uruchomienia dla tej akcji. Kliknij Anuluj, aby zamknąć to okno.
- **3** Podłcz aparat do komputera przewodem USB lub za pośrednictwem opcjonalnej stacji dokującej HP 8886. W komputerze automatycznie uruchomi sie Kreator menu Share (Udostepnianie) aparatu cyfrowego.
- **UWAGA** Do rozpoznania aparatu przez komputer i kreator konieczna jest zainstalowana i niezablokowana karta pamięci z wolną przestrzenią pamięci.
- **4** W pierwszym oknie kreatora w komputerze kliknij opcj Odczytaj z aparatu lub Dalej na komputerze Macintosh.
- **5** Na ekranie Zmodyfikuj menu Share:
	- **•** W systemie Windows sprawd , czy nad przyciskiem Dodaj... widoczny jest tekst Zdjęcie w wiadomości e-mail. Nastepnie naciśnij przycisk Dodaj....
	- **•** W komputerze Macintosh kliknij przycisk Dodaj....
- **6** W zależności od wykorzystywanego systemu:
	- W systemie Windows trzeba zarejestrować się jako użytkownik usługi HP Passport. HP Passport udostępnia bezpłatna poczte elektroniczna HP oraz inne usługi, które zostana uruchomione w przyszłości. Kiedy ten ekran pojawi się po raz pierwszy, należy się zarejestrować jako nowy użytkownik. Wykonaj wskazówki na ekranie, aby zarejestrować sie.
	- Na komputerze Macintosh wprowadź wybrane adresy e-mail. Następnie przejdź do kroku 8.
- **7** Po zarejestrowaniu sie zaloguj sie do programu HP Passport. Po zalogowaniu pojawi się ekran konfiguracyjny Zdjecie w wiadomości e-mail. Możesz podać tu adres e-mail i określić, w jakiej postaci ma się on pojawiać w aparacie w menu **Share** (Udostępnianie). Istnieje także możliwość wprowadzenia tematu i treści listu, które będą dołączane do każdej wiadomości wysyłanej pod ten adres. Po wypełnieniu formularza kliknij przycisk Dalej. Pojawi się okno potwierdzenia: kliknii przycisk Zakończ.
- **8** Nowo wprowadzony adres e-mail powinien być teraz widoczny na ekranie Zmodyfikuj menu Share w obszarze Bieżace menu Share. Aby dodać dodatkowe adresy e-mail do menu Share (Udostepnianie) w aparacie, powtórz czynności 5-7 w wypadku systemu Windows lub 5-6 w wypadku komputera Macintosh. Jeśli używasz komputera z systemem Windows, nie musisz ponownie rejestrować si jako użytkownik usługi HP Passport.
- **UWAGA** Możliwe jest skonfigurowanie maksymalnie 32 miejsc docelowych menu Share (Udostępnianie) adresów e-mail lub list dystrybucyjnych, które mogą być widoczne w menu Share (Udostępnianie) aparatu.
- **9** Po wprowadzeniu adresów e-mail w systemie Windows kliknij przycisk Zapisz w aparacie, aby dodać nowe adresy do menu Share (Udostepnianie) w aparacie; a w komputerze Macintosh kliknij przycisk Dalej, aby wprowadzić nowe adresy do menu Share w aparacie. Kiedy komputer potwierdzi, że nowe adresy zostały zapisane w aparacie, odłącz go od komputera, a następnie naciśnij przycisk **Udostępnianie** *⊡*⁄⊠, aby przejrzeć nowe adresy e-mail w menu Share (Udostepnianie).
- **10**Można wówczas wybrać wysyłane pocztą elektroniczną zdjęcia. W kolejnym podrozdziale opisano odpowiednią procedure.

#### **Wybieranie obrazów do wysłania**  poczta elektroniczna

- **1** Włącz aparat i naciśnij przycisk **Udostępnianie** ☞/☎.
- **2** Przyciskami ( ) przejdź do zdjęcia, które ma zostać przesłane.
- **UWAGA** Pocztą elektroniczną nie można wysyłać klipów wideo.
- **3** Przyciskami **AV** przejdź do docelowego adresu e-mail, na które ma zostać przesłane zdiecie.
- 4 Naciśnii przycisk OK, aby wybrać adres e-mail, a obok wybranej opcji pojawi się ikona  $\checkmark$ .
- **UWAGA** Dla jednego zdjęcia można wybrać wiele adresów e-mail oraz opcii drukowania jednocześnie.
- **5** Przyciskami  $\blacklozenge$  wybieraj kolejne obrazy. Powtarzaj kroki 3 i 4 dla każdego przesyłanego zdjęcia.
- 6 Po wybraniu wszystkich obrazów, które mają zostać przesłane, naciśnij przycisk **Udostępnianie** @/¤, aby wyiść z menu Share (Udostępnianie).
- **7** Po podłczeniu aparatu do komputera zdjcia wybrane do wysłania pocztą elektroniczną będą przesłane pod odpowiednie adresy. Informacje o podłączaniu aparatu do komputera i drukarki znajdziesz w [Rozdział 5:](#page-75-0)  Przegrywanie i drukowanie zdjęć na stronie 77.

Sposób wysyłania zdjęć pocztą zależy od tego, czy używany jest system Windows, czy też komputer Macintosh. Odpowiednie wyjaśnienia znajdują się poniżej.

#### **Windows**

Zdjęcia nie są do nikogo przesyłane pocztą elektroniczną bezpośrednio. Natomiast na każdy adres e-mail, który wybrano w menu Share (Udostepnianie), przesyłana jest wiadomość. Zawiera ona miniaturę obrazu wybranego dla danego adresu oraz łacze do strony internetowej, na której odbiorca listu może przejrzeć zdjęcia. W tej witrynie internetowej odbiorca może np. odpowiedzieć na wiadomość lub wydrukować obraz. Ułatwia to obejrzenie obrazów użytkownikom różnych programów pocztowych. Nie napotkają oni trudności związanych z obsługą załączników do wiadomoci.

#### **Macintosh**

Obrazy sa wysyłane bezpośrednio do odbiorców za pomoca domylnego programu obsługi poczty elektronicznej zainstalowanego w komputerze.

# <span id="page-75-0"></span>**Rozdział 5: Przegrywanie**  i drukowanie zdjęć

Po wykonaniu zdjęć aparatem cyfrowym można je przegrać do komputera, wydrukować bezpośrednio na drukarce lub wywietlić na telewizorze.

**UWAGA** Można także użyć opcjonalnej stacji dokującej HP 8886 do przegrania zdjęć do komputera, ich wydrukowania bezpośrednio na drukarce lub wyświetlenia na telewizorze. Informacje na temat wkładki i stacji dokującej znajdziesz w Przewodniku użytkownika stacji dokujacej HP 8886 do aparatu cyfrowego dołączonym do stacji.

### **Przegrywanie do komputera**

- **UWAGA** Na komputerach Macintosh przełącz aparat w tryb Disk Drive (Naped dyskowy) w podmenu USB Configuration (Konfiguracja USB), zawartym w menu Setup (Ustawienia). Patrz [Konfiguracja USB](#page-81-0) na stronie 83.
- 1 Aparat wyposażono w specjalny przewód USB, służący do łączenia go z komputerem. Podłącz większy koniec przewodu USB do komputera.
- 2 Otwórz gumowg klapkę z boku aparatu i podłącz mały koniec przewodu USB do złącza USB w aparacie.

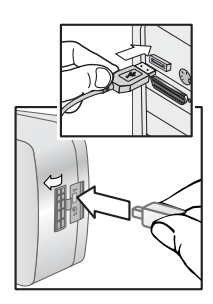

- **UWAGA** Jeżeli korzystasz z systemu operacyjnego Windows XP, po podłaczeniu aparatu pojawi się okno dialogowe z poleceniem Wybierz program do uruchomienia dla tej akcji. Kliknij Anuluj, aby zamknać to okno.
- **3** Włacz aparat. W komputerze uruchomi się oprogramowanie HP Image Unload. Jeśli w oprogramowaniu dokonano ustawień, które określają, że ma ono automatycznie przegrywać obrazy z aparatu, zostang one zgrane. W przeciwnym wypadku pojawi się ekran **Witamy**, na którym należy kliknąć **Rozpoczni**j przenoszenie. Jeśli w aparacie za pomocą menu Share (Udostepnianie) wybrano zdjecia do wydrukowania lub wysłania pocztą elektroniczną, operacje te zostaną rozpoczęte automatycznie po przegraniu obrazów do komputera.
- 4 Gdy w komputerze na ekranie przesyłania pojawi się napis Zakończono oznacza to, że zdjęcia zostały zapisane i udostępnione. Można wówczas odłączyć aparat od komputera.
- **UWAGA** Aby zgrać zdjęcia z aparatu do komputera bez oprogramowania Obrazy i Fotografie HP, przełcz aparat w tryb Disk Drive (Naped dyskowy) w podmenu USB Configuration (Konfiguracja USB), zawartym w menu Setup (Ustawienia). Patrz [Konfiguracja USB](#page-81-0) na [stronie 83.](#page-81-0) Dzięki temu aparat w komputerze będzie widoczny jako kolejny napęd dysków, a pliki obrazów będzie można łatwo skopiować na dysk twardy komputera.

## Drukowanie zdjęć

Do drukowania zdjęć przegranych do komputera służy oprogramowanie Obrazy i Fotografie HP, które jest dołączone do aparatu.

Można także podłączyć aparat bezpośrednio do każdej drukarki HP DeskJet lub Photosmart, wyposażonej w porty USB, a następnie wydrukować wszystkie zdjęcia z aparatu lub tylko te, które zostały wybrane w menu Share (Udostepnianie).

Aby wydrukować bezpośrednio na drukarce HP DeskJet lub Photosmart, wyposażonej w porty USB należy:

- 1 Sprawdzić, czy drukarka jest włączona i znajduje sie w trybie online. (Na drukarce nie powinno być migających lampek ani komunikatów błedów na temat pracy drukarki.) W razie konieczności włóż papier do drukarki.
- **2** Aparat wyposażono w specjalny przewód USB, służący do łączenia aparatu bezpośrednio z drukarką. Podłącz kwadratowy koniec przewodu USB z drukarka.
- **3** Otwórz gumowa klapkę z boku aparatu i podłącz mały koniec przewodu USB do złącza USB w aparacie.

Na aparacie pojawi się menu Print Setup (Ustawienia druku). Jeżeli już wybrałeś zdjęcia do wydrukowania w menu Share (Udostepnianie) aparatu, ich liczba pojawi się w menu Print Setup (Ustawienia druku). W przeciwnym wypadku

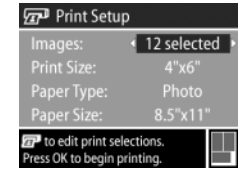

pojawi się Images: ALL (Zdjecia: WSZYSTKIE).

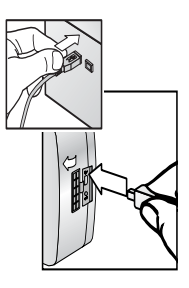

- **4** Dobierz ustawienia w menu Print Setup (Ustawienia druku) w aparacie korzystając z przycisków  $\blacktriangle \blacktriangledown$  do wyboru opcji menu i  $\bigcirc$  do zmiany ustawień opcji.
- **UWAGA** Na ekranie Print Setup (Ustawienia druku), w dolnym prawym rogu pojawi się podgląd wydruku, na którym widać układ strony przy drukowaniu. Podgląd wydruku jest aktualizowany przy każdej zmianie ustawień P**rint Size** (Rozmiar wydruku) i Paper Size (Rozmiar papieru).
- 5 Naciśnij przycisk OK, aby rozpocząć drukowanie.

# **Rozdział 6: Korzystanie z menu Setup (Ustawienia)**

Menu **Setup** (Ustawienia) umożliwia określenie wielu ustawień aparatu takich jak dźwięki aparatu, data i czas oraz konfiguracja złącz USB i TV. Do menu Setup (Ustawienia) można przejść zarówno z menu **Playback** (Odtwarzanie), jak i z menu Capture (Przechwytywanie).

**1** Aby wywietlić menu Setup (Ustawienia), otwórz menu Capture (Przechwytywanie) lub menu Playback (Odtwarzanie) i przyciskami **voder podświetl opcję menu** Setup (Ustawienia). (Więcej informacji na temat tych i innych menu znajdziesz w [Korzystanie z menu Capture](#page-39-0)  [\(Przechwytywanie\)](#page-39-0) na stronie 41 oraz [Korzystanie z menu](#page-57-0)  [Playback \(Odtwarzanie\)](#page-57-0) na stronie 59.) Naciśnij następnie przycisk OK.

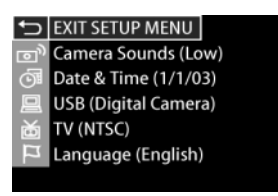

- **2** U-yj klawiszy do przegldania opcji menu Setup (Ustawienia).
- **3** Naciśnij przycisk OK, aby wybrać zazanczona opcje i wyświetlić jej podmenu lub użyj przycisków ( ), aby zmienić ustawienia podwietlonej opcji bez przechodzenia do podmenu.

Rozdział 6: Korzystanie z menu Setup (Ustawienia) 81

- 4 W podmenu przyciski **AV** i **OK** służą do zmiany wartości opcji menu Setup (Ustawienia).
- **5** Aby wyjć z menu Setup (Ustawienia) i powrócić do menu Capture (Przechwytywanie) lub Playback (Odtwarzanie), podświetl opcję ← EXIT SETUP (Wyjdź z ustawień) i naciśnij przycisk OK.

## **Odgłosy pracy aparatu**

Odgłosy pracy aparatu to sygnały akustyczne emitowane po włączeniu aparatu, naciśnięciu przycisku lub wykonaniu zdjęcia. Nie należy mylić ich z dźwiękami rejestrowanymi ze zdieciami oraz klipami wideo.

Naciśnięcie OK, gdy zaznaczona jest opcja Camera Sounds (Odgłosy pracy aparatu) w menu Setup (Ustawienia), powoduje pokazanie podmenu Camera Sounds (Odgłosy pracy aparatu). Menu to pozwala ustawić głośność odgłosów aparatu lub je wyłączyć.

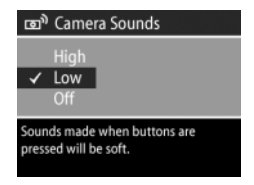

Domyślnym ustawieniem opcji Camera Sounds (Odgłosy pracy aparatu) jest Low (Ciche).

**UWAGA** Ustawienie głośności odgłosów pracy aparatu nie jest zwigzane z ustawieniem głośności w opcji menu Play (Odtwarzaj) w menu Playback (Odtwarzanie).

#### <span id="page-81-1"></span>**Data i czas**

Naciśniecie OK, gdy zaznaczona jest opcja Date & Time (Data i czas) w menu Setup (Ustawienia), powoduje pokazanie ekranu Date & Time (Data i czas). Opcja ta pozwala ustawić bieżącą datę i czas, a także tormat daty i czasu

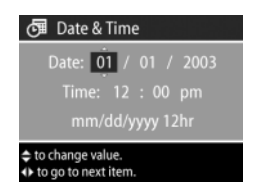

w aparacie. Zwykle ustawia się je przed pierwszym użyciem aparatu, lecz kiedy znajdziesz się w innej strefie czasowej lub kiedy baterie zostaną wyjęte z aparatu na dłużej niż 10 minut, konieczne może się okazać ponowne ustawienie zegara.

Aby ustawić date, czas oraz format daty i czasu, wykonaj procedure opisana w [Ustawianie daty i czasu](#page-17-0) na stronie 19.

## <span id="page-81-0"></span>**Konfiguracja USB**

Naciśnięcie OK, gdy zaznaczona jest opcja USB w menu Setup (Ustawienia), powoduje pokazanie podmenu USB Configuration (Konfiguracja USB). Opcja USB Configuration (Konfiguracja USB) określa, w jaki sposób aparat będzie obsługiwany w komputerze.

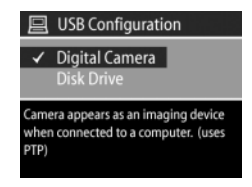

 Digital Camera (Aparat cyfrowy)—aparat jest rozpoznawany w komputerze jako aparat cyfrowy zgodny ze standardem PTP (Picture Transfer Protocol). Jest to domyślne ustawienie aparatu. To ustawienie służy do zgrywania i udostępniania zdjęć na komputerze z systemem Windows, w którym zainstalowano oprogramowanie Obrazy i Fotografie HP.

• Disk Drive (Naped dyskowy)—aparat jest rozpoznawany w komputerze jako naped dysków zgodny ze standardem MSDC (Mass Storage Device Class). To ustawienie służy do przegrywania i udostępniania zdjęć na komputerze Macintosh lub w systemie Windows, w którym nie zainstalowano oprogramowania Obrazy i Fotografie HP.

## **Konfiguracja TV**

Naciśnięcie OK, gdy zaznaczona jest opcja TV w menu Setup (Ustawienia), powoduje pokazanie podmenu TV Configuration (Konfiguracja TV). Ta opcja umożliwia określenie formatu sygnału wideo, służącego do

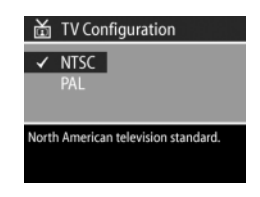

wyświetlania obrazu z aparatu na telewizorze za pomocą opcjonalnego przewodu AV lub stacji dokującej HP 8886.

- NTSC—standard stosowany w Ameryce Północnej i Japonii
- PAL—Standard stosowany głównie z Europie

Domyślne ustawienie zależy od języka wybranego przy pierwszym uruchomieniu aparatu. Więcej informacji znajdziesz w rozdziale Wybieranie jezyka na stronie 19.

Wicej informacji na temat połczania aparatu do telewizora znajdziesz w Przewodniku użytkownika stacji dokującej HP 8886 do aparatu cyfrowego.

### Język

Naciśniecie OK, gdy zaznaczona jest opcja Language (Jezyk) w menu Setup (Ustawienia), powoduje pokazanie podmenu Language (Język). Ta opcja określa język interfejsu aparatu, w tym język tekstu menu i tekstu na wyświetlaczu.

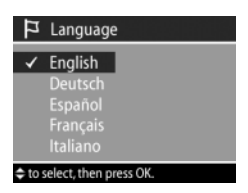

Domyślnym ustawieniem opcji Language jest English (Angielski).

Aby ustawić język, wykonaj procedurę opisang w Wybieranie języka [na stronie 19](#page-17-1).

# **Rozdział 7: Rozwizywanie problemów i wsparcie**

### **Problemy i rozwizania**

**UWAGA** Jeżeli po przejrzeniu informacji na temat rozwiązywania problemów w poniższej tabeli nie rozwiązałeś problemu, możesz uruchomić testy diagnostyczne w aparacie, aby spróbować określić problem i samodzielnie go rozwiązać. Testy diagnostyczne aparatu cyfrowego HP Photosmart 935 dostepne na nastepującej stronie internetowej: www.hp.com/support.

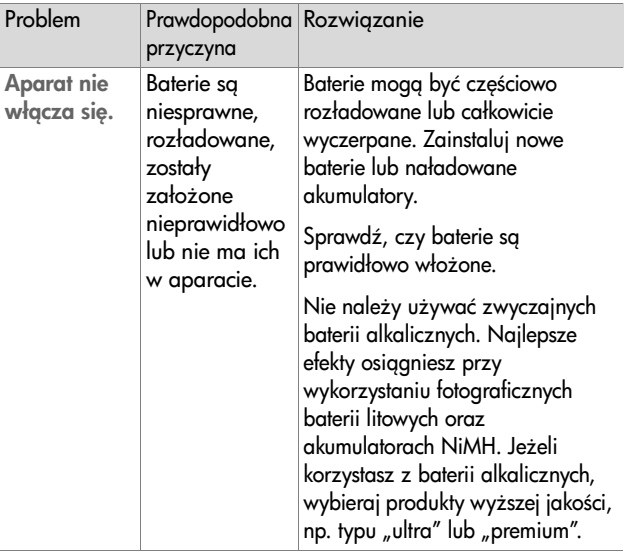

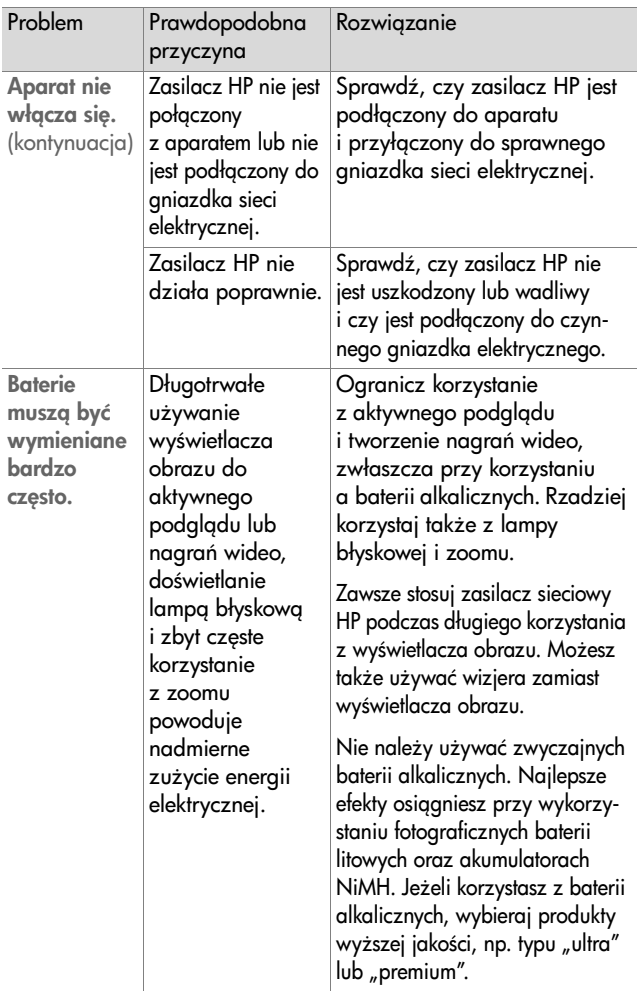

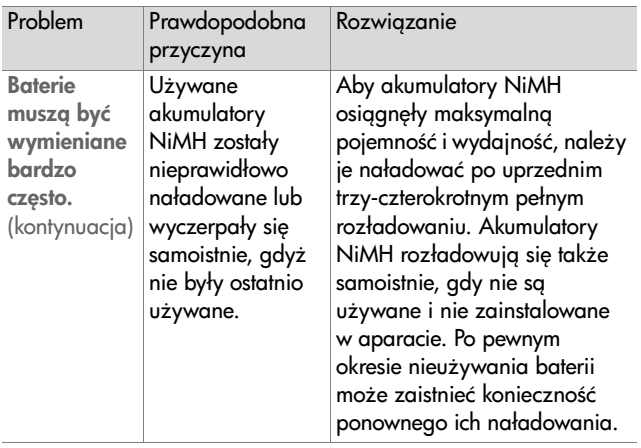

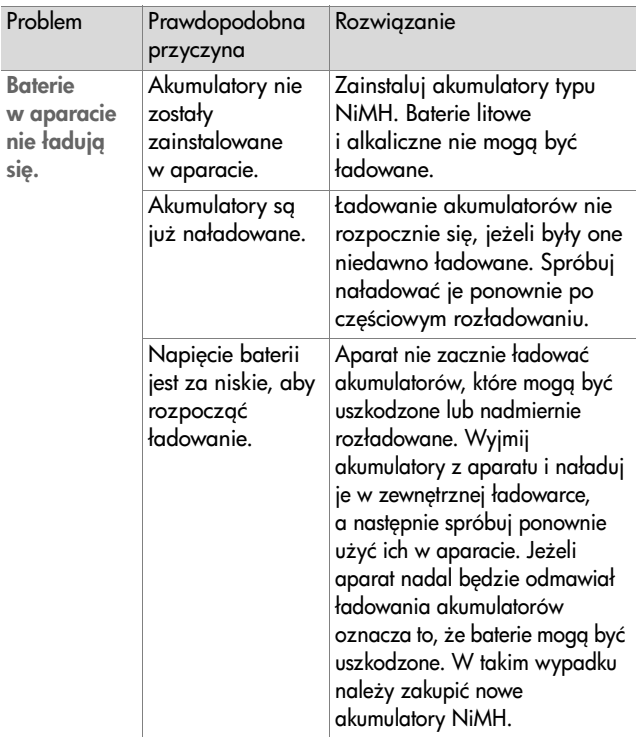

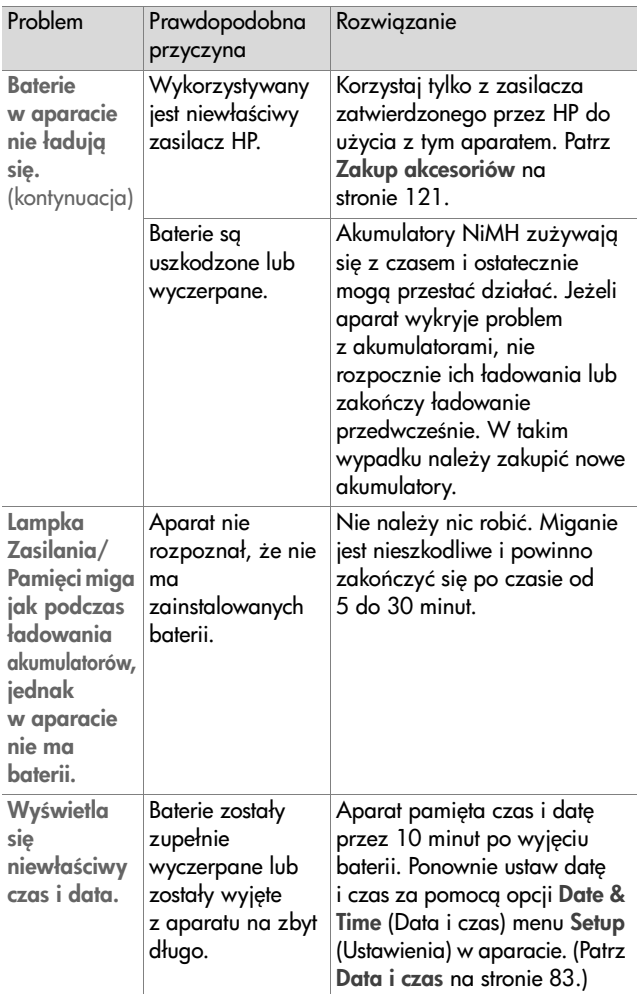

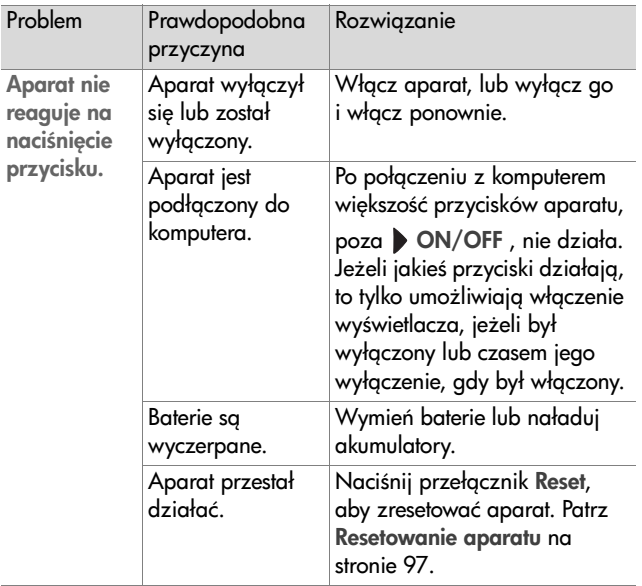

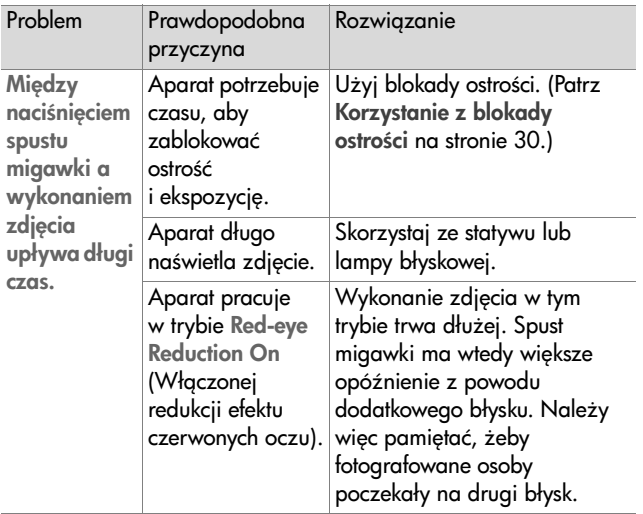

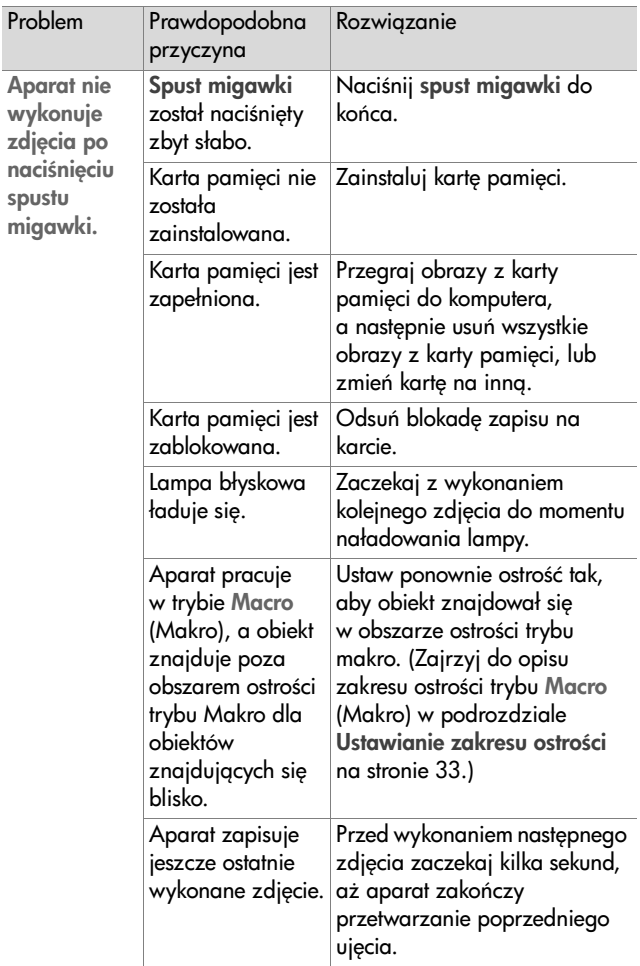

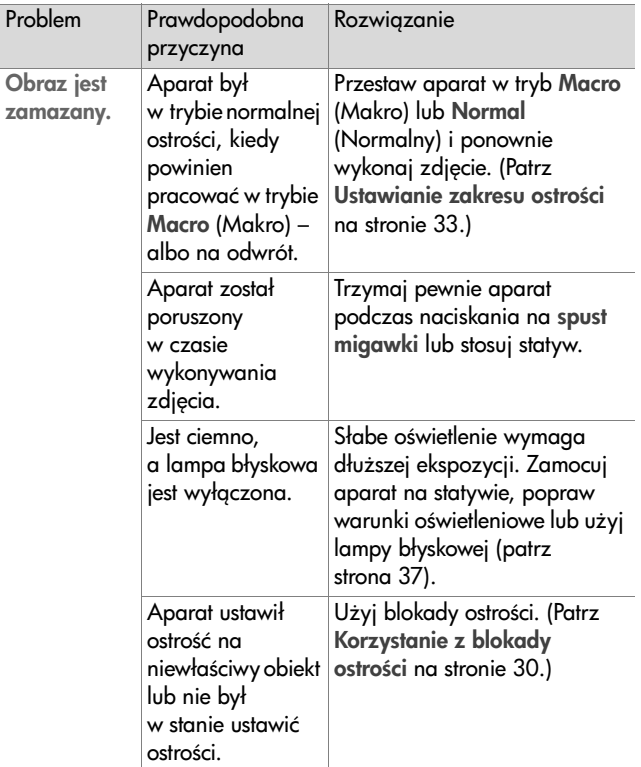

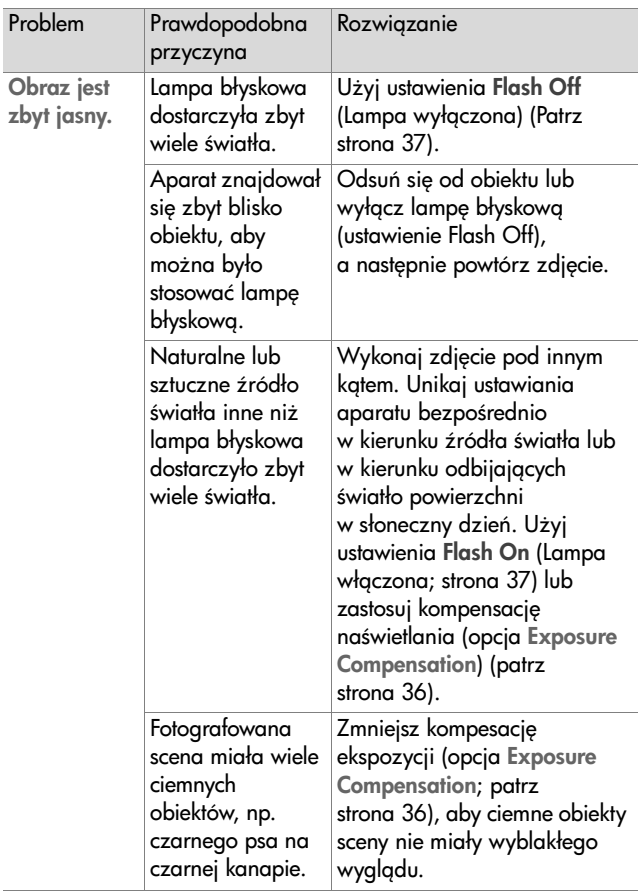

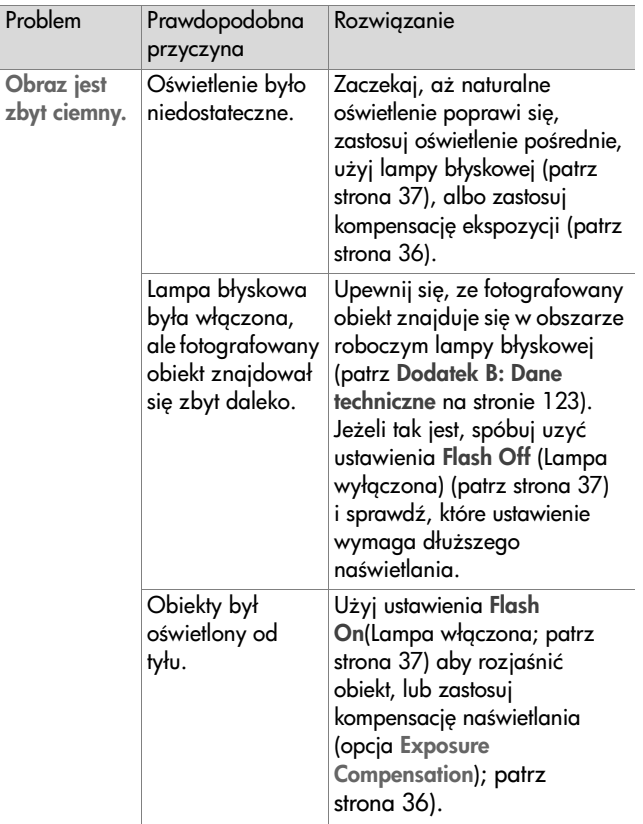

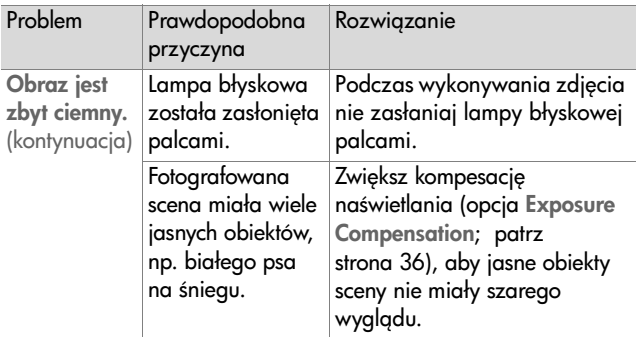

#### <span id="page-95-0"></span>**Resetowanie aparatu**

Jeżeli aparat nie reaguje na naciśniecie żadnego guzika, użyj przełacznika Reset aparatu, aby zresetować go:

- 1 Otwórz pokrywkę baterii znajdującą się na spodzie aparatu i wyjmij obie baterie.
- 2 Naciśnij wyprostowanym końcem spinacza przełącznik Reset aż do pełnego wciśnięcia, nastepnie wyjmij spinacz. Aparat jest zresetowany.
- **3** Włóż z powrotem baterie i zamknij pokrywkę baterii. Możesz teraz normalnie używać aparatu.

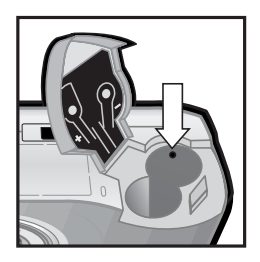

#### Komunikaty o błędach **w aparacie**

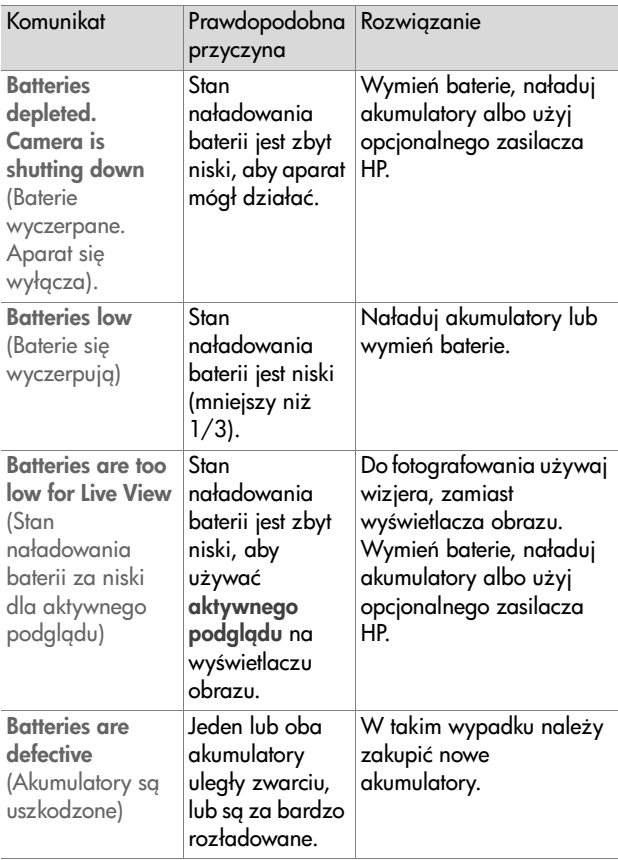

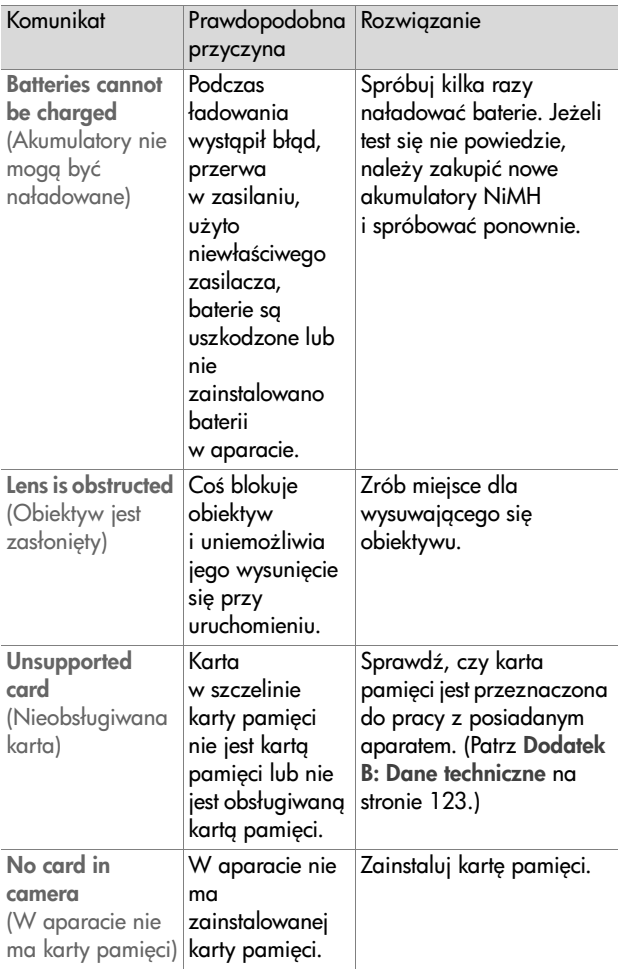

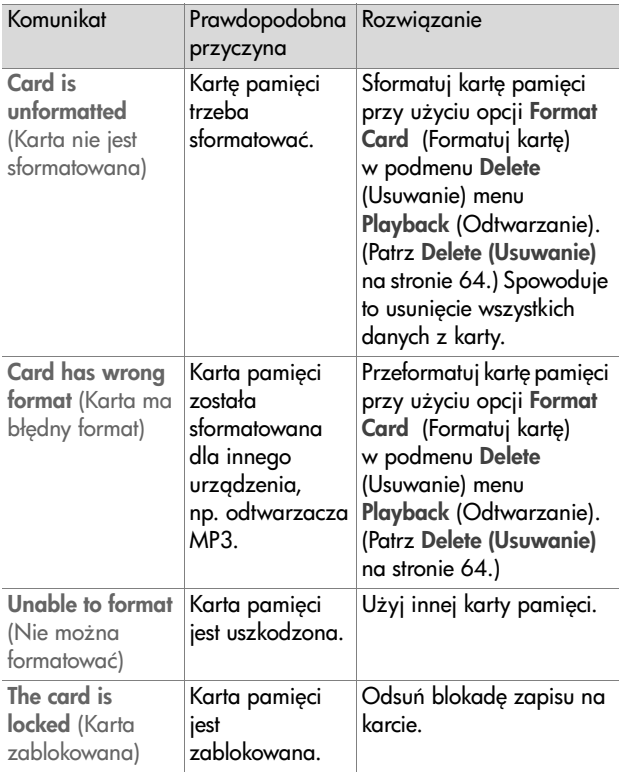

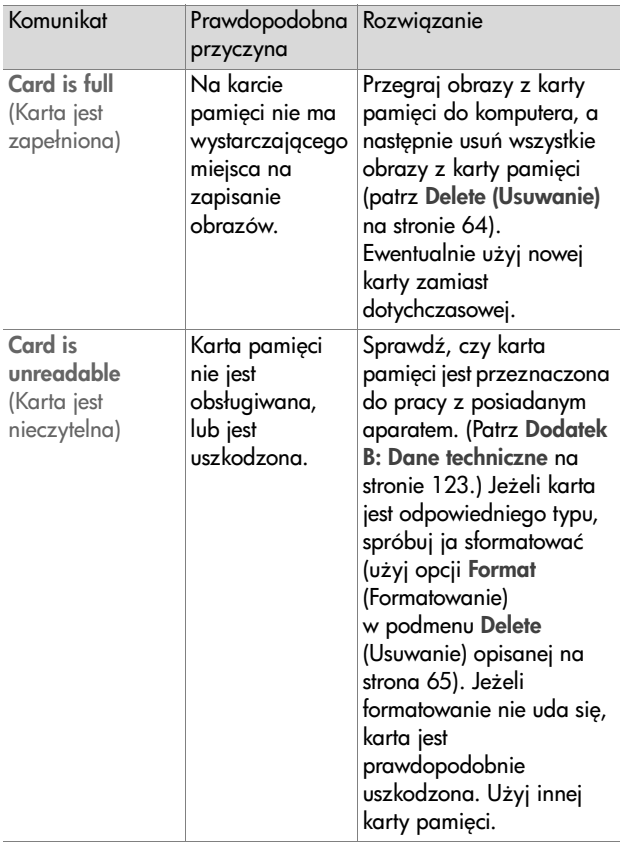

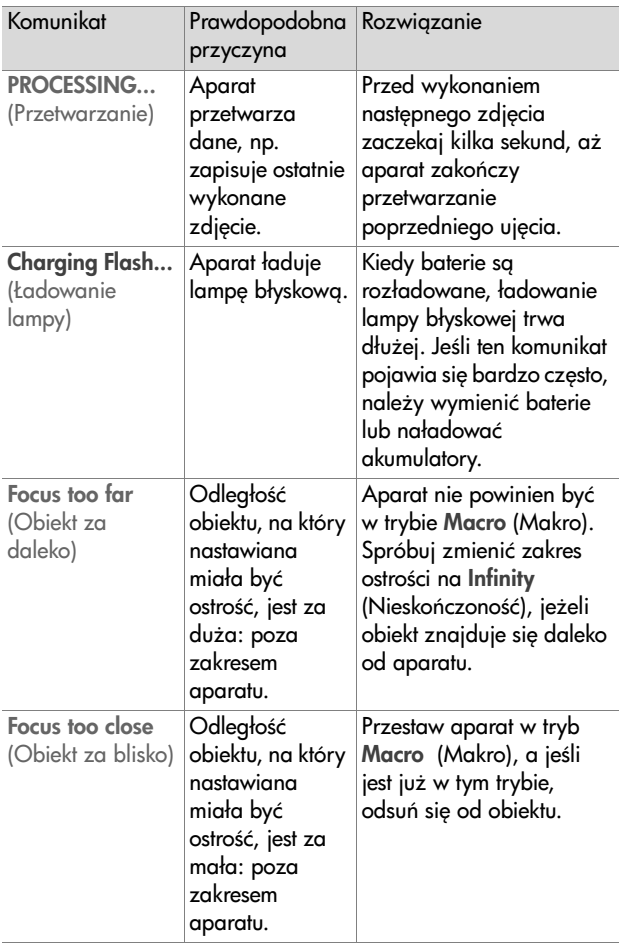

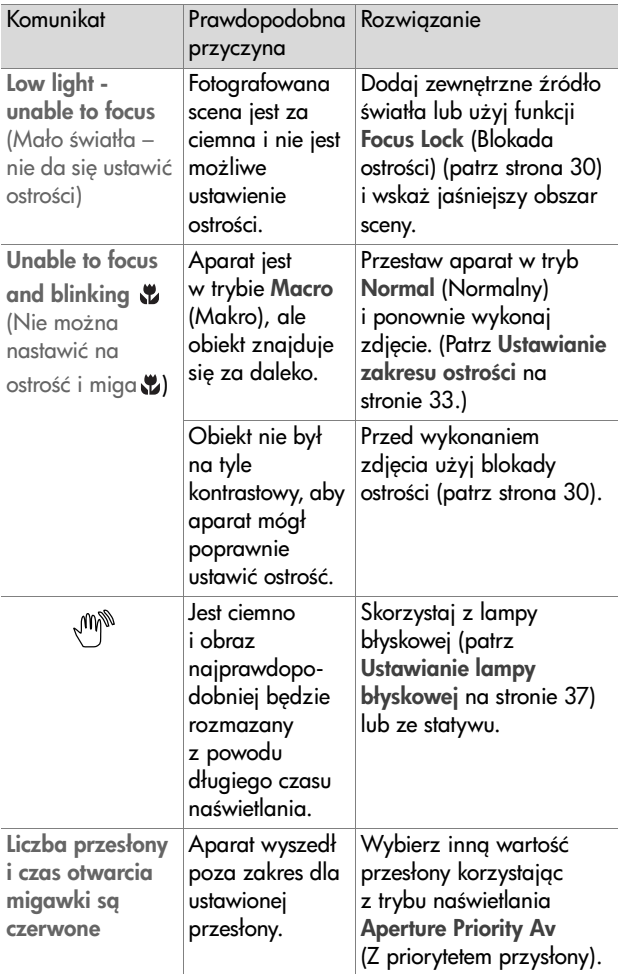

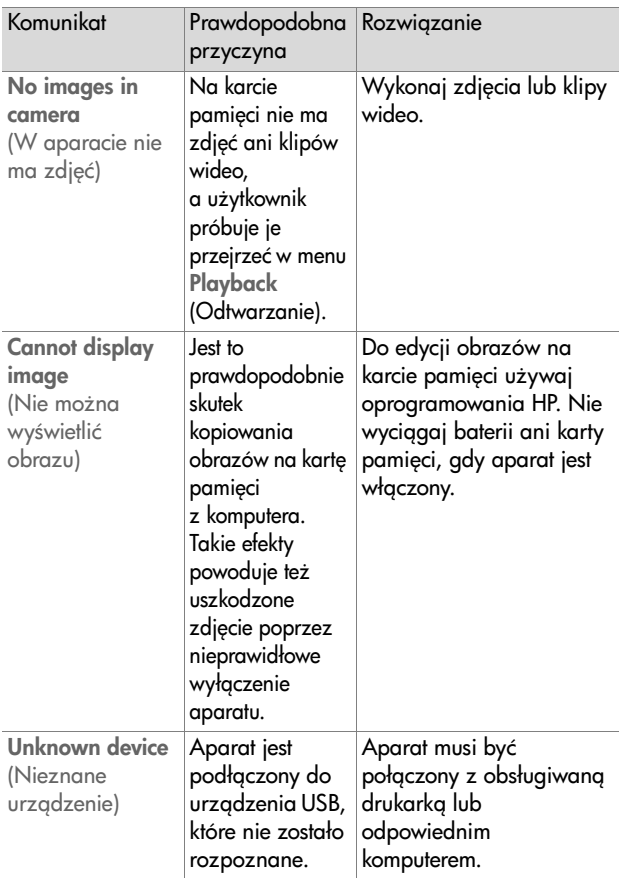

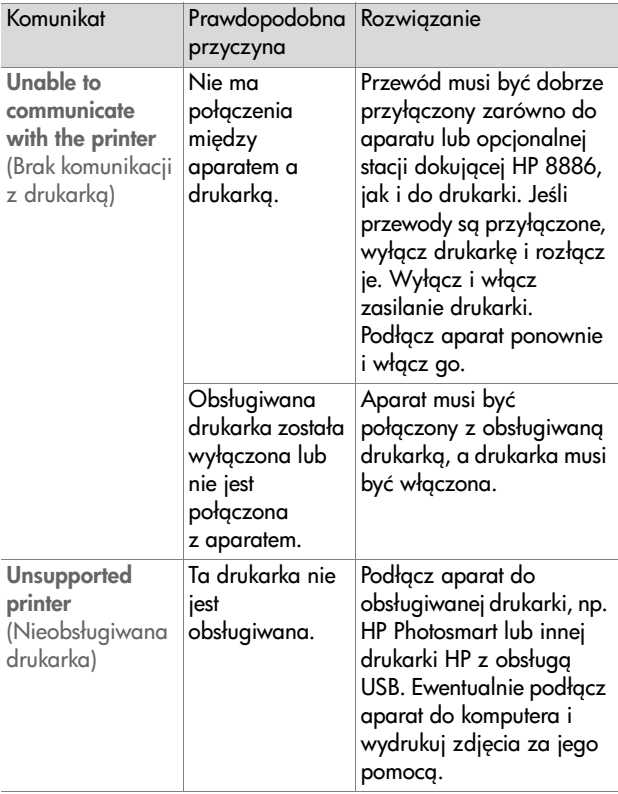

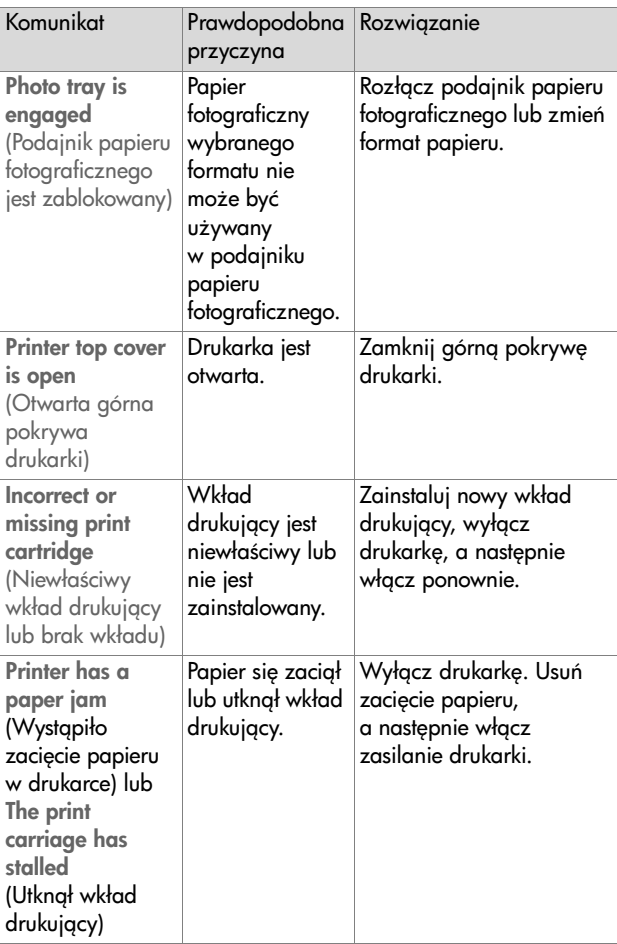

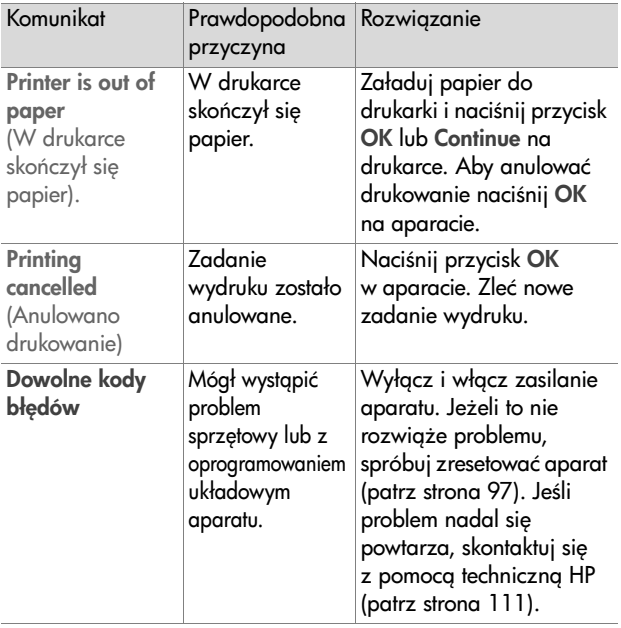

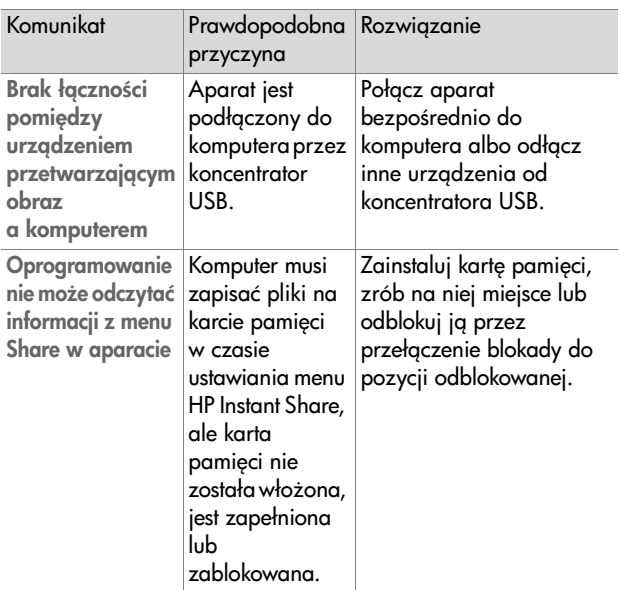

#### Komunikaty o błędach w komputerze

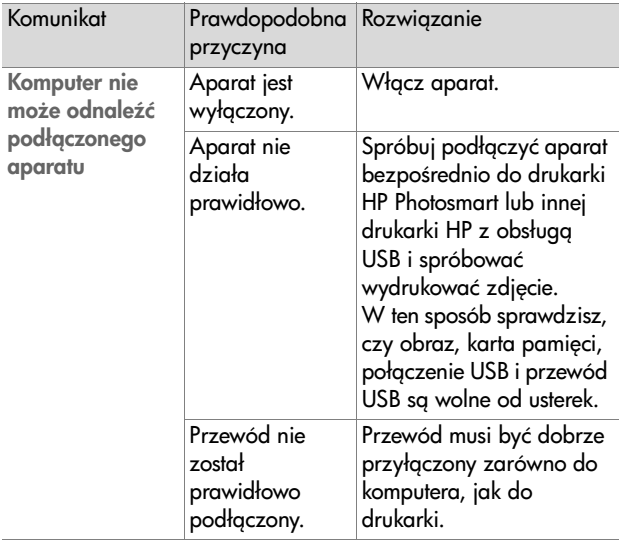
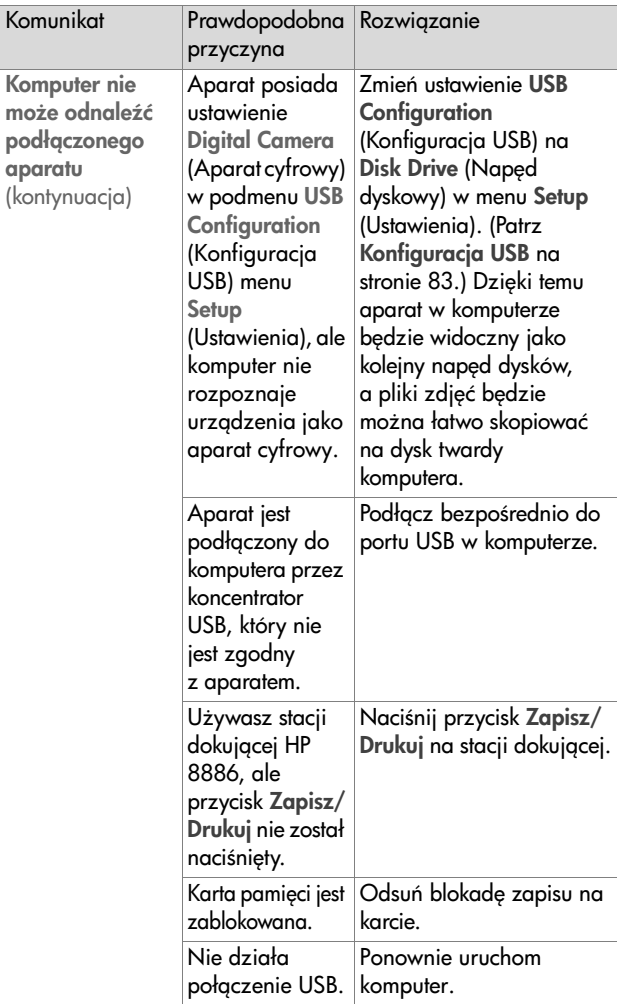

# **Uzyskiwanie pomocy**

Ten rozdział zawiera informacje o wsparciu technicznym dla aparatu cyfrowego, miedzy innymi informacje o adresach stron internetowych, wyjaśnienie procedury uzyskiwania wsparcia i liste numerów telefonów.

## **Witryna HP dla niepełnosprawnych**

Osoby niepełnosprawne moga otrzymać pomoc na stronie internetowej www.hp.com/hpinfo/community/accessibility/ prodserv.

### <span id="page-109-0"></span>**Witryna HP photosmart**

Na stronie internetowej www.photosmart.hp.com lub www.hp.com/photosmart znajdziesz nastepujące informacje:

- Wskazówki na temat efektywnego i kreatywnego korzystania z aparatu
- Aktualizacje sterowników i oprogramowanie do aparatu HP
- Możliwość zarejestrowania posiadanego produktu
- Możliwość skorzystania z informowania o nowościach, aktualizacjach sterowników i oprogramowania oraz o wsparciu

### <span id="page-109-1"></span>**Proces uzyskiwania wsparcia**

Proces uzyskiwania wsparcia HP działa najełektywniej, jeżeli wykonasz poniższe kroki w podanej kolejności:

1 Przejrzyj rozdział dotyczący rozwiązywania problemów w Przewodniku użytkownika, który zaczyna się na [stronie 86.](#page-84-0)

**2** Poszukaj pomocy na stronie internetowej Centrum obsługi klienta HP. Jeżeli masz dostęp do Internetu, masz dostęp do szerokiego wyboru informacji na temat posiadanego aparatu cyfrowego. Zajrzyj na strone HP www.hp.com/ support, gdzie znajdziesz pomoc do produktu, sterowniki i aktualizacje oprogramowania.

Obsługa klienta jest dostępna w następujących językach: holenderskim, angielskim, francuskim, niemieckim, włoskim, portugalskim, hiszpańskim, szwedzkim, tradycyjnym chińskim, chińskim uproszonym, japońskim i koreańskim. (Informacja dla Danii, Finlandii i Norwegii dostpna jest tylko po angielsku.)

- **3** Skorzystaj z elektronicznej pomocy HP. Jeżeli masz dostęp do Internetu, skontaktuj się z HP pocztą elektroniczną korzystając ze strony: www.hp.com/support. Otrzymasz osobistą odpowiedź od technika Obsługi klienta HP. Pomoc przez pocztę elektroniczną jest dostępna w językach znajdujących się na liście na tej stronie internetowej.
- **4** Skontaktuj się z lokalnym sprzedawcą HP. Jeżeli aparat ma problem sprzętowy, zabierz go do lokalnego sprzedawcy HP. Usługi sa wolne od opłat w okresie trwania ograniczonej gwarancji na aparat cyfrowy. Po okresie gwarancyjnym sprzedawca poda cenę usługi.
- **5** Poszukaj pomocy w Centrum obsługi klienta HP przez telefon. Szczegóły na temat warunków korzystania z pomocy telefonicznej w Twoim kraju/regionie znajduj się na następującej stronie internetowej: www.hp.com/ support. W ramach stałych dążeń HP do ulepszenia usług pomocy telefonicznej, zalecamy regularne przeglądanie

informacji na temat usług i sposobu ich dostarczania na stronie internetowej HP. Jeżeli nie udało się rozwiązać problemu korzystając z podanych wskazówek, zadzwoń do HP majac przed soba komputer i aparat cyfrowy. Aby przyspieszyć cała procedure, przygotuj się na podanie następujących informacji:

- Numer modelu aparatu cyfrowego (znajdujący się na przodzie aparatu)
- Numer seryjny aparatu cyfrowego (znajdujący się na spodzie aparatu)
- **•** System operacyjny komputera
- **•** Wersja oprogramowania aparatu cyfrowego (znajdująca się na etykiecie płyty CD)
- Komunikat wyświetlony w momencie zaistnienia problemu

Warunki, majce zastosowanie do pracy pomocy telefonicznej HP moga ulec zmianie bez powiadomienia.

Wsparcie telefoniczne jest bezpłatne przez podany okres od daty zakupu, o ile nie stwierdzono inaczej.

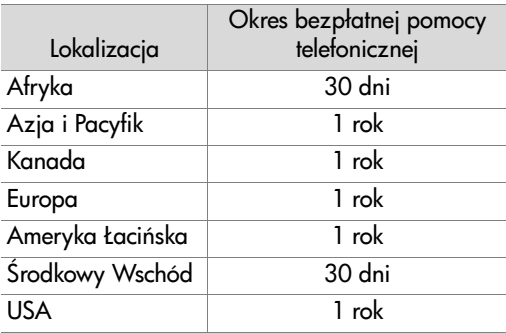

### **Pomoc techniczna w Stanach Zjednoczonych**

Wsparcie jest dostepne zarówno w czasie, jak i po okresie gwarancyjnym.

W okresie gwarancyjnym oferowana jest bezpłatna pomoc techniczna. Zadzwoń pod numer (208) 323-2551. Jeśli rozmowa bedzie miedzymiastowa, naliczone zostana opłaty za połączenie.

Wsparcie telefoniczne w USA jest dostępna zarówno po angielsku, jaki hiszpańsku 24 godziny na dobe, 7 dni w tygodniu (dni jak i godziny dostępności wsparcia mogą ulec zmianie bez powiadomienia).

Po okresie gwarancyjnym, zadzwoń pod numer (208) 323-2551. Opłaty wynosza \$25.00 za problem i sa pobierane z karty kredytowej. Jeżeli Twój produkt wymaga serwisowania, skontaktuj się z Centrum obsługi klienta HP, które pomoże ustalić, czy serwisowanie jest konieczne.

### **Wsparcie telefoniczne w Europie, na rodkowym Wschodzie i w Afryce**

Numery telefonów i zasady działania Centrum obsługi klienta HP może ulec zmianie. Szczegóły na temat warunków korzystania z pomocy telefonicznej w Twoim kraju/regionie znajduja się na następującej stronie internetowej: www.hp.com/support.

Afryka Południowa 086 000 1030 (RPA) +27-11 258 9301 (poza RPA)

Algeria +213 (0)61 56 45 43

Arabia Saudyjska 800 897 14440

Austria +43 (0)820 87 4417 Bahrain +973 800 728 Belgia +32 070 300 005 (holenderski) +32 070 300 004 (francuski) Czechy +42 (0) 2 6130 7310 Dania +45 70202845 Egipt +20 02 532 5222 Federacja Rosyjska +7 095 797 3520 (Moskwa) +7 812 346 7997 (St Petersburg) Finlandia +358 (0)203 66 767 Francja +33 (0) 8 92 69 60 22 (Euro 0,34/min) Grecja +30 10 60 73 603 Hiszpania +34 902 010 059 Holandia 0900 2020165 (Euro 0,10/min) Irlandia +353 (0) 1890 923902 Izrael +972 (0) 9 830 4848 Luksemburg 900 40 006 (francuski) 900 40 007 (niemiecki) Maroko +212 224 04747 Niemcy +49 (0) 180 5652 180 (Euro 0,12/min) Norwegia +47 815 62 070 Polska +48 22 865 98 00 Portugalia +351(0) 808 201 492 Rumunia +40 1 315 44 42

Słowacja +421 2 6820 8080

Szwajcaria +41 672,672 40 006 (niemiecki, francuski, włoski— W szczycie 0,08 CHF/poza szczytem 0,04 CHF)

Szwecja +46 (0) 77-120 4765

Tunezja +216 1 891 222

Turcja +90 216 579 71 71

Ukraina +7 (380 44) 490-3520

Wgry +36 (0) 1 382 1111

Wielka Brytania +44 0870 010 4320

Włochy +39 (0)848 800 871

Zjednoczone Emiraty Arabskie +971 4 883 8454

### **Inne telefony wsparcia na świecie**

Numery telefonów i zasady działania Centrum obsługi klienta HP mogg ulec zmianie. Szczegóły na temat warunków korzystania z pomocy telefonicznej w Twoim kraju/regionie znajduja się na następującej stronie internetowej: www.hp.com/support.

Ameryka Środkowa i Karaiby 1 800 711 2884

Argentyna +54 0 810 555 5520

Australia +63 (3) 8877 8000 (lub lokalnie (03) 8877 8000)

Brazylia +55 (11) 3747 7799 (Grande Săo Paulo) 0800 157751 (poza Grande Săo Paulo)

Chile +56 800 22 5547 (Post-sales Business Computing 800 360 999 (Post-sales Home Computing)

Chiny +86 (10) 6564 5959

Filipiny +63 (2) 867 3551

Gwatemala +502 1 800 999 5105

Hong Kong SAR +852 3002 8555

Indie 1 600 112267 lub +91 11 682 6035 (hindi i angielski)

Indonezja +62 (21) 350 3408

- Japonia 0570 000 511 (w Japonii) +81 3 3335 9800 (poza Japonia)
- Kanada +1 905 206 4663 (w okresie gwarancyjnym) +1 877 621 4722 (po okresie gwarancyjnym)

Kolumbia +58 9 800 114 726

Korea, Republika +82 (2) 3270 0700 (Seul) 0 80-999-0700 (poza Seulem)

Malezja +60 1 800 805 405

Meksyk +52 58 9922 (Mexico City) +52 01 800 472 6684 (poza Mexico City)

Nowa Zelandia +64 (9) 356 6640

Peru +51 0 800 10111

Puerto Rico +1 877 2320 589

Singapur +65 6272 5300

Tajwan +886 0 800 010055

Tajlandia +66 (2) 661 4000

USA +1 (208) 323-2551

Wenezuela +58 0 800 4746 8368

Wietnam +84 (0) 8 823 4530

# **Dodatek A: Baterie i akcesoria do aparatu**

# **Obsługa baterii**

Po wyjęciu baterii z aparatu ustawienia daty i czasu są zachowywane przez około 10 minut. Jeśli aparat zostanie pozostawiony bez baterii przez dłużej niż 10 minut, zegar zostaje ustawiony na ostatnią datę i czas użycia aparatu. Może pojawić się prośba o aktualizację daty i czasu.

Na ekranie statusu, w trybie Live View (aktywny podlągd) i w trybie Playback (odtwarzanie), oraz gdy aparat jest podłączony do komputera bądź drukarki, mogą pojawić się nastepujące stany baterii.

<span id="page-116-0"></span>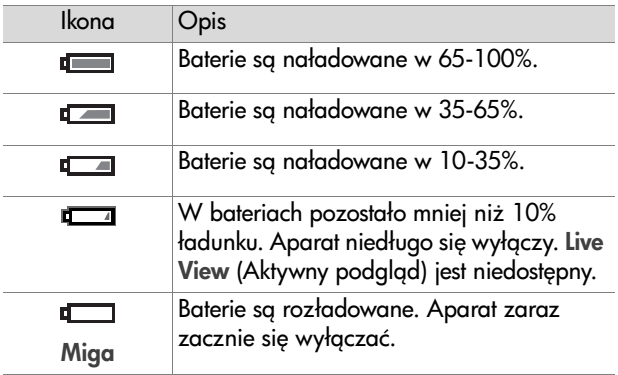

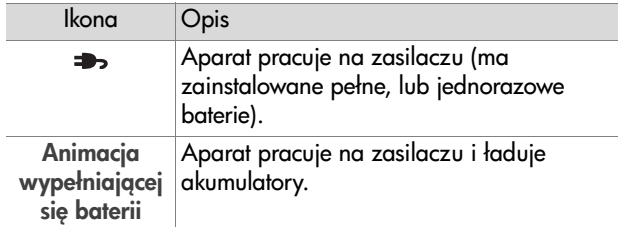

W aparacie używa się dwóch baterii typu AA. Nie należy używać zwyczajnych baterii alkalicznych. Najlepsze efekty osigniesz przy wykorzystaniu fotograficznych baterii litowych oraz akumulatorów NiMH. Jeżeli korzystasz z baterii alkalicznych, wybieraj produkty wyższej jakości, np. typu "ultra" lub "premium".

<span id="page-117-0"></span>**UWAGA** Jeśli nie zamierzasz używać aparatu przez dłuższy czas (dłużej niż miesiąc), stanowczo zaleca się wyjęcie baterii z aparatu.

### <span id="page-117-1"></span>**Wydłuanie czasu pracy baterii**

- Ogranicz korzystanie z trybu Live View (Aktywny podgląd) i tworzenie nagrań wideo, zwłaszcza przy korzystaniu z baterii alkalicznych.
- $\bullet~$  Do fotografowania używaj wizjera, a nie wyświetlacza. Wyłączaj wyświetlacz zawsze, gdy jest to możliwe.
- Korzystaj z zoomu tylko, gdy jest to konieczne.
- $\bullet\,$  Najlepiej używaj automatycznego trybu uruchamiania lampy błyskowej (ustawienie Auto) zamiast doświetlania lampa (Flash On).
- $\bullet\,$  Minimalizuj liczbę włączeń i wyłączeń. Jeżeli zamierzasz robić więcej niż jedno zdjęcie na pięć minut, pozostaw aparat włączony, zamiast włączać go i wyłączać po

każdym ujęciu. Ogranicza to liczbę wysunięć i powrotów obiektywu.

• Korzystaj z opcjonalnego zasilacza lub stacji dokującej HP 8886, gdy aparat będzie włączony przez dłuższy czas, oraz podczas przenoszenia zdjć do komputera lub podczas drukowania.

## <span id="page-118-0"></span>**Akumulatory**

Akumulatory niklowo-wodorkowe (NiMH) moga być ładowane w ładowarce. Akumulatory NiMH można naładować także w aparacie, kiedy dołączony jest do niego zasilacz sieciowy HP lub aparat znajduje się w stacji dokującej HP 8886. Pełne ładowanie akumulatorów w aparacie za pomoc opcjonalnego zasilacza sieciowego HP lub stacji dokującej HP trwa 15 godzin.

Przy korzystaniu z akumulatorów NiMH należy pamiętać o kilku ważnych zasadach.

- Ładuj jednocześnie oba akumulatory NiMH. Jeden niedoładowany akumulator skróci trwałoć wszystkich akumulatorów w aparacie.
- Aby akumulatory NiMH osiganęły optymalną pojemność i jakoć, powinny być najpierw czterokrotnie całkowicie rozładowane i ponownie naładowane.
- $\bullet\;$  Akumulatory NiMH rozładowują się, gdy nie są używane niezależnie do tego, czy są zainstalowane w urządzeniu (np. w aparacie), czy też nie. Jeżeli nie były one używane dłużej, niż przez dwa tygodnie, naładuj je przed ponownym użyciem.

## **Oszcz-dzanie energii**

Aby oszczedzać baterie, wyświetlacz obrazu wyłacza sie automatycznie, jeśli w ciągu 60 sekund nie użyto żadnego przycisku. Jeśli żaden przycisk nie został naciśnięty w ciągu ostatnich 6 minut, aparat się wyłacza (o ile nie jest podłaczony do komputera lub drukarki).

# <span id="page-119-0"></span>**Zakup akcesoriów**

Dodatkowe akcesoria do aparatu można zakupić u lokalnego sprzedawcy lub elektronicznie na stronie internetowej www.hpshopping.com. Niżej wymieniono niektóre urządzenia dodatkowe dla aparatu cyfrowego HP photosmart 935.

- <span id="page-119-1"></span>• Stacja dokująca HP Photosmart 8886:
	- **•** USA i Kanada—C8886A #A2L
	- **•** Meksyk, Brazylia, Chile, Argentyna i Urugwaj—C8886A #ABM
	- **•** Korea, Australia i Nowa Zelandia—C8886A #UUF
	- Europa (poza Wielką Brytanią, patrz niżej)—C8886A #AC2
	- **•** Wielka Brytania i Afryka Południowa—C8886A #ABU
- Karta pamięci–Secure Digital (SD) lub MultiMediaCard TM (MMC) (512 MB to maksymalna pojemnoć karty obsługiwana przez aparat).

Urządzenie obsługuje wyłącznie karty pamięci MultiMediaCard zgodne ze specyfikacja MultiMediaCard ze stycznia 2000. Zgodne karty MultiMediaCard s oznaczone logo MultiMediaCard.

- <span id="page-120-0"></span> Zasilacz sieciowy HP (HP obsługuje tylko zasilacze sieciowe HP i inne urządzenia zatwierdzone wyraźnie przez HP):
	- **•** USA i Kanada—C8912#A2L
	- **•** Korea, Australia i Nowa Zelandia—C8912 #UUF
	- **•** Europa—C8912 #UUS
- Zestaw akcesoriów do aparatu cyfrowego—Y1789A. W skład zestawu wchodzi:
	- **•** Uniwersalne opakowanie na aparat
	- **•** Ładowarka akumulatorów
	- **•** 4 akumulatory NiMH
- HP Digital Camera Accessory Kit–C8884B for Europe, C8889A for North America. W skład zestawu wchodzi:
	- **•** Uniwersalne opakowanie na aparat
	- **•** Ładowarka akumulatorów
	- **•** 4 akumulatory NiMH
	- **•** Zasilacz samochodowy do ładowarki
	- Karta pamięci 32 MB typu Secure Digital (SD)

# <span id="page-121-0"></span>**Dodatek B: Dane techniczne**

<span id="page-121-1"></span>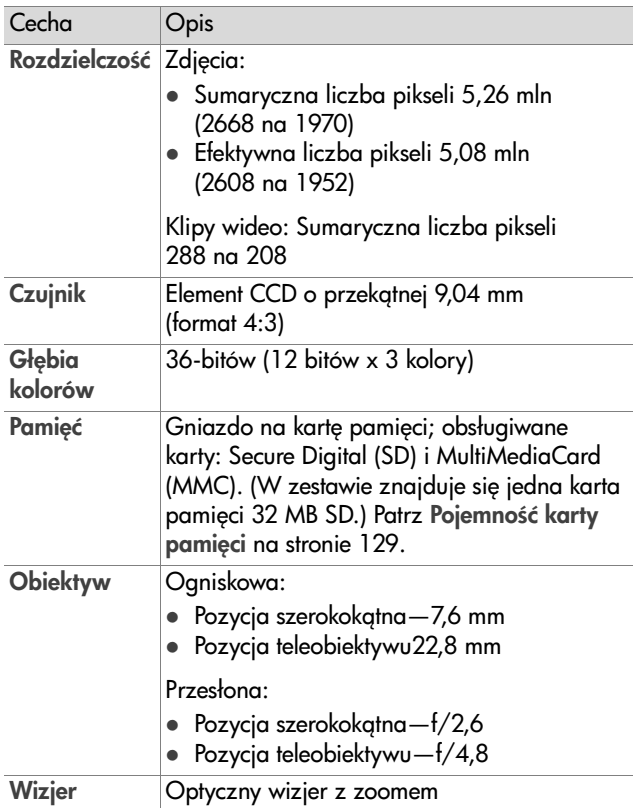

<span id="page-122-3"></span><span id="page-122-2"></span><span id="page-122-1"></span><span id="page-122-0"></span>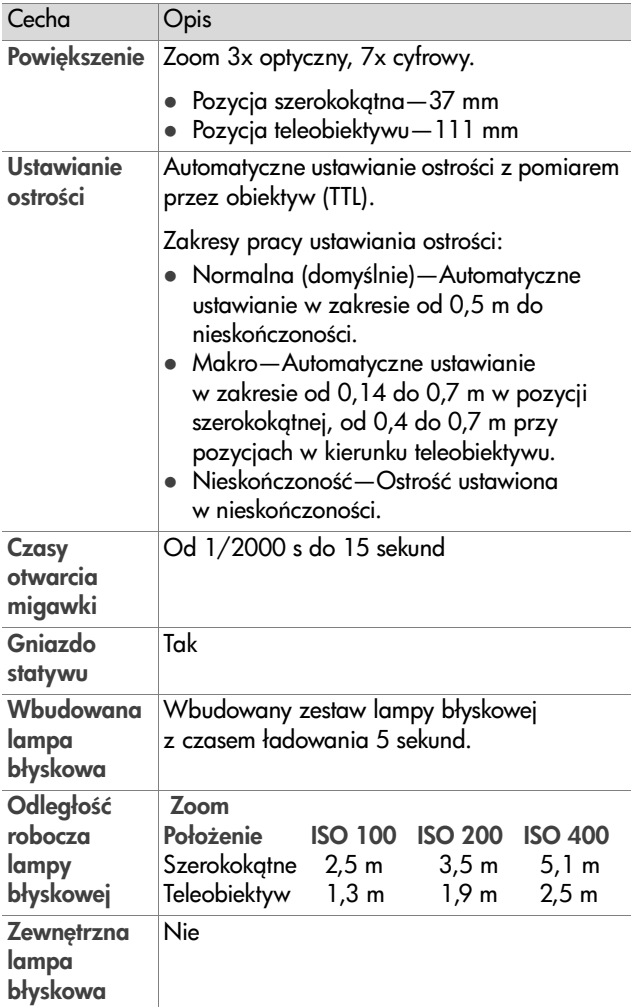

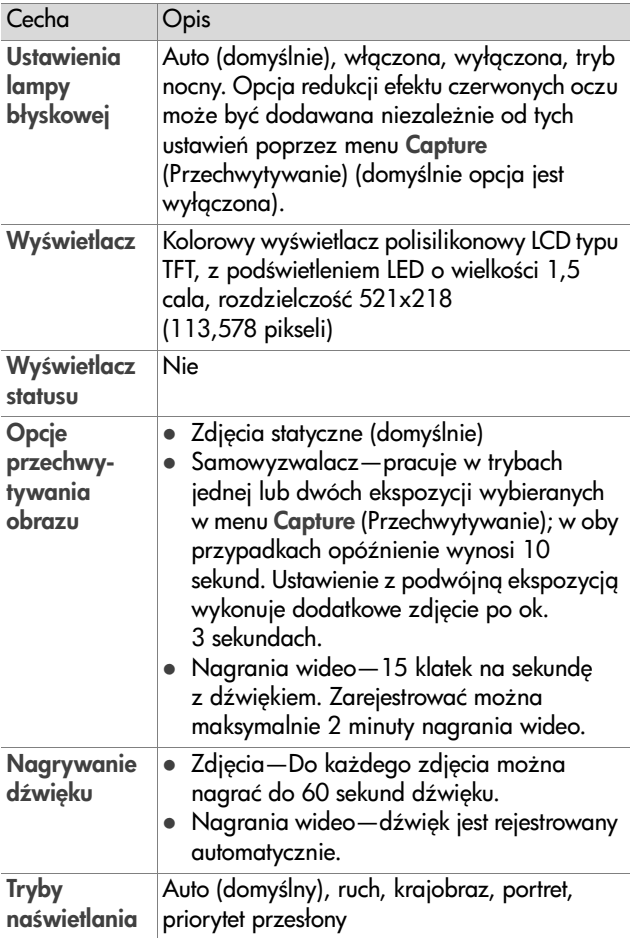

<span id="page-124-1"></span><span id="page-124-0"></span>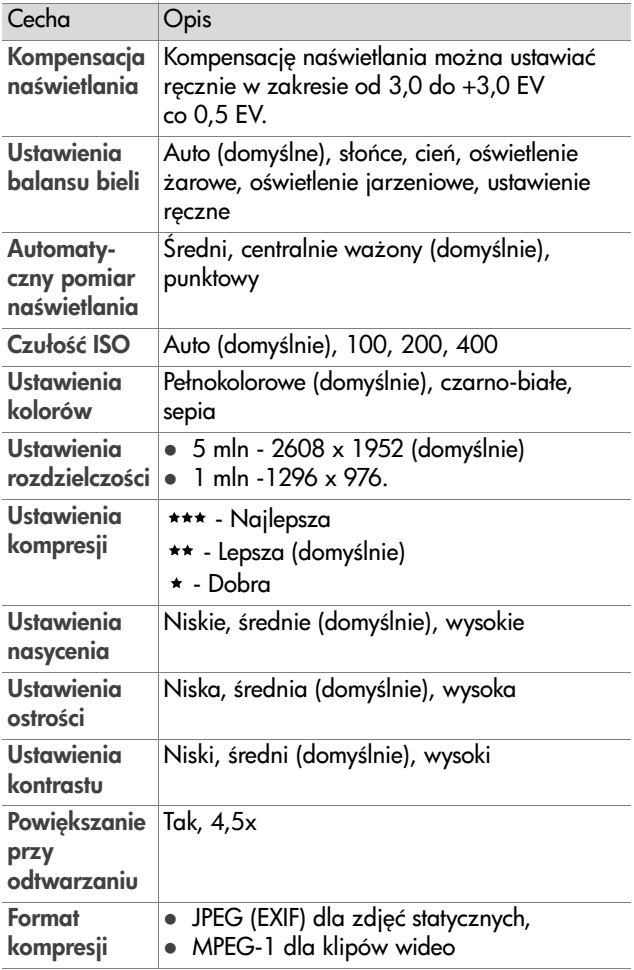

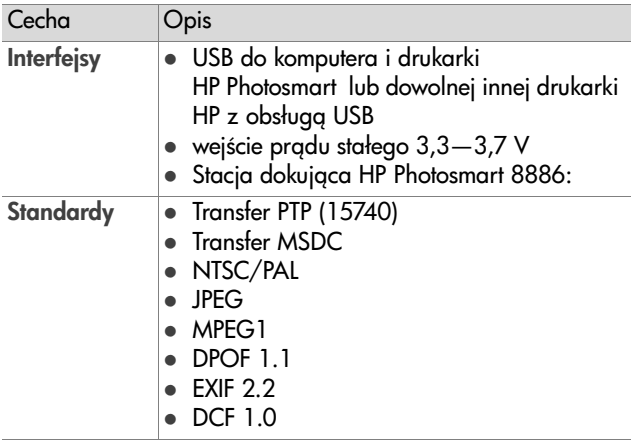

<span id="page-126-0"></span>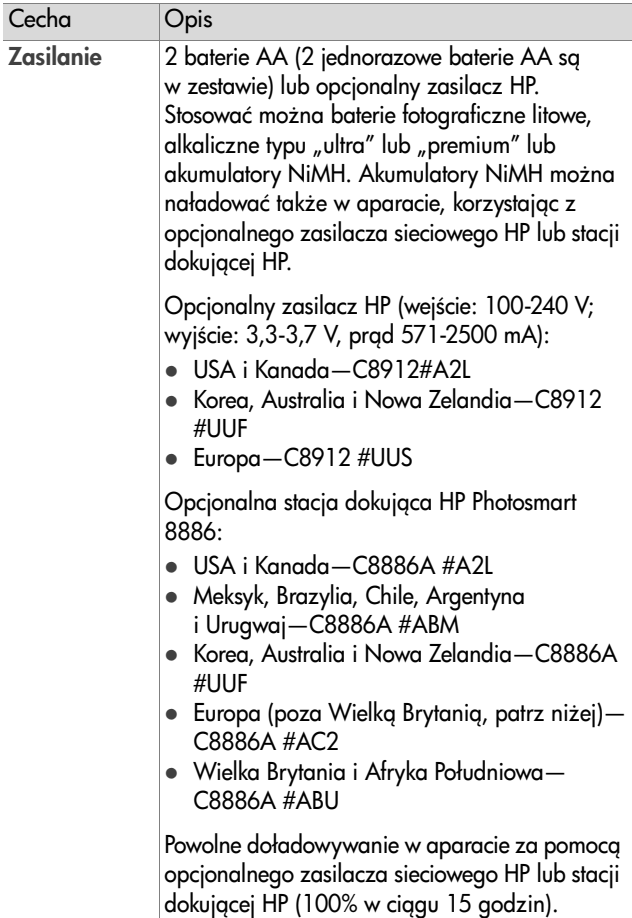

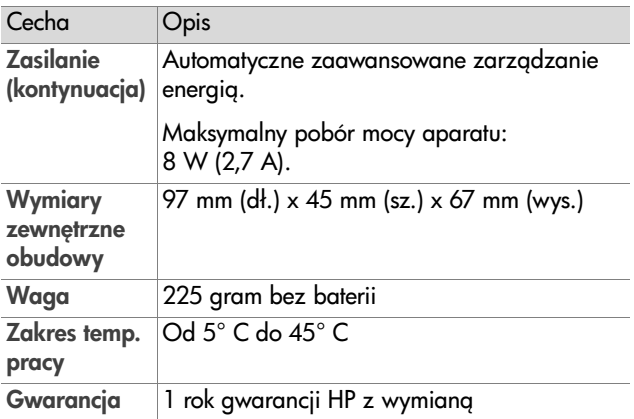

# <span id="page-127-1"></span><span id="page-127-0"></span>Pojemność karty pamięci

Poniższa tabela wyświetla przybliżoną liczbę zdjęć mieszczącą się na karcie pamięci 32 MB typu SD w zalezności od ustawień opcji Resolution (Rozdzielczoć) i Compression (Kompresja) w menu Capture (Przechwytywanie) (patrz [strona 51\)](#page-49-0).

**UWAGA** Rzeczywista liczba zdjęć mieszczących się na karcie może być inna w zależności od totogratowanych scen.

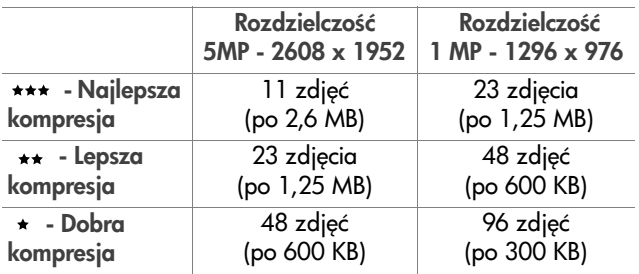

# **Indeks**

### A

Akcesoria do aparatu [121](#page-119-0) Akumulatory [120](#page-118-0) Alkaliczne, baterie [119](#page-117-0) Aparat akcesoria [121](#page-119-0) Dane techniczne [123](#page-121-0) przełgcznik reset [97](#page-95-0) stan [23](#page-21-0) włączanie i wyłączanie [18](#page-16-0) Automatyczny pomiar nawietlania [47](#page-45-0)

#### B

Baterie akumulatory [120](#page-118-0) ikony [118](#page-116-0) instalacja [17](#page-15-0) pokrywka na aparacie [16](#page-14-0) poziomy [118](#page-116-0) typy [119](#page-117-0) wydłużanie czasu pracy [119](#page-117-1) Best, ustawienie kompresji [52](#page-50-0) Better, ustawienie kompresji [52](#page-50-1) Blokada ostrości [30](#page-28-0)

#### C

Capture (Przechwytywanie), menu korzystanie [41](#page-39-0) pomoc dla opcji menu [43](#page-41-0) Czas i data, ustawianie [19,](#page-17-0) [83](#page-81-1) Czułoć ISO [48](#page-46-0)

#### D

Dane techniczne [123](#page-121-0) Data i czas, ustawianie [19,](#page-17-0) [83](#page-81-1) Digital Print Order Format [71](#page-69-0) DPOF [71](#page-69-0) Drukarka, połączenie z aparatem [79](#page-77-0) Drukowanie zdjęć bezpośrednio z aparatu [79](#page-77-0) HP Instant Share [69](#page-67-0) z komputera [79](#page-77-1) Dźwięk nagrywanie [63](#page-61-0) odtwarzanie [63](#page-61-1)

E

Ekran statusu [18](#page-16-1)

#### F

Format kompresji [126](#page-124-0) Formatowanie karty pamici [64](#page-62-0)

#### G

Głośnik, opis [13](#page-11-0) Gniazdo statywu, opis [16](#page-14-1) Good, ustawienie kompresji [52](#page-50-2)

#### H

HP Instant Share menu Share (Udostpnij) [70](#page-68-0) opis [8,](#page-6-0) [69](#page-67-0) przycisk Share (Udostępnianie) [69](#page-67-1) przycisk Udostępnianie [11](#page-9-0)

właczanie i wyłaczanie [69](#page-67-1)

#### I

Infinity (Nieskończoność), zakres ostrości lampka [13](#page-11-1) Informacja o zdjęciu, używanie [66](#page-64-0) Instalacja baterie [17](#page-15-0) karta pamięci [17](#page-15-1) oprogramowanie [20,](#page-18-0) [21](#page-19-0) pasek na reke [16](#page-14-2) Internet, strony HP [111](#page-109-0)

#### J

Język wybór przy pierwszym uruchomieniu [19](#page-17-1) zmiana ustawienia [85](#page-83-0)

#### K

Kalibracja kolorów zdjęcia [46](#page-44-0) Karta pamieci instalacja [17](#page-15-1) kompresja, efekt [53](#page-51-0) Pojemność [129](#page-127-1) pojemnoć [51,](#page-49-1) [53](#page-51-0) pokrywka [11](#page-9-1) rozdzielczoć, efekt [51](#page-49-1) usuwanie zdjęć, tylko dźwięku i klipów video [64](#page-62-0) wolna przestrzeń [32](#page-30-0) Klip dźwiękowy usuwanie [64](#page-62-1) Klipy wideo rejestracja [26](#page-24-0) Kolor zdjeć, ustawienie [49](#page-47-0)

Kompensacja naświetlania, ustawienie [36](#page-34-0) Kompresja, ustawienie [52](#page-50-3) Komputer, połczenie z aparatem [77](#page-75-0) Komunikaty w aparacie [98](#page-96-0) Komunikaty o błędach na komputerze [108](#page-106-0) w aparacie [98](#page-96-0) Kontrast, ustawienie [55](#page-53-0) Kontroler, opis [11](#page-9-2) Korzystanie z menu Playback [59](#page-57-0) Korzystanie z menu Setup (Ustawienia) [81](#page-79-0)

#### L

Lampa błyskowa lampki [14](#page-12-0) odległoć robocza [124](#page-122-0) opis [15](#page-13-0) ustawianie [37](#page-35-0) Lampka pamięci [11](#page-9-3) Lampka samowyzwalacza, opis [15](#page-13-1) Lampka Video, opis [12](#page-10-0) Lampka włczonej lampy błyskowej, opis [14](#page-12-0) Lampka wyłączonej lampy błyskowej, opis [14](#page-12-0) Lampka zasilania/pamięci, opis [11](#page-9-3) Lampki automatycznej ekspozycji/ automatycznej ostrości i lampy błyskowej, opis [12](#page-10-0)

#### Indeks 131

Lampki migajace na aparacie [11,](#page-9-3) [15](#page-13-1) lampki migające na aparacie [12](#page-10-0) Lampki na aparacie automatyczna ekspozycja/ automatyczna ostroć i lampa błyskowa [12](#page-10-0) Infinity (Nieskończoność), zakres ostrości [13](#page-11-1) lampa włączona [14](#page-12-0) lampa wyłaczona [14](#page-12-0) Macro (Makro), tryb [13](#page-11-1) samowyzwalacz [15](#page-13-1) tryb nocny lampy [14](#page-12-0) Video [12](#page-10-0) Zasilanie/pamięć [11](#page-9-3) Lampki wizjera, opis [12](#page-10-0) Liczba pozostałych zdjęć na karcie pamięci [32](#page-30-0) Liczba zdjęć na karcie pamięci [51,](#page-49-1) [53,](#page-51-0) [129](#page-127-1) Litowe, baterie [119](#page-117-0) Live View (Widok na żywo) [11](#page-9-4)

#### M

Macintosh instalacja oprogramowania [21](#page-19-0) Oprogramowanie dodatkowe [22](#page-20-0) podłaczanie [77](#page-75-1) Macro (Makro), zakres ostrości lampka [13](#page-11-1) Macro (zakres ostrości Makro) ustawienie [33](#page-31-0)

Menu **Capture** (Przechwytywanie). [41](#page-39-0) lista [23](#page-21-0) Odtwarzanie [59](#page-57-0) Setup (Ustawienia) [81](#page-79-0) Share (Udostepnij) [70](#page-68-0) Mikrofon, opis [15](#page-13-2)

#### N

Nagrania dźwiękowe rejestracja [25](#page-23-0) Nagrywanie dźwięk [63](#page-61-0) Naped dyskowy, aparat jako [84](#page-82-0) Niedoświetlanie zdjęcia [36](#page-34-0) NiMH, akumulatory [119](#page-117-0)

#### O

Obracanie zdjecia [66](#page-64-1) Odgłosy pracy aparatu [82](#page-80-0) Odległoć robocza lampy błyskowej [124](#page-122-0) Odtwarzanie korzystanie [57](#page-55-0) Odtwarzanie klipów dźwiękowych i video [63](#page-61-1) ograniczniki regulacji ostrości, korzystanie [29](#page-27-0) Oprogramowanie dodatkowe [21,](#page-19-1) [22](#page-20-0) Oprogramowanie, instalacja [20,](#page-18-0) [21](#page-19-0) Ostrość blokada [30](#page-28-0) lampki [13](#page-11-1) ustawienie zakresu [33](#page-31-0)

132 Indeks

zakres [124](#page-122-1)

#### P

Pamić pozostała na karcie pamięci [32](#page-30-0) Pasek na reke mocowanie do aparatu [16](#page-14-2) uchwyt na aparacie [11](#page-9-5) Picture Transfer Protocol (PTP) [83](#page-81-2) Pliki DPOF [71](#page-69-0) kompresja, ustawienie [53](#page-51-0) rozdzielczoć [51](#page-49-1) usuwanie z karty pamięci [64](#page-62-0) Połączenia jako aparat cyfrowy [83](#page-81-2) jako urządzenie USB typu MSCD [84](#page-82-0) z drukarką [79](#page-77-0) z komputerem [77](#page-75-0) Poczta elektroniczna adresy, ustawienia menu Share (Udostepnij) [72](#page-70-0) wysyłanie zdjęć z komputera [78](#page-76-0) Pokretło trybu naświetlania, opis [14](#page-12-1) Pomoc dla opcji menu Capture (Przechwytywanie) [43](#page-41-0) Pomoc od wsparcia dla klienta [111](#page-109-1) Pomoc techniczna [111](#page-109-1) Powiększanie zdjęć [65](#page-63-0) Powiekszenie dane techniczne [124](#page-122-2) optyczne i cyfrowe [40](#page-38-0)

Priorytet przesłony, ustawienie [35](#page-33-0) Problemy, rozwiązywanie [86](#page-84-1) Przełacznik ON/OFF, opis [10](#page-8-0) Przegldanie obrazów i klipów wideo [57](#page-55-0) Przegrywanie zdieć, z aparatu do komputera [77](#page-75-0) Prześwietlanie zdjęcia [36](#page-34-0) Przyciemnianie zdiecia [36](#page-34-0) Przycisk Flash (Lampa błyskowa), opis [14](#page-12-2) Przycisk Odtwarzanie, opis [11](#page-9-6) Przycisk OK, opis [11](#page-9-7) Przycisk Ostroć, opis [13](#page-11-2) Przycisk spustu migawki blokada parametrów naświetlania i ostrości [29](#page-27-1) opis [13](#page-11-3) Przycisk Udostępnianie, opis [11](#page-9-0) Przycisk Video, opis [14](#page-12-3) Przyciski pomniejszania i powiekszania [10](#page-8-1) Przywracanie poprzednich ustawień [19](#page-17-2)

#### R

Reczne ustawienie balansu bieli [46](#page-44-0) Rczne ustawienie parametrów naświetlania [35](#page-33-1) Redukcja efektu czerwonych oczu [50](#page-48-0) Rejestracja klipów wideo [26](#page-24-0) nagrania dźwiękowe [25](#page-23-0) Reset, przełącznik [97](#page-95-0) Rozdzielczoć, ustawienie [51](#page-49-2)

Rozjaśnianie zdjęcia [36](#page-34-0) Rozwizywanie problemów [86](#page-84-1)

#### S

Samowyzwalacz, ustawienia [43](#page-41-1) Share (Udostepnij), menu korzystanie [70](#page-68-0) opcje drukowania [71](#page-69-1) opis [70](#page-68-1) poczta elektroniczna [72](#page-70-1) ustawienia [72](#page-70-0) Stacja dokująca HP opis [8](#page-6-1) podłączanie [16](#page-14-3) wkładka do stacji dokującej [9](#page-7-0) zakup [121](#page-119-1) Stany aparatu [23](#page-21-0) Strony internetowe HP [111](#page-109-0)

#### T

Tryby naświetlania, ustawienie [35](#page-33-1) TV, konfiguracja [84](#page-82-1)

#### U

Udostepnianie zdjęć [69](#page-67-0) USB konfiguracja [83](#page-81-3) złacze na aparacie [16](#page-14-4) Ustawienia balansu bieli [44](#page-42-0) Ustawienia nasycenia [53](#page-51-1) Ustawienia ostrości [54](#page-52-0) Ustawienia, przywracanie [19](#page-17-2) Usuwanie tylko dźwięku [64](#page-62-1) w trybie Instant Review [24](#page-22-0) zdjęć i klipów wideo z karty pamięci [64](#page-62-0)

#### V

Video odtwarzanie [63](#page-61-1) usuwanie [64](#page-62-0)

#### W

Właczanie i wyłaczanie HP Instant Share [69](#page-67-1) odgłosy pracy aparatu [82](#page-80-0) Odtwarzanie [57](#page-55-0) widok na żywo [31](#page-29-0) zasilanie [18](#page-16-0) Widok na żywo korzystanie [31](#page-29-0) **Windows** instalacia oprogramowania [20](#page-18-1) oprogramowanie dodatkowe [21](#page-19-1) podłączanie [77](#page-75-1) Wizjer, opis [12](#page-10-1) Wsparcie dla klienta [111](#page-109-1) Wyświetlacz ekran statusu [18](#page-16-1) korzystanie [31](#page-29-0) opis [12](#page-10-2) Przycisk Live View (Widok na -ywo) [11](#page-9-4)

#### Z

Złącza, opisy [16](#page-14-5) Zakres czasów otwarcia migawki [124](#page-122-3) kompensacja naświetlania [126](#page-124-1) lampa błyskowa [124](#page-122-0) ostroć [124](#page-122-1)

przesłona [123](#page-121-1) ustawienia ostrości [33](#page-31-1) Zasilacz oznaczenie HP [128](#page-126-0) złącze na aparacie [16](#page-14-5) zakup [122](#page-120-0) Zasilanie dane techniczne [128](#page-126-0) lampka [11](#page-9-3) poziomy baterii [118](#page-116-0) przywracanie poprzednich ustawień [19](#page-17-2) włączanie i wyłączanie [18](#page-16-0) Zdjęcia automatyczny pomiar naświetlania [47](#page-45-0) informacja o zdjęciu [66](#page-64-0) ISO, czułoć [48](#page-46-0) kompresja, ustawienie [52](#page-50-3) kontrast, ustawienie [55](#page-53-0) liczba na karcie pamięci [51,](#page-49-1) [53,](#page-51-0) [129](#page-127-1) liczba pozostałych [32](#page-30-0) nagrywanie dźwięku [25](#page-23-0) Nasycenie [53](#page-51-1) obracanie [66](#page-64-1) odcień kolorów [46](#page-44-0) powiększanie [65](#page-63-0) przegrywanie zdjć z aparatu do komputera [77](#page-75-0) przyciemnianie [36](#page-34-0) redukcja efektu czerwonych oczu [50](#page-48-0) rozdzielczoć [51](#page-49-2) rozjaśnianie [36](#page-34-0) samowyzwalacz [27](#page-25-0) samowyzwalacz, ustawienia [43](#page-41-1)

udostepnianie [69](#page-67-0) ustawienia balansu bieli [44](#page-42-0) Ustawienia kolorów [49](#page-47-0) Ustawienia ostrości [54](#page-52-0) ustawienie trybu naświetlania [35](#page-33-1) usuwanie [64](#page-62-0) wykonywanie [24](#page-22-1) zbyt jasne/ciemne [36](#page-34-0) Zoom cyfrowy [40](#page-38-0) dźwignia powiększenia; opis [10](#page-8-1) optyczny [40](#page-38-0)

www.hp.com/photosmart

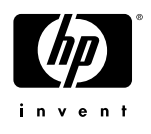